SERIE RK – NVR e DVR GUI 6.0

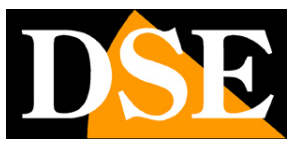

**Pagina**:1

# **SERIE RK e RKK**

DVR e NVR

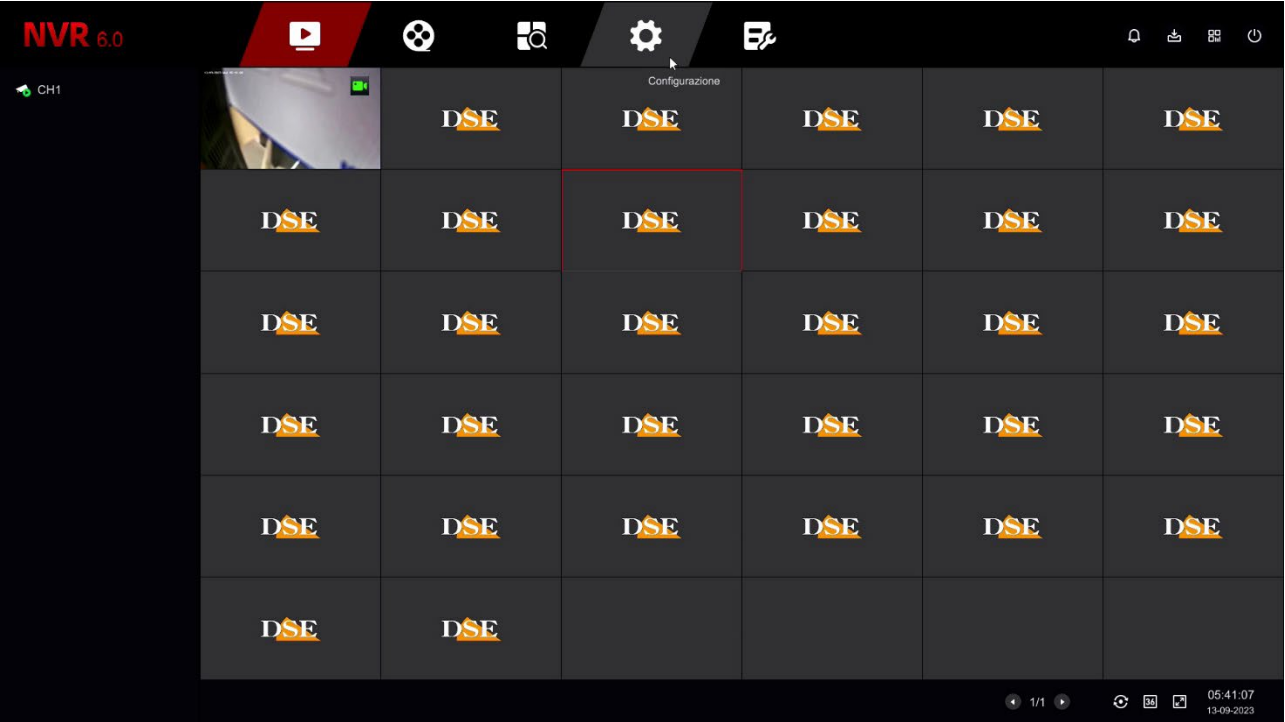

# Manuale di configurazione - Menu 6.0

Come configurare tutte le opzioni di funzionamento del sistema

SERIE RK – NVR e DVR GUI 6.0

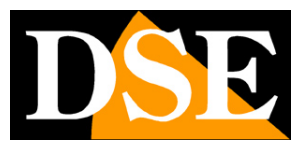

**Pagina**:2

# **Contenuto del manuale**

In questo manuale vengono spiegate dettagliatamente tutte le opzioni di configurazione per usare al meglio i nostri DVR/NVR Serie RK. Per l'utilizzo delle normali funzioni di visione live e playback, per l'installazione hardware e per il collegamento delle telecamere scarica il manuale di installazione.

Questo manuale fa riferimento agli NVR con interfaccia grafica Versione 6.0 che vedi qui sotto

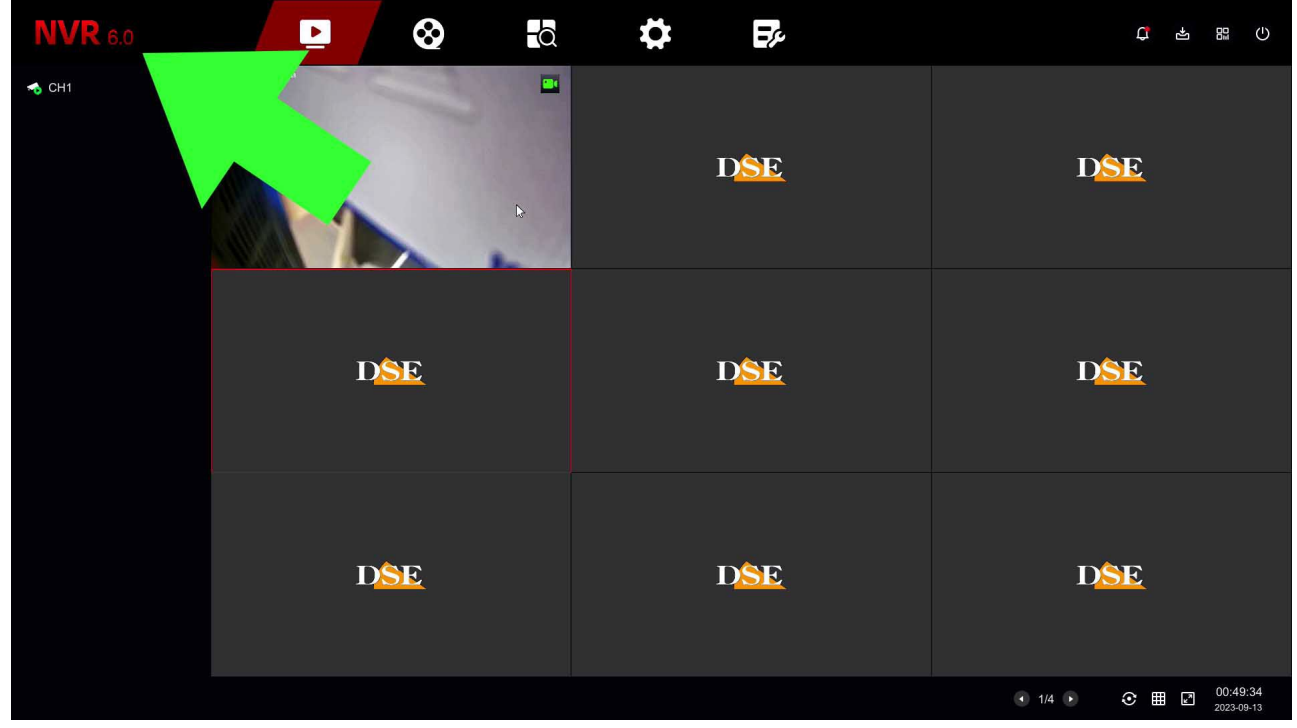

Se il tuo NVR/DVR ha la nostra interfaccia 5.0 o precedenti, puoi scaricare il manuale specifico per la tua versione, oppure puoi continuare a leggere questo manuale considerando che troverai nel tuo schermo le stesse opzioni, solo con una grafica differente.

SERIE RK – NVR e DVR GUI 6.0

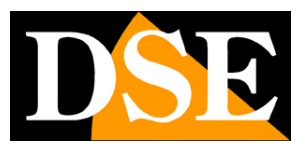

**Pagina**:3

# **Accesso al menu di controllo**

Nel manuale di installazione è spiegato come installare e utilizzare le funzionalità base, live e playback, dei nostri NVR e DVR Serie RK.

Se non hai ancora montato il tuo sistema e non vedi ancora le telecamere sul monitor ti conviene riprendere il manuale di installazione e seguire le istruzioni. Se invece hai installato il sistema e sei in grado di muoverti con il mouse sullo schermo, puoi proseguire nella lettura di questo manuale e apprendere tutte le funzionalità avanzate del tuo impianto TVCC.

In questo manuale partiamo dalla finestra di login in cui inserire nome utente e password per l'accesso.

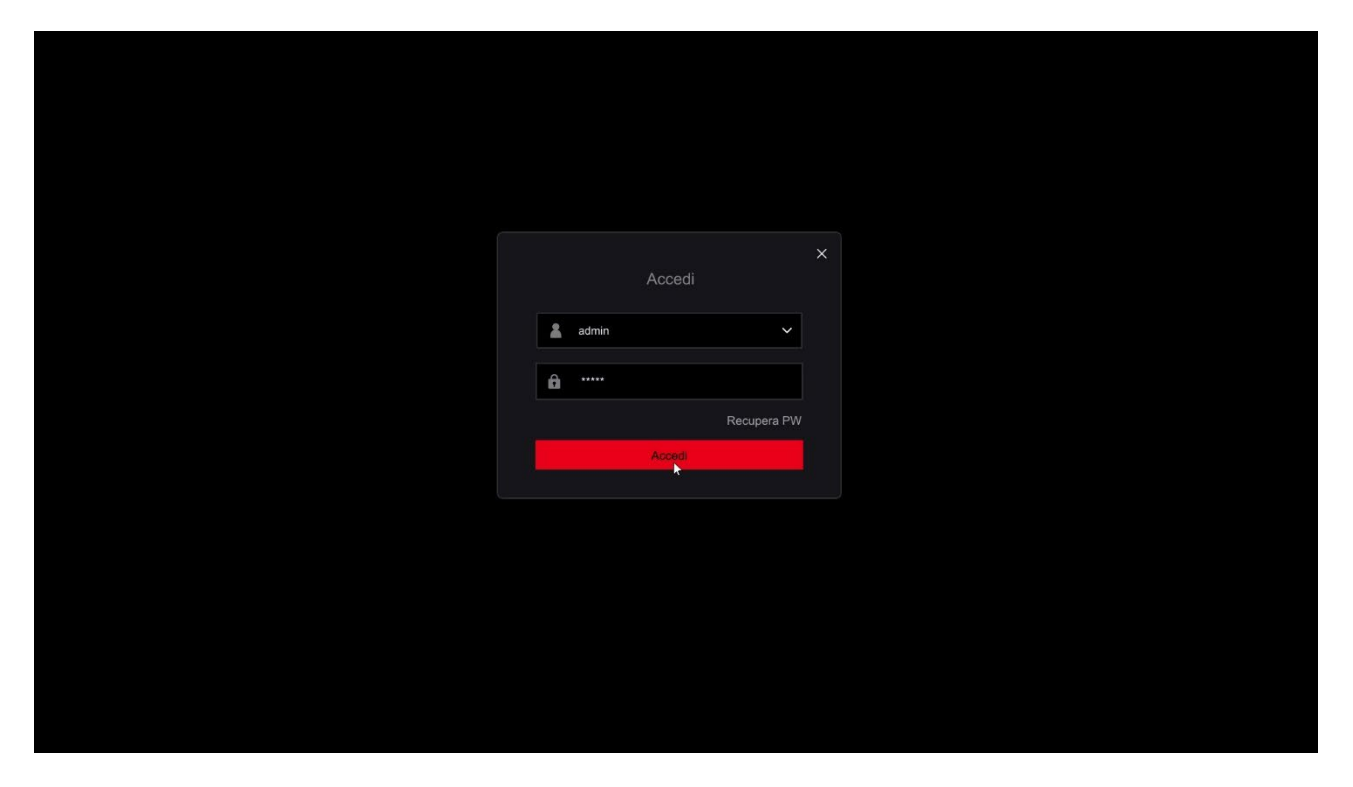

I dati di accesso di fabbrica agli NVR e DVR Serie RK sono: **NOME UTENTE: admin**

**PASSWORD: 12345**

Per accedere al menu di configurazione devi cliccare con il tasto destro sullo schermo

SERIE RK – NVR e DVR GUI 6.0

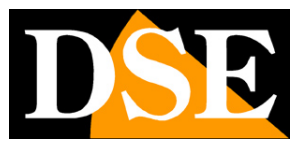

**Pagina**:4

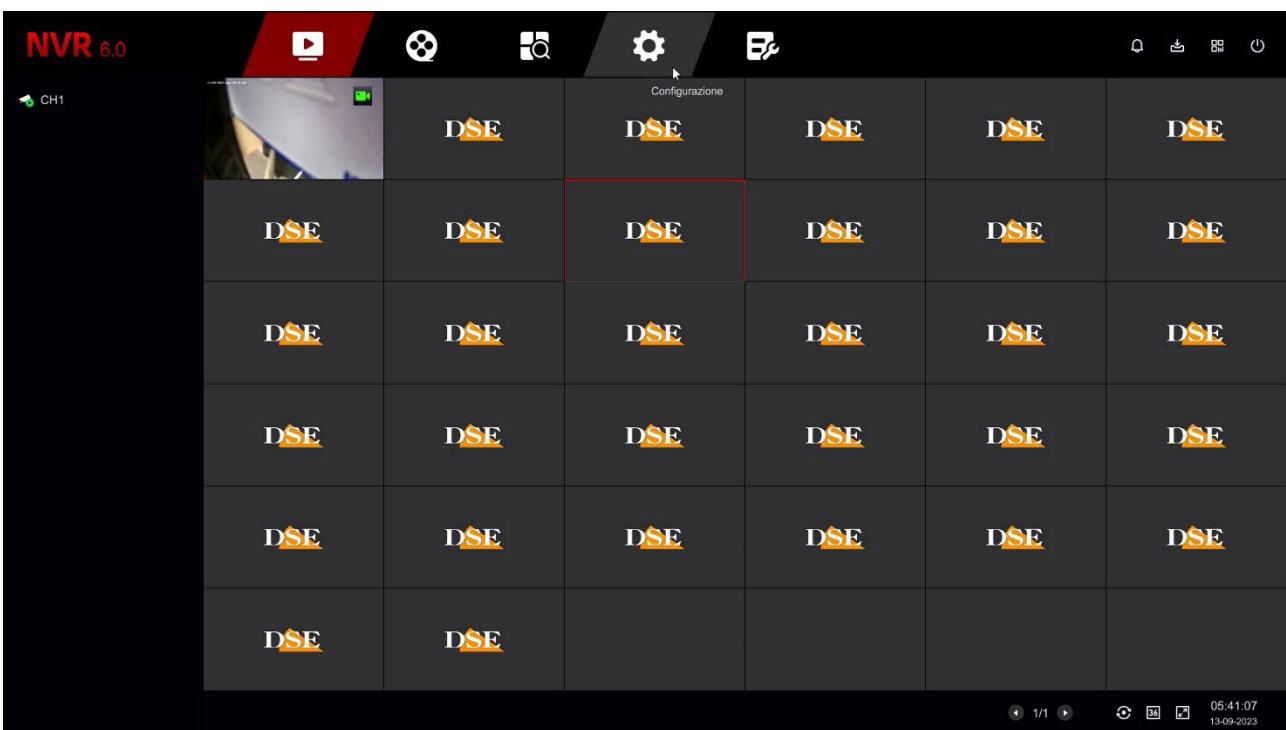

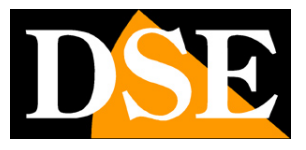

**Pagina**:5

# **Barra di navigazione**

In alto nel monitor è presente una barra di navigazione per sfogliare i diversi ambienti di controllo del dispositivo.

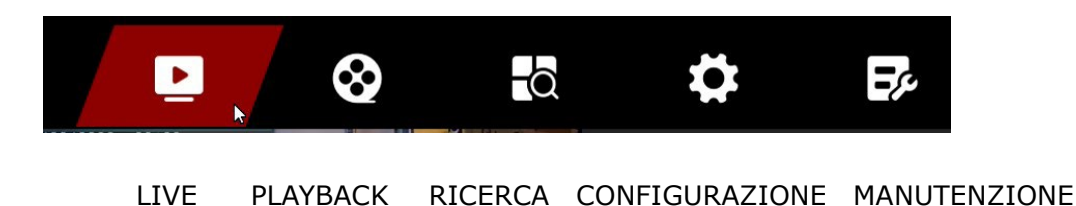

I primi 3 ambienti LIVE, PLAYBACK e RICERCA, per la visione e la riproduzione, sono spiegati nel manuale di installazione.

In questo manuale sono spiegate le pagine di CONFIGURAZIONE e MANUTENZIONE

Oltre alla barra di navigazione principale vi sono dei pulsanti in alto a destra

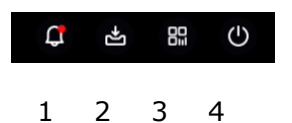

1 – Apre la finestra popup che elenca gli ultimi eventi di allarme, suddivisi in Anomalie, Allarmi normali e Allarmi intelligenti

2 – Apre la finestra di backup dove si vede l'avanzamento del salvataggio di video su memoria esterna

3 – Mostra il codice QR che identifica il dispositivo e che si usa per caricarlo nella nostra app

4 – Il pulsante di spegnimento permette di eseguire il logout (sarà richiesto un nuovo accesso), spegnere il dispositivo e riavviarlo.

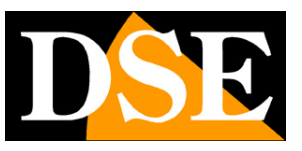

**Pagina**:6

# **CONFIGURAZIONE | SISTEMA**

Clicca il pulsante CONFIGURAZIONE per aprire la pagina che contiene le opzioni configurabili del tuo NVR/DVR

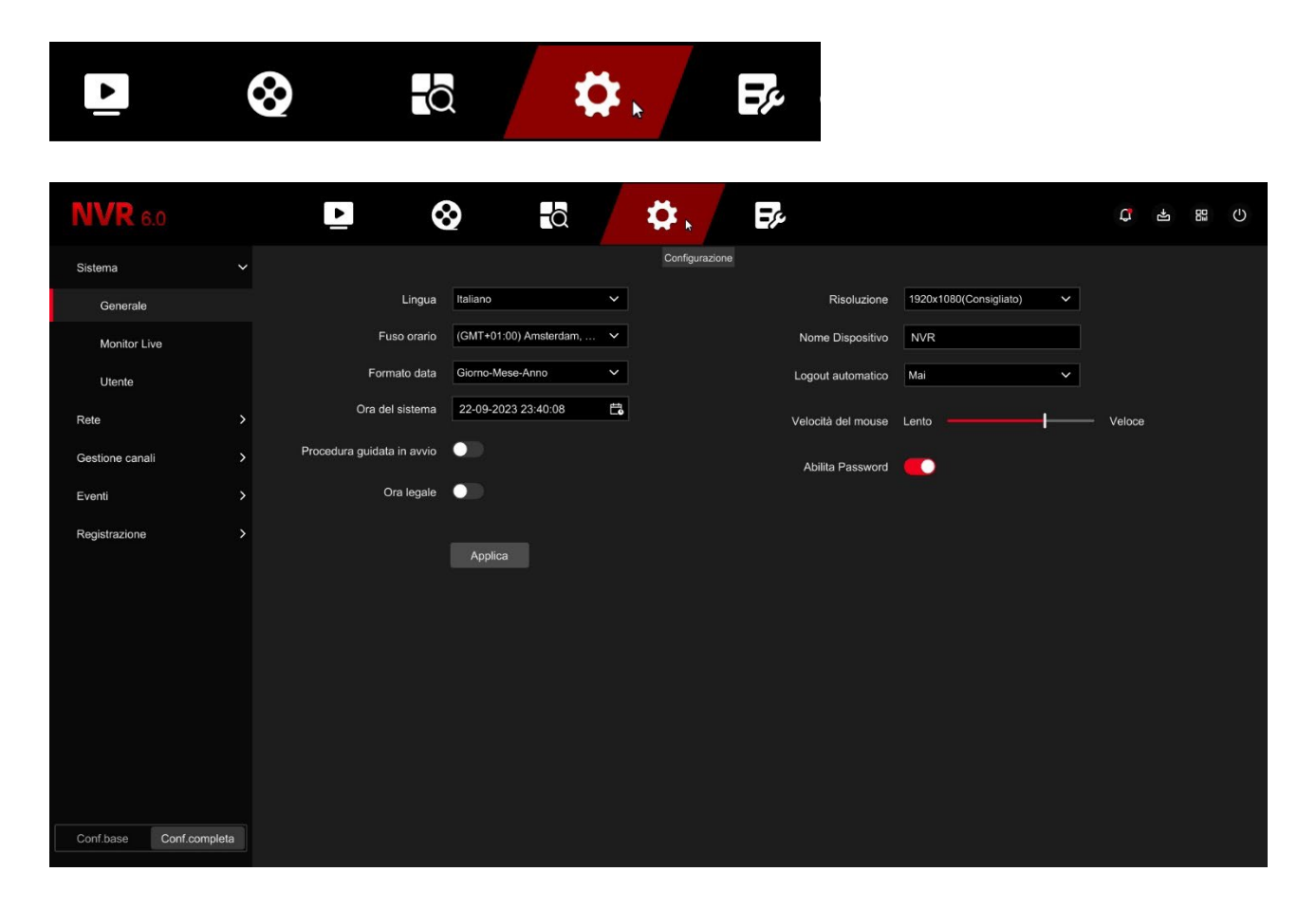

### **CONFIGURAZIONE BASE E COMPLETA**

Nell'angolo in basso a sinistra puoi selezionare se vedere la configurazione base o la configurazione avanzata. La configurazione base mostra le opzioni più usate, per trovarle più facilmente. La configurazione completa include tutte le opzioni.

In questo manuale attiviamo la CONFIGURAZIONE COMPLETA per descrivere tutte le voci di configurazione

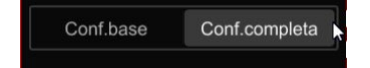

### **SISTEMA | GENERALE**

In questa pagina, la prima della sezione SISTEMA, si impostano alcune opzioni generali del dispositivo

SERIE RK – NVR e DVR GUI 6.0

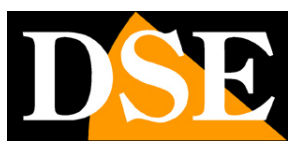

**Pagina**:7

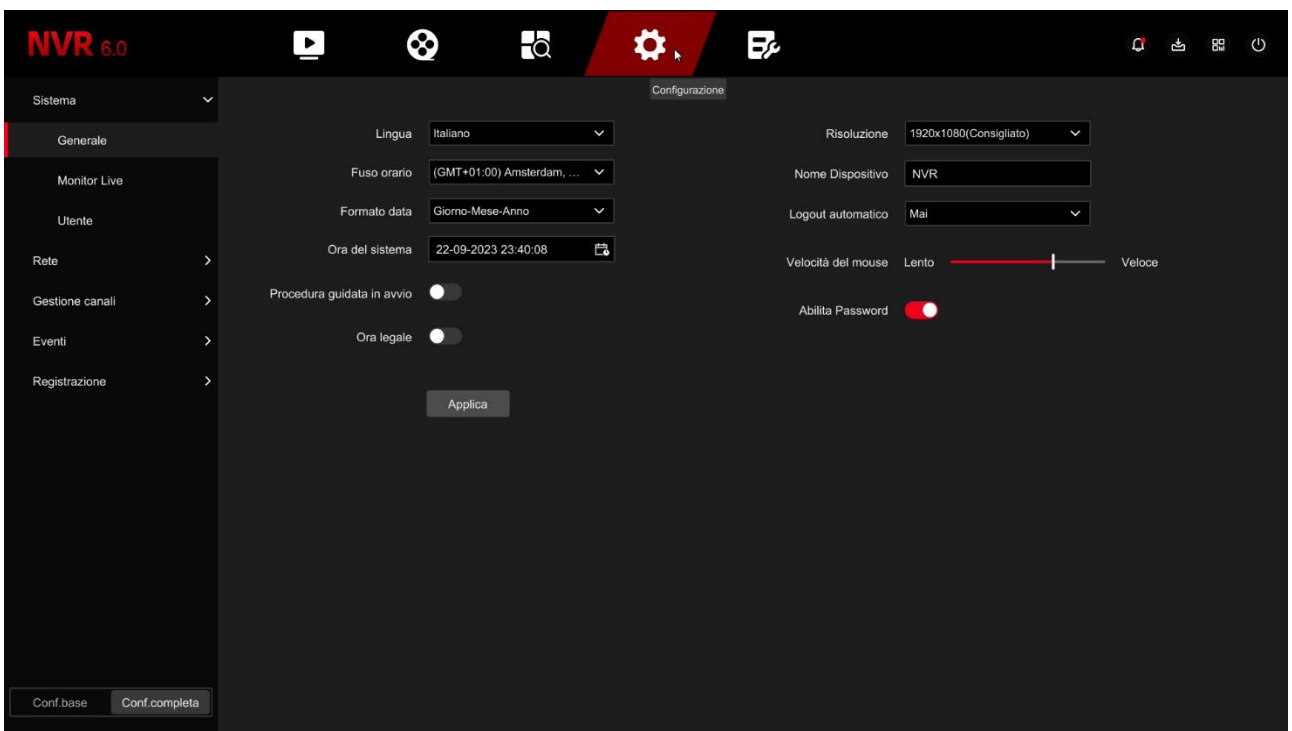

LINGUA – La lingua di fabbrica è l'Italiano, ma puoi sceglierne un'altra fra le decine disponibili FUSO ORARIO – Scegli il fuso orario della tua zona che in Italia è GMT+1

FORMATO DATA – Scegli il formato per indicare data e ora, normalmente Giorno/Mese/Anno ORA DEL SISTEMA – Mostra la data e ora del sistema che puoi modificare manualmente PROCEDURA GUIDATA IN AVVIO – Dopo avere completato l'installazione del NVR/DVR ti conviene disabilitare la procedura guidata all'avvio del videoregistratore, togliendo la spunta da questa opzione. La procedura guidata è spiegata nel manuale di installazione.

ORA LEGALE – Puoi fare in modo che l'NVR si adatti automaticamente all'ora legale. Questa impostazione può variare da Paese a Paese. In Italia, devi impostare tipo SETTIMANALE e durata 60 minuti, con inizio alle ore 2 dell'ultima domenica di Marzo e fine alle ore 3 dell'ultima domenica di Ottobre.

RISOLUZIONE – Qui si imposta la risoluzione delle uscite video per il monitor. Non impostare una risoluzione troppo alta che il tuo monitor non supporta. La risoluzione più comunemente supportata dai monitor è quella di fabbrica 1920x1080.

NOME DISPOSITIVO – Puoi assegnare un nome al tuo DVR/NVR per identificarlo facilmente.

LOGOUT AUTOMATICO – Definisce dopo quanti minuti di inattività dell'operatore il sistema richiederà un nuovo login per accedere all'NVR.

VELOCITA' MOUSE – Regola la velocità del mouse del DVR/NVR

ABILITA PASSWORD – Normalmente l'accesso al controllo del NVR è protetto da password. Se usi l'NVR in locale, fra persone conosciute, puoi disabilitare il controllo password. Disabilitare il controllo password non è mai consigliato se il dispositivo ha accesso a Internet.

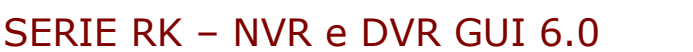

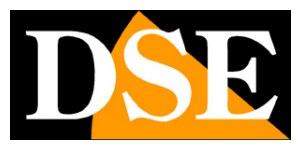

**Pagina**:8

### **SISTEMA | MONITOR LIVE | SCAN CICLICO**

Qui puoi configurare la scansione ciclica delle telecamere sul monitor. La scansione ciclica si può attivare e sospendere con un pulsante nella finestra live.

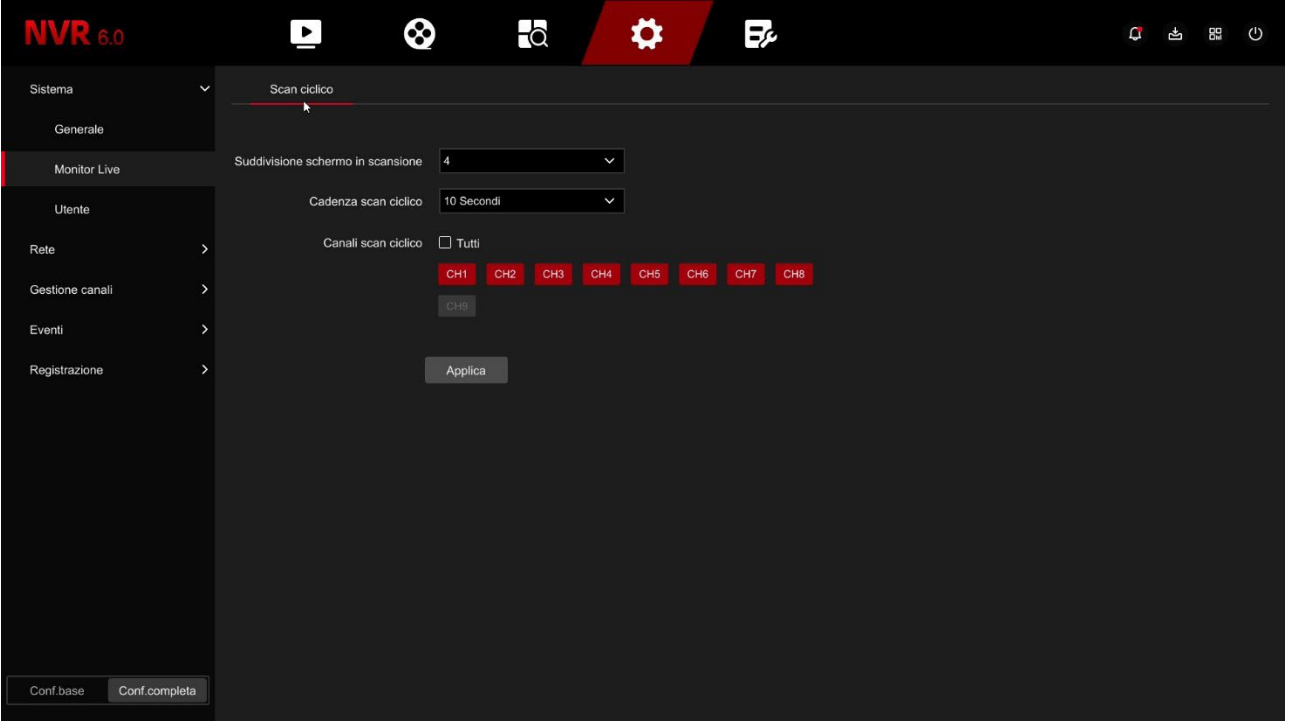

SUDDIVISIONE SCHERMO IN SCANSIONE – Di norma la scansione ciclica si effettua portando a pieno schermo una telecamera alla volta. Per ottenere questa funzione devi impostare questo parametro a 1. Se hai molte telecamere ti può anche convenire far ciclare le multivisioni di 4 o 9 telecamere per volta.

CADENZA SCAN CICLICO – Qui si imposta la permanenza a schermo di ogni scansione da 5 secondi a 5 minuti

CANALI SCAN CICLICO – Puoi impostare quali canali comprendere nella scansione, eventualmente escludendone alcuni.

### **SISTEMA | UTENTE**

Qui l'amministratore può inserire altri utenti che potranno avere accesso al dispositivo, ciascuno col proprio livello di accesso

SERIE RK – NVR e DVR GUI 6.0

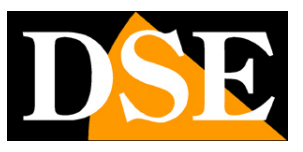

**Pagina**:9

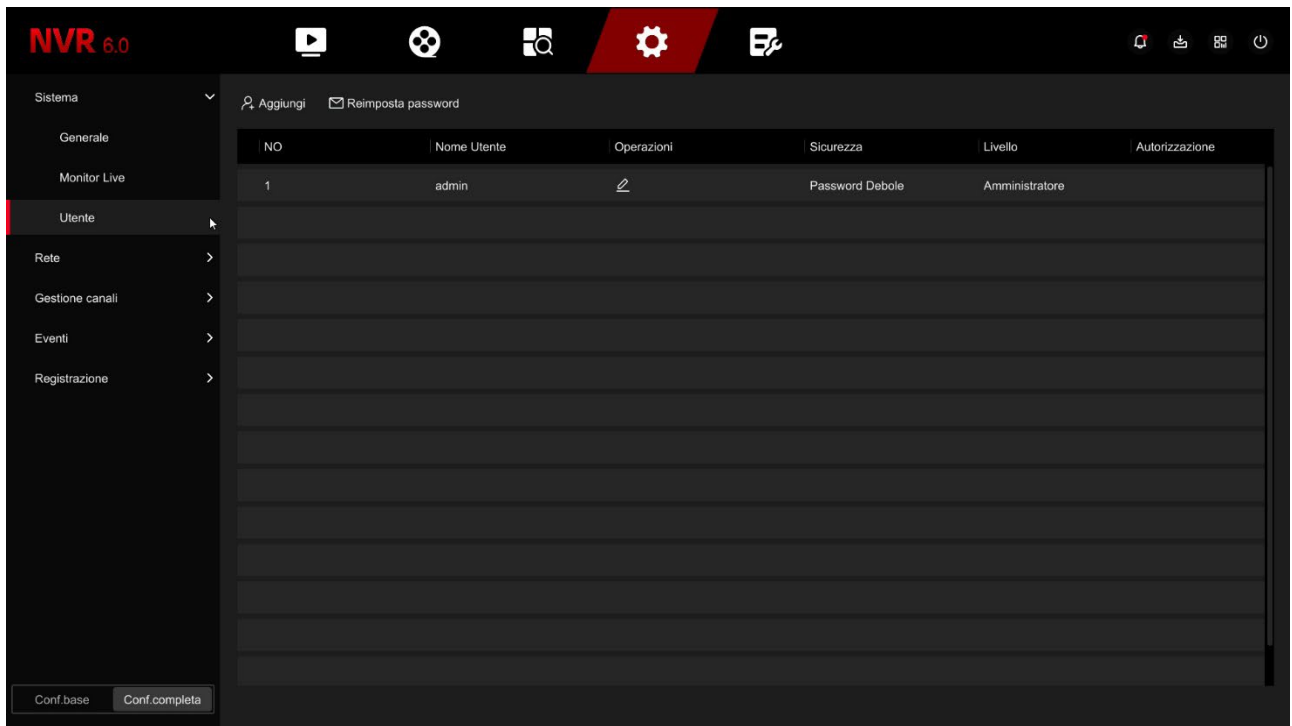

REIMPOSTA PASSWORD – Il primo pulsante permette di inserire l'indirizzo email che sarà utilizzato per un eventuale futuro recupero della password dimenticata.

UTENTE ADMIN – L'utente amministratore è già presente nell'elenco e non può essere eliminato. Col pulsante modifica è possibile modificare la password amministratore. Puoi inserire una nuova password di almeno 8 caratteri con almeno una lettera e un numero e anche impostare un segno di sblocco, come si fa nei telefonini.

AGGIUNGI – Premere per aggiungere un nuovo utente

SERIE RK – NVR e DVR GUI 6.0

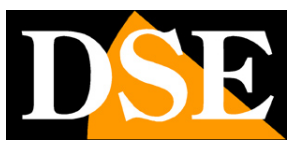

**Pagina**:10

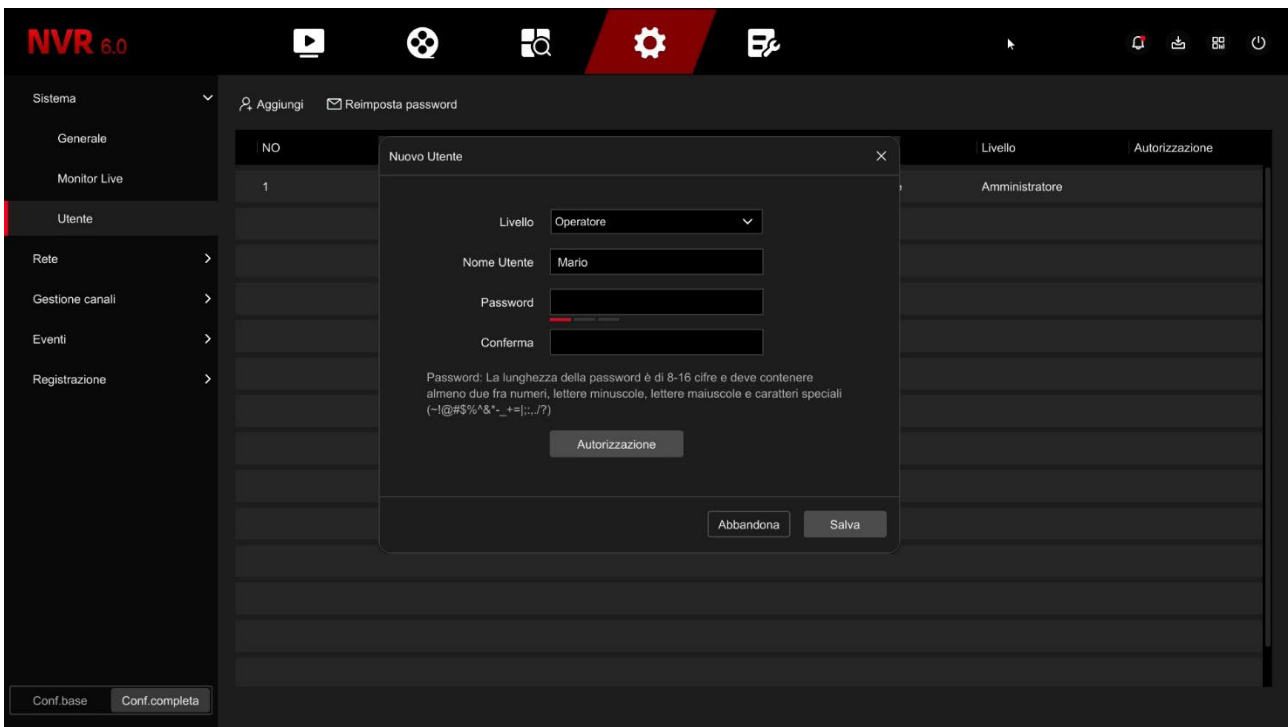

LIVELLO - Esistono due livelli di autorizzazioni già preconfigurati che puoi scegliere quando crei l'utente: Utente Operatore (accesso a tutte le operazioni esclusa la configurazione) e Utente Normale (accesso alla sola visione e playback), ma dopo avere creato il nuovo utente puoi personalizzare il livello di accesso a piacere ad esempio consentendo l'accesso solo a determinate telecamere.

NOME UTENTE/PASSWORD – Inserisci le credenziali del nuovo utente

AUTORIZZAZIONE – Premendo questo pulsante puoi abilitare e disabilitare l'accesso alle varie funzioni che desideri garantire al nuovo utente.

SERIE RK – NVR e DVR GUI 6.0

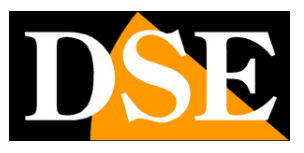

**Pagina**:11

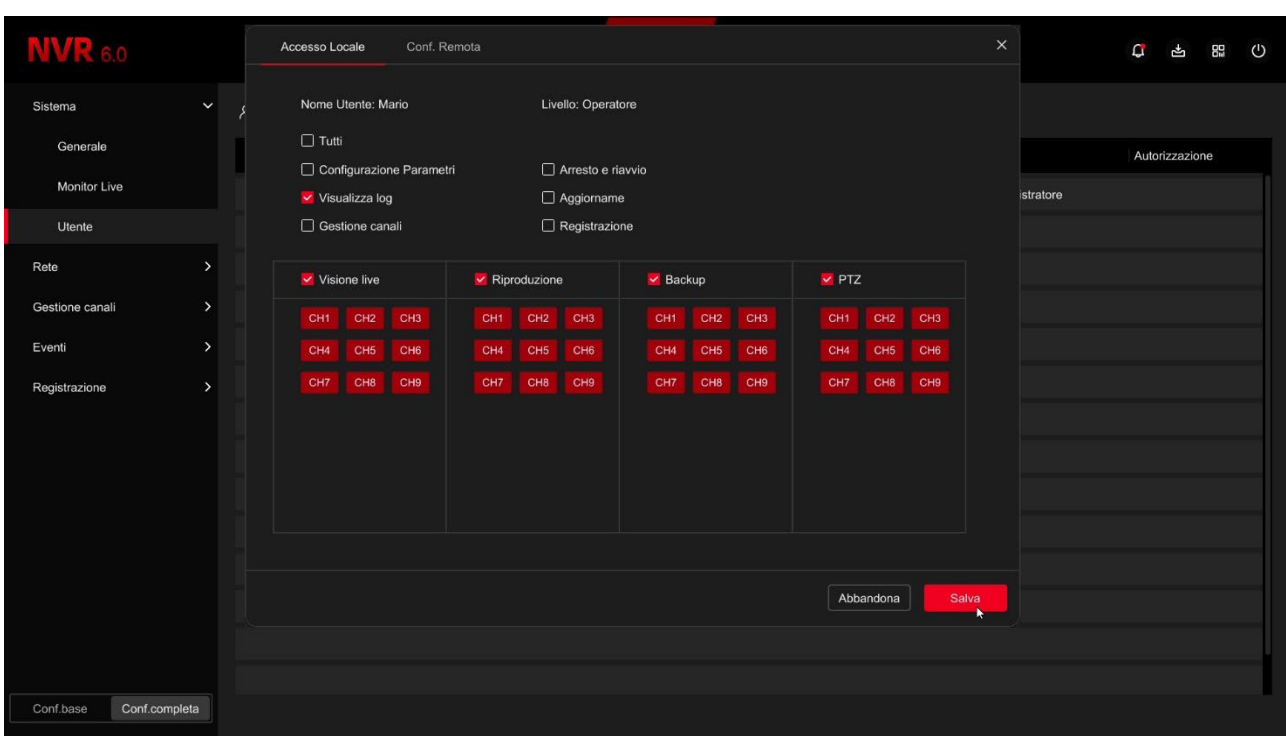

SERIE RK – NVR e DVR GUI 6.0

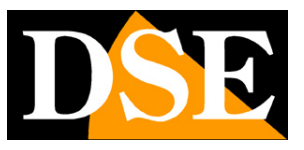

**Pagina**:12

# **CONFIGURAZIONE | RETE**

Clicca il pulsante **CONFIGURAZIONE poi RETE** per aprire le impostazioni delle porte di rete

### **RETE | CONFIGURAZIONE | TCP/IP**

In questa sezione puoi inserire i dati di rete del NVR.

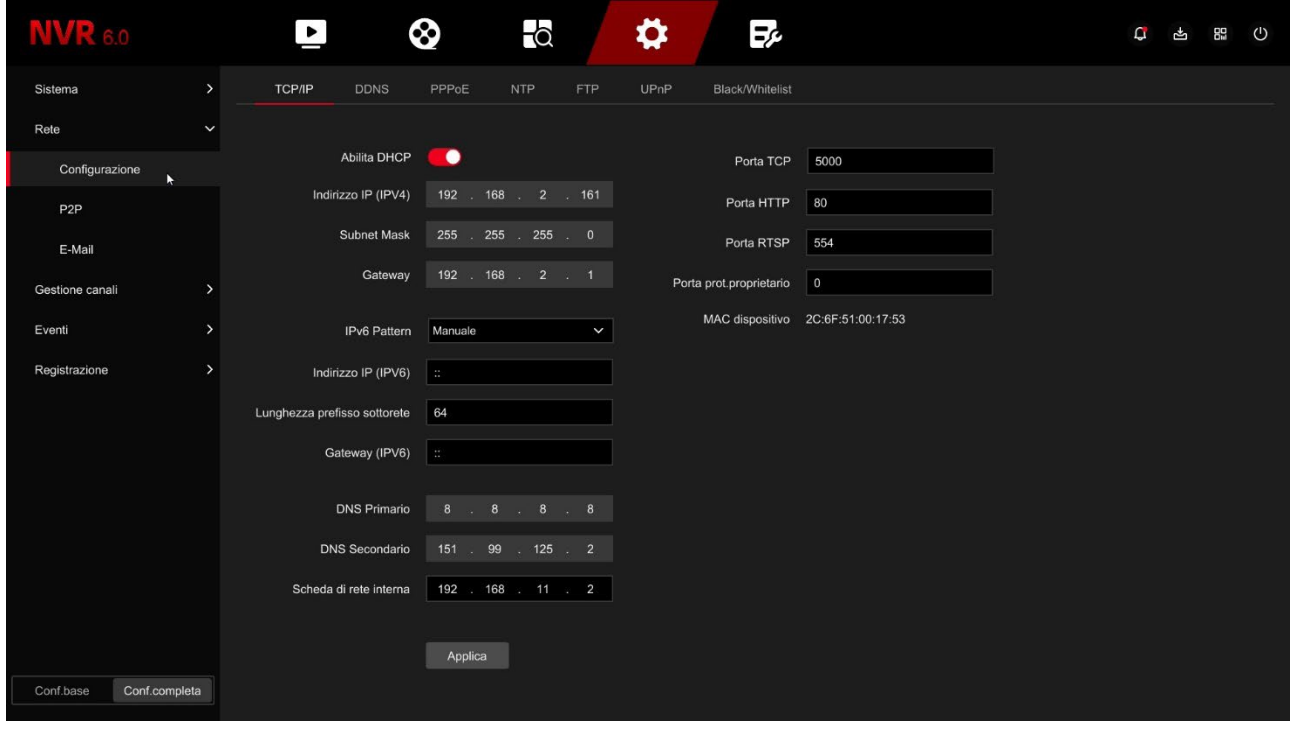

INDIRIZZI DI RETE – Indirizzo IP, Subnet mask, Gateway e DNS primario e secondario sono gli indirizzi che consentono al tuo DVR/NVR di dialogare con la rete. La cosa più facile è mantenere l'impostazione di fabbrica con DHCP abilitato in modo che l'apparecchio si configuri automaticamente in rete. Per poter usare questa funzione è necessario che il DVR/NVR sia collegato a una rete con un router o un'altra apparecchiatura che funga da server DHCP. Se per qualche motivo devi inserire i parametri manualmente, documentati bene prima di farlo perché inserire dei parametri non corretti può rendere il sistema non raggiungibile dall'esterno. Ricorda che tutti i dispositivi della tua rete devono avere indirizzi IP con i primi 3 numeri uguali e la stessa subnet mask (in genere 255.255.255.0). Il gateway è di regola l'indirizzo del router, il numero 1 della rete (ad esempio 192.168.1.1). Il DNS è importante perché il DVR/NVR possa navigare in Internet e collegarsi a host esterni, come il nostro server P2P o il tuo provider SMTP per inviare gli email. Se non conosci il DNS del tuo provider, usa quello di Google 8.8.8.8. Di seguito gli altri dati presenti in questa finestra

SERIE RK – NVR e DVR GUI 6.0

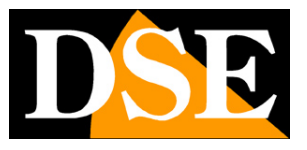

**Pagina**:13

IP SCHEDA RETE INTERNA – Se hai acquistato un NVR con porte POE incorporate qui trovi l'indirizzo di partenza che sarà assegnato alle telecamere collegate alle porte dell''NVR. Di fabbrica i nostri NVR POE usano la classe 192.168.11… per la rete interna ed è consigliabile non modificarla.

In questa finestra vi sono anche le porte di comunicazione usate dalla telecamera che non dovresti mai modificare senza che sia realmente richiesto da una esigenza specifica.

PORTE – Qui sono indicate le porte utilizzate dall'NVR/DVR per la comunicazione di rete nell'utilizzo dei protocolli TCP, HTTP (ONVIF), RTSP. Il nostro protocollo privato, utilizzato dall'app e dal software IoVedo.RK, usa di fabbrica la porta 6000. E' consigliabile non modificare mai queste porte di comunicazione.

MAC DISPOSITIVO – Identificativo univoco del dispositivo

### **RETE | CONFIGURAZIONE | DDNS**

In questa sezione puoi inserire i dati di collegamento a un server DDNS.

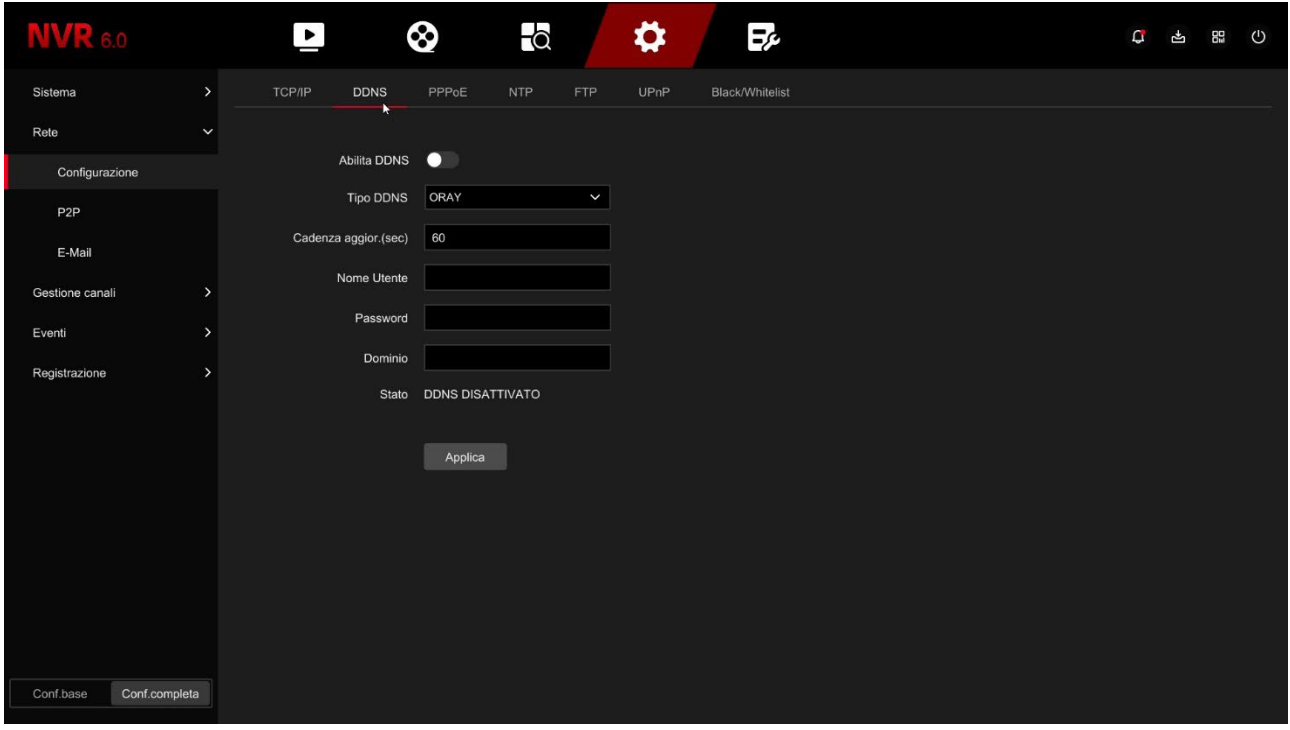

I server DDNS sono dei servizi offerti via Internet che permettono di raggiungere un IP variabile come se fosse statico.

Con i nostri DVR/NVR non hai bisogno di questi servizi perché il server cloud P2P che offriamo gratuitamente svolge benissimo questa funzione. Comunque i videoregistratori supportano diversi servizi DDNS e puoi impostare i dati di connessione in questa cartella, se intendi utilizzarli.

SERIE RK – NVR e DVR GUI 6.0

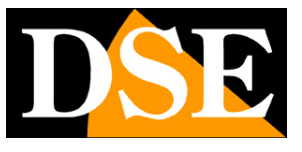

#### **Pagina**:14

Ricordati che se utilizzi un servizio DDNS, invece del nostro cloud P2P dovrai mappare opportunamente le porte nel router per poter comunicare col DVR/NVR.

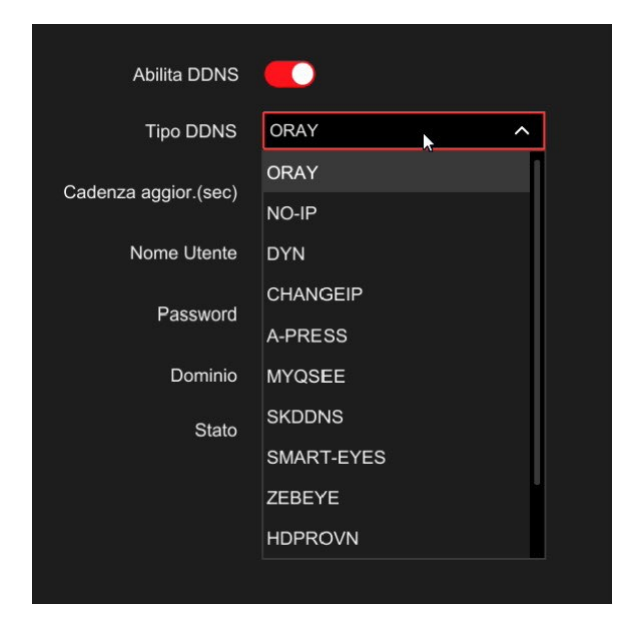

Tipicamente, i dati richiesti per la connessione a un server DDNS sono il nome del dominio e le credenziali e vengono assegnati dal provider DDNS nel momento della sottoscrizione del servizio. Puoi anche impostare un intervallo di refresh che indica con quale cadenza il DVR/NVR comunicherà i propri dati di connessione al server.

### **RETE | CONFIGURAZIONE | PPPOE**

Gli NVR/DVR possono essere collegati direttamente a un modem adsl per connettersi ad Internet effettuando una chiamata (dial-up) e digitando le credenziali.

SERIE RK – NVR e DVR GUI 6.0

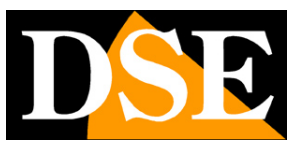

**Pagina**:15

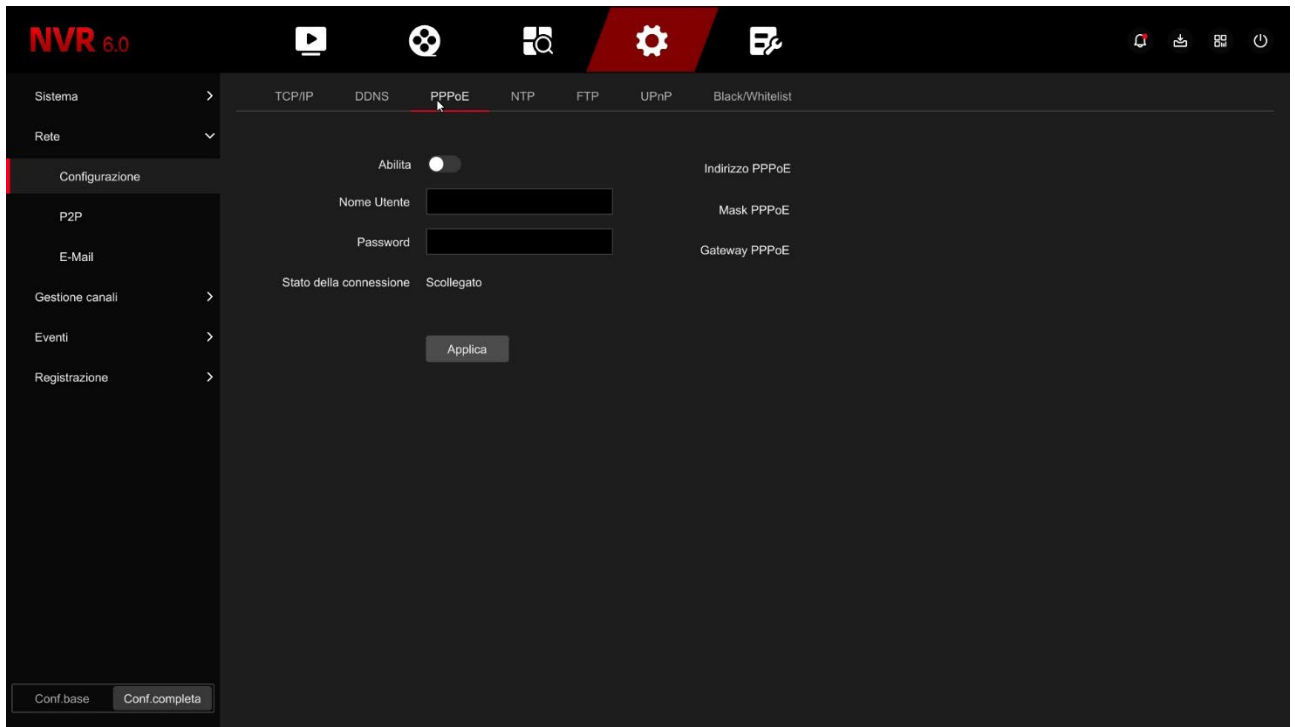

Normalmente non ti servirà questa pagina perché oggi si preferisce utilizzare dei router per l'accesso ad Internet e questo protocollo non è necessario

### **RETE | CONFIGURAZIONE | NTP**

Il protocollo NTP serve per sincronizzare automaticamente l'ora del NVR via Internet

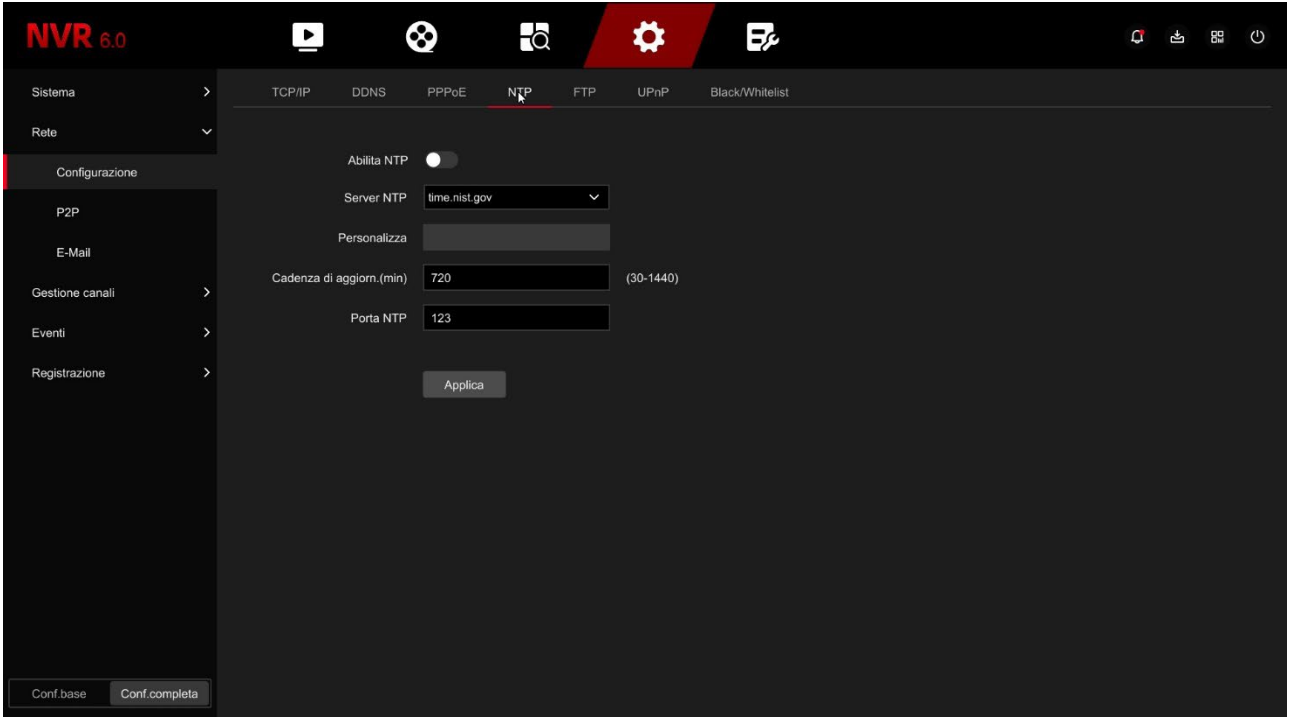

SERIE RK – NVR e DVR GUI 6.0

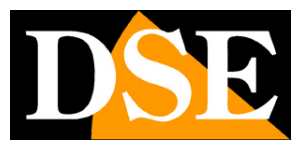

#### **Pagina**:16

Se abiliti la gestione del protocollo NTP l'NVR sincronizzerà l'ora via Internet con un server NTP. SERVER - Trovi elencati i più diffusi server gratuiti per la sincronizzazione dell'ora. Puoi anche inserirne uno personalizzato.

CADENZA – Imposta la frequenza della sincronizzazione con il server in minuti.

PORTA NTP – I server NTP normalmente utilizzano la porta 123

### **RETE | CONFIGURAZIONE | FTP**

Il DVR/NVR può inviare foto in caso di intrusione o allarme su un server FTP in rete. E' una funzione utile se disponi di uno spazio web dove poter mettere al sicuro immagini salienti.

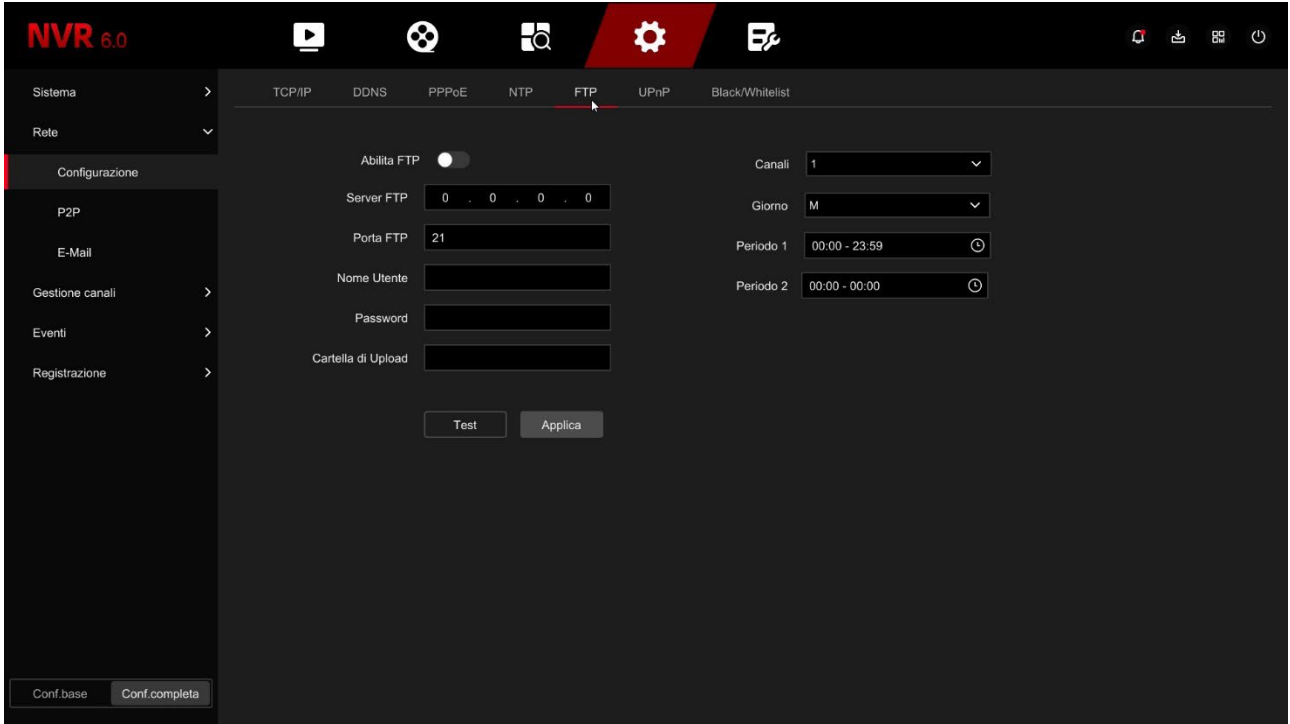

SERVER/PORTA FTP – Sono i dati principali del tuo spazio FTP

NOME UTENTE/PASSWORD – Credenziali di accesso al tuo spazio FTP

CARTELLA DI UPLOAD – Scrivi il nome della cartella dove archiviare i files nel server FTP

CANALI/GIORNO/PERIODO 1-2 – Puoi abilitare l'invio dei files solo in certe fasce orarie a seconda del giorno della settimana. Puoi stabilire regole diverse per ogni canale.

TEST – Prima di salvare premi questo pulsante per verificare che il server FTP sia raggiungibile con i parametri che hai inserito.

### **RETE | CONFIGURAZIONE | UPNP**

Se disponi di un indirizzo IP statico su Internet, puoi anche decidere di non usare il nostro server cloud per collegarti via web e collegarti direttamente via Internet all'indirizzo IP del tuo router. In questo caso devi effettuare la mappatura delle porte del router in modo che le porte usate dal

### **MANUALE CONFIGURAZIONE** SERIE RK – NVR e DVR GUI 6.0

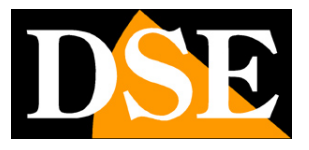

**Pagina**:17

DVR/NVR (di fabbrica 80,5000,554,6000) vengano trasferite dal lato Internet verso il tuo DVR/NVR sulla rete interna.

Sarebbe bene effettuare la mappatura manualmente nella configurazione del router. Tuttavia se il tuo router accetta la mappatura upnp puoi anche abilitarla nel NVR in modo che venga eseguita automaticamente.

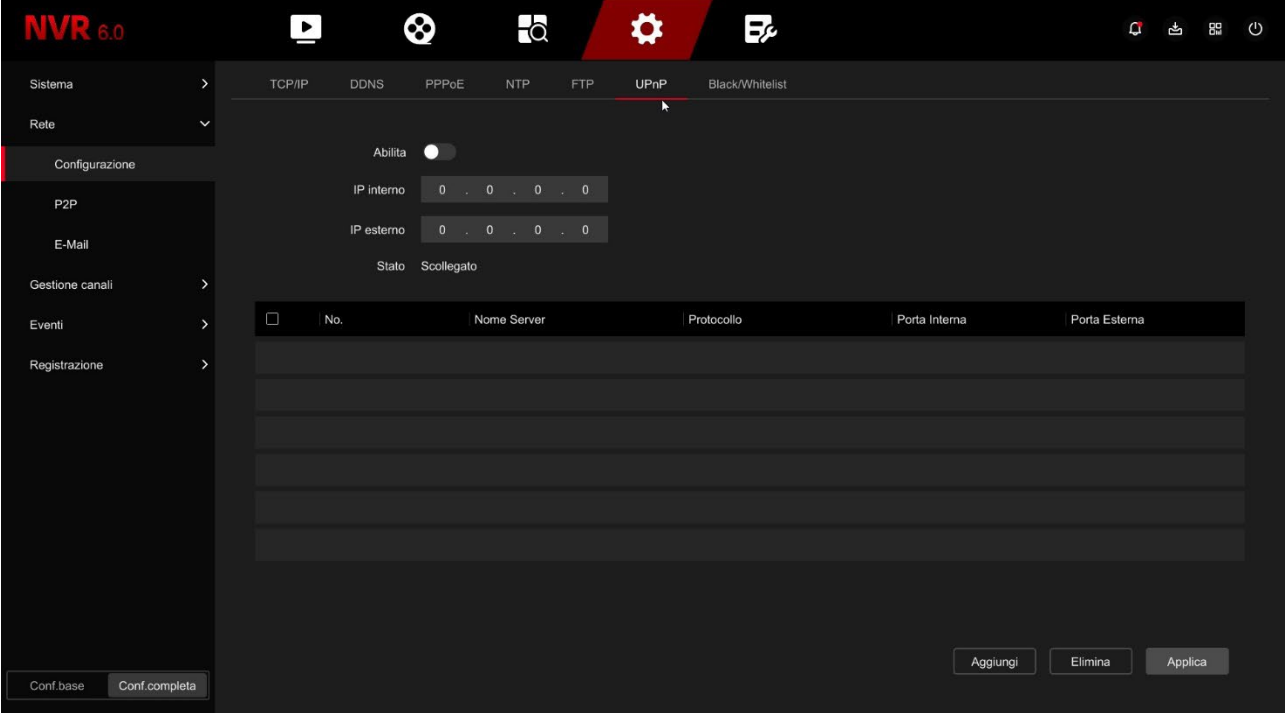

### **RETE | CONFIGURAZIONE | BLACK/WHITELIST**

In questa pagina puoi consentire o impedire la connessione remota al tuo DVR/NVR in base all'indirizzo IP o al Mac Address del client che effettua il collegamento. E' utile per restringere le possibilità di accesso remoto ai soli IP autorizzati.

SERIE RK – NVR e DVR GUI 6.0

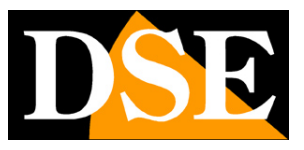

**Pagina**:18

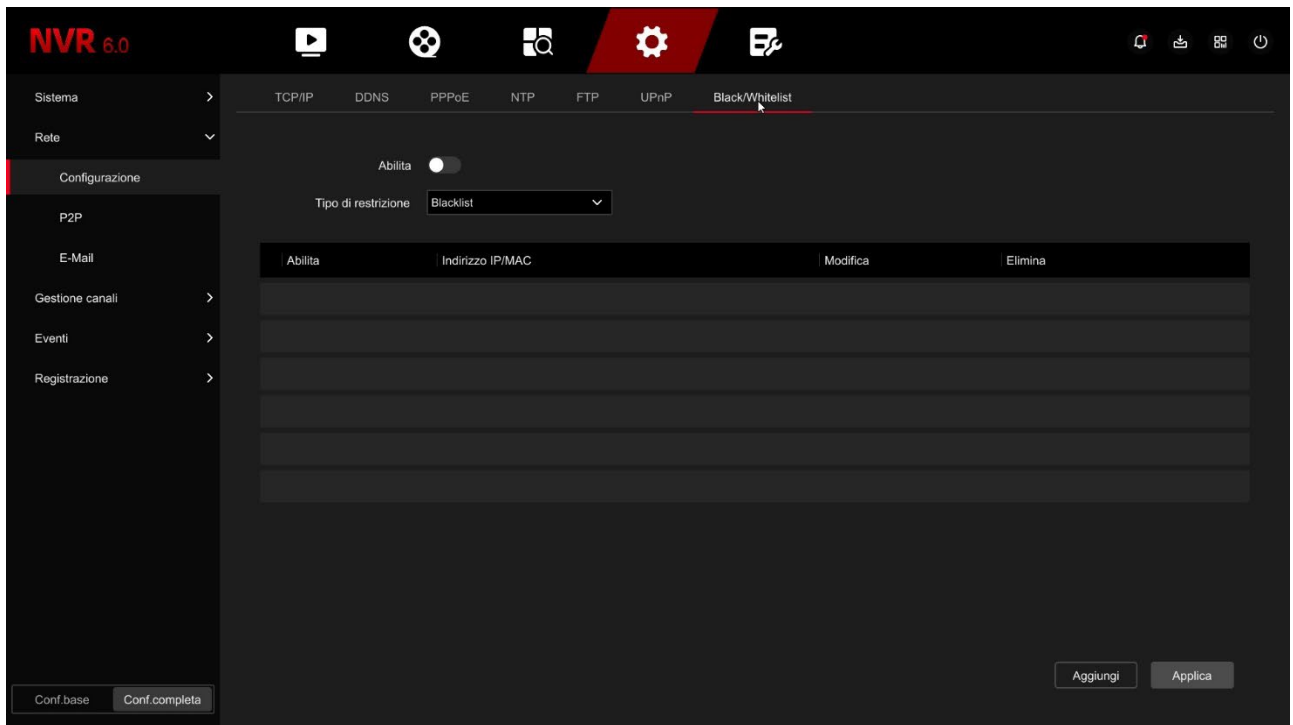

Se usi la modalità BLACKLIST potrai poi aggiungere tutti gli indirizzi IP o MAC address a cui non desideri concedere accesso al sistema. Se usi la modalità WHITELIST puoi inserire nell'elenco gli indirizzi IP o i MAC Address ai quali è consentito l'accesso, mentre tutti gli altri saranno esclusi.

### **WIFI**

Questa sezione è solo presente negli NVR con wifi incorporato e controlla la rete wifi generata dall'NVR.

SERIE RK – NVR e DVR GUI 6.0

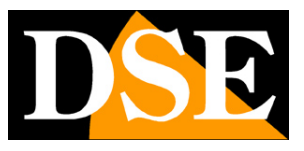

**Pagina**:19

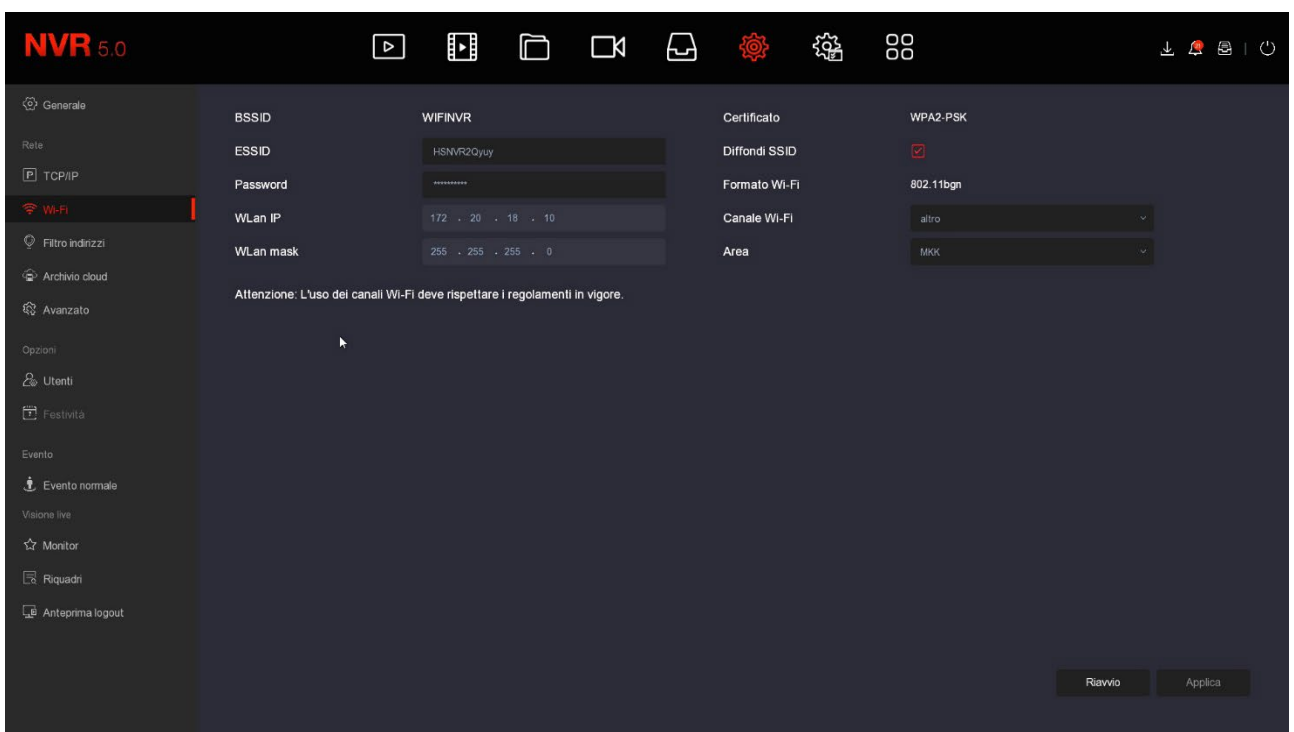

BSSID/ESSID – E' il nome che distingue la rete wifi generata dall'NVR

PASSWORD – E' la password di accesso per collegarsi alla rete WiFi dell'NVR. Di fabbrica "lspassword"

WLAN IP/MASK – Indica la classe di indirizzi e la subnet mask utilizzati dalla rete wifi del NVR

CERTIFICATO – E' la codifica di sicurezza usata dalla rete wifi del NVR

DIFFONDI SSID – Se disabiliti questa opzione la rete wifi del NVR non sarà visibile nella ricerca delle reti wifi.

FORMATO WIFI – Indica la tecnologia WiFi della rete WiFi del NVR

CANALE WIFI – Qui si imposta il canale WiFi da utilizzare per la comunicazione con le telecamere. Di fabbrica conviene mantenere l'opzione automatica di fabbrica. Tuttavia è possibile forzare la comunicazione su un canale specifico da 1 a 13. Impostare un canale WiFi specifico può aiutare ad evitare frequenze disturbate dalla presenza di altri dispositivi. Se riscontri problemi di disconnessione occasionale delle telecamere WiFi, puoi provare a impostare dei canali diversi in questa casella.

AREA – Definisce lo standard WiFi da utilizzare. Se vuoi che la rete wifi dell'NVR sia visibile e utilizzabile da altri dispositivi Europei devi impostare EU.

### **RETE | P2P**

Questa è una finestra molto importante perché contiene i dati per il collegamento al nostro server cloud P2P che ti consente un accesso rapido via web con PC e cellulari. Nel manuale per l'accesso remoto trovi la spiegazione del funzionamento e le spiegazioni su come usare la nostra app

SERIE RK – NVR e DVR GUI 6.0

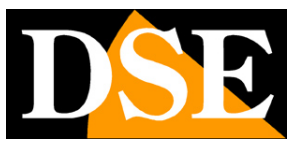

**Pagina**:20

#### IoVedo.RK

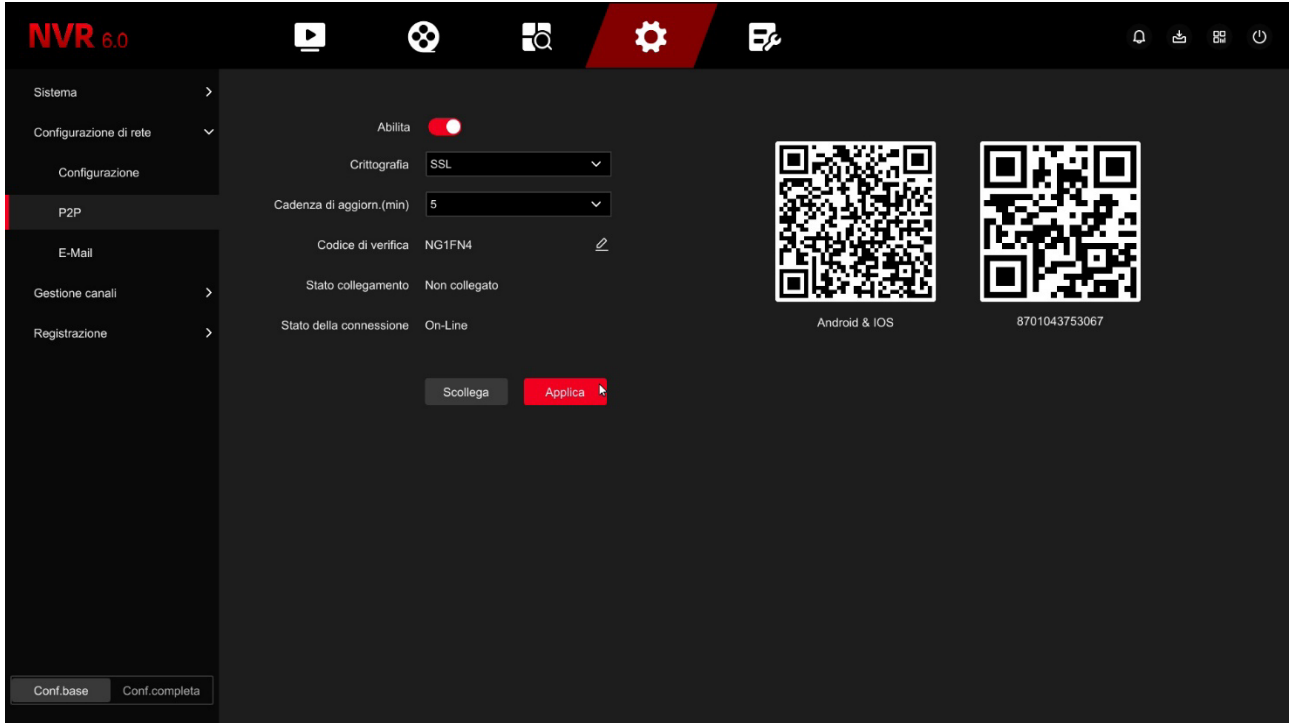

ABILITA P2P – Devi abilitare il P2P se vuoi usare facilmente il collegamento via web con la nostra app e il nostro software. Se per motivi di privacy preferisci che il tuo DVR/NVR non si colleghi al server cloud, puoi disabilitare questa funzione, ma per il collegamento via web dovrai avere un IP statico su Internet e configurare il tuo router manualmente.

CRITTOGRAFIA – E' consigliabile mantenere la crittografia SSL di fabbrica

CADENZA DI AGGIORNAMENTO – E' l'intervallo di attesa fra l'invio di una notifica push all'app IoVedo.RK e la successiva. E' consigliabile mantenere un ritardo di 5 o 10 minuti per evitare di ricevere troppe notifiche e per non esaurire il numero massimo di 100 notifiche/giorno per canale previsto.

CODICE DI VERIFICA è il codice captcha che serve per poter caricare il dispositivo nella nostra app IoVedo.RK. Se non inserisci nulla in questa casella, il codice captcha da usare nell'app sarà quello di fabbrica che trovi sull'etichetta del prodotto. Se vuoi puoi personalizzare il codice captcha di 6 lettere/numeri digitandolo in questa casella. Se vuoi che l'apparecchio possa essere aggiunto all'app senza richiedere il captcha inserisci in questa casella il codice ABCDEF.

STATO COLLEGAMENTO - mostra se il dispositivo è già stato collegato a un account sull'app IoVedo.RK. Se il dispositivo è collegato a un account, puoi scollegarlo col pulsante SCOLLEGA per riaccoppiarlo ad un account diverso.

STATO DELLA CONNESSIONE – mostra lo stato della connessione al server P2P. Connesso, significa che il sistema è collegato al nostro server P2P correttamente. Non connesso indica invece che non puoi collegarti da remoto con il cloud perché l'NVR non vede la rete Internet.

SERIE RK – NVR e DVR GUI 6.0

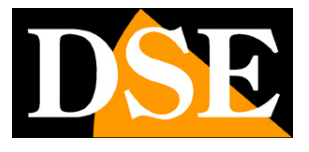

#### **Pagina**:21

Verifica sempre lo stato del collegamento al cloud prima di provare a collegarti via Internet.

Se il server risulta offline, la cosa più probabile è che le impostazioni di rete del DVR/NVR non siano corrette. Allora abilita la funzione DHCP nelle impostazioni di rete e riavvia il dispositivo, in modo che il DVR/NVR riceva automaticamente le impostazioni corrette dal tuo router. Poi ricontrolla in questa sezione se il server P2P è connesso.

QR CODE – Il primo QR code a sinistra si può inquadrare con il telefonino per scaricare l'APP IoVedo.RK per iOS o per Android. Il secondo QR code si usa invece nella configurazione dell'app per caricare rapidamente il numero di serie del DVR/NVR. Questo numero di serie è composto da 13 numeri e identifica il tuo DVR/NVR nel nostro server cloud. E' anche scritto sotto al QR Code, se avessi bisogno di inserirlo manualmente. Il QR code è anche riportato nell'etichetta autoadesiva sotto al videoregistratore e sulla confezione.

SCOLLEGA - Se il dispositivo risulta collegato a un account dell'app non tuo, ad esempio del precedente proprietario, puoi scollegarlo col pulsante SCOLLEGA per poterlo ricaricare nel tuo account.

#### **IPEYE non è utilizzato**

#### **RETE | EMAIL**

In questa sezione puoi inserire i dati necessari per fare in modo che il tuo NVR/DVR invii degli email in caso di allarme. Devi consultare il tuo provider di posta elettronica per sapere quali dati inserire in modo da comunicare correttamente con il server di posta in uscita SMTP.

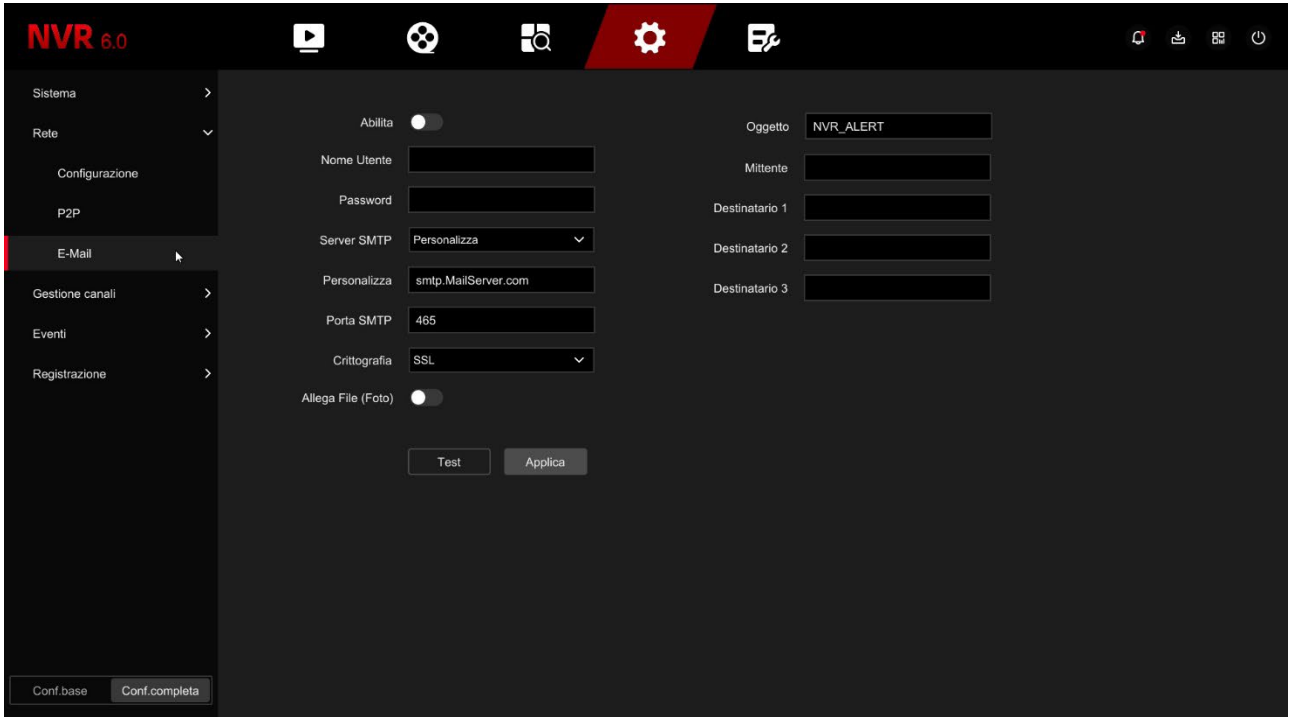

SERIE RK – NVR e DVR GUI 6.0

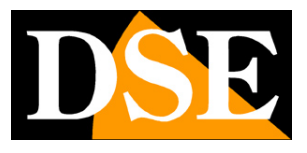

#### **Pagina**:22

NOME UTENTE/PASSWORD – Sono le credenziali di accesso, da usare se il tuo provider richiede l'autenticazione sul server SMTP

SERVER SMTP/PORTA SMTP – Sono i dati principali per potere comunicare con il tuo server SMTP per l'invio della posta elettronica e te li deve fornire il provider del tuo account di posta.

CRITTOGRAFIA – Diversi provider usano crittografie nel protocollo SMTP. E' essenziale inserire qui la cifratura usata dal tuo provider (SSL o TLS). Nota che spesso i provider di posta dispongono di diverse modalità di accesso, con diverse impostazioni in base alla crittografia utilizzata.

ALLEGA FILE – Se vuoi allegare la foto all'email di allarme, abilita questa opzione.

OGGETTO – Digita l'oggetto che vuoi che compaia dell'email di allarme

MITTENTE – Inserisci il nome e l'indirizzo email che vuoi che compaia come mittente dell'email di allarme inviato dal DVR/NVR

DESTINATARI – Puoi inserire qui i destinatari a cui inviare l'email in caso di allarme. Puoi inserire fino a 3 destinatari.

TEST – Prima di salvare fai un invio di prova con questo pulsante TEST.

Se il test non riesce, non contattare la nostra assistenza pensando che l'apparecchio non funzioni. Ricordati che l'invio degli email dipende solo in piccola parte dall'NVR e in gran parte invece dal tuo provider smtp. E' importante usare i parametri corretti per il tuo provider e a volte devi anche impostare delle funzionalità nelle regolazioni della tua casella di posta per consentire l'invio di email da dispositivi considerati non sicuri.

Ecco qui di seguito l'esempio di una configurazione efficace che puoi realizzare creando un account gratuito su **LIBERO.IT** e utilizzando il loro server SMTP senza crittografia sulla porta 25.

SERIE RK – NVR e DVR GUI 6.0

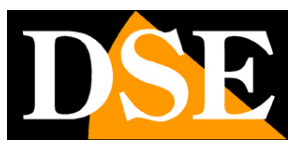

**Pagina**:23

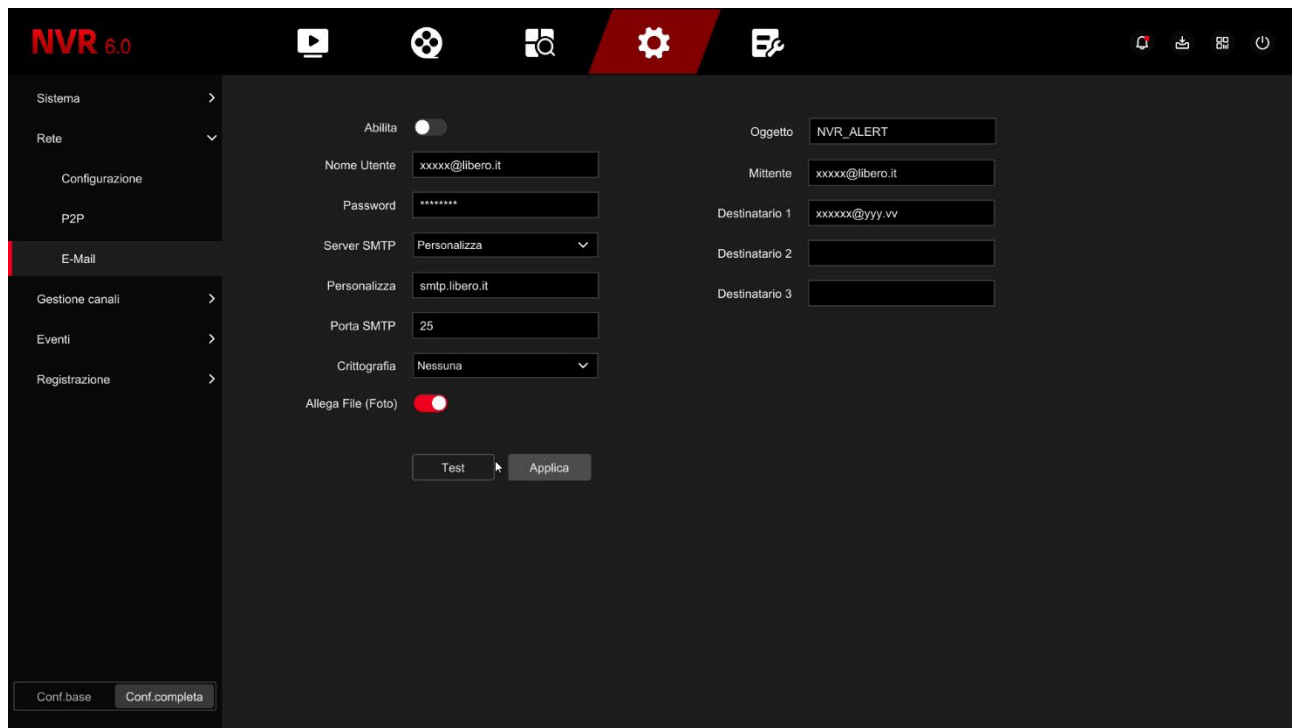

Il diffuso provider **GMAIL** si può usare per inviare email da dispositivi automatici come NVR e DVR, ma richiede una procedura più complessa per aggirare la doppia autenticazione che gli NVR non possono effettuare.

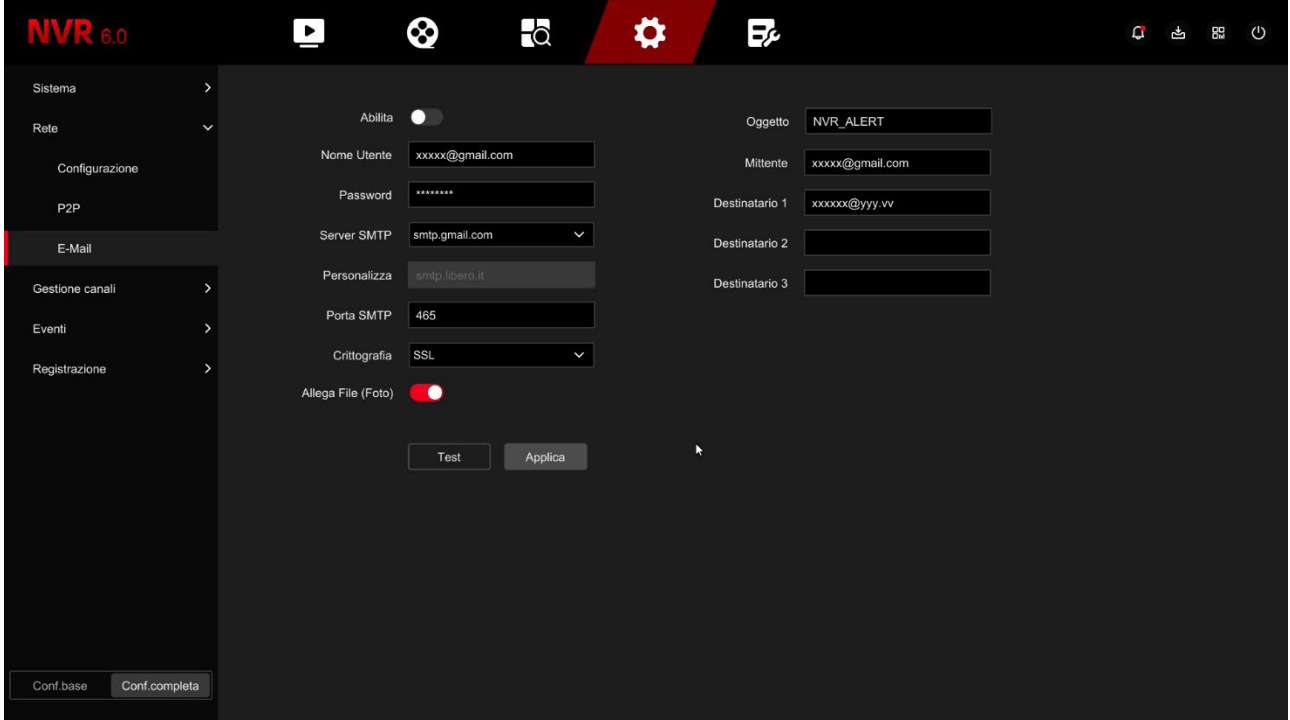

Ecco la configurazione gmail lato NVR

SERIE RK – NVR e DVR GUI 6.0

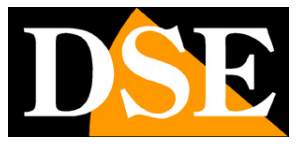

#### **Pagina**:24

Per poter utilizzare gmail non è sufficiente impostare l'NVR, devi anche accedere alle impostazioni di sicurezza della tua casella gmail e generare una cosiddetta PASSWORD PER LE APP

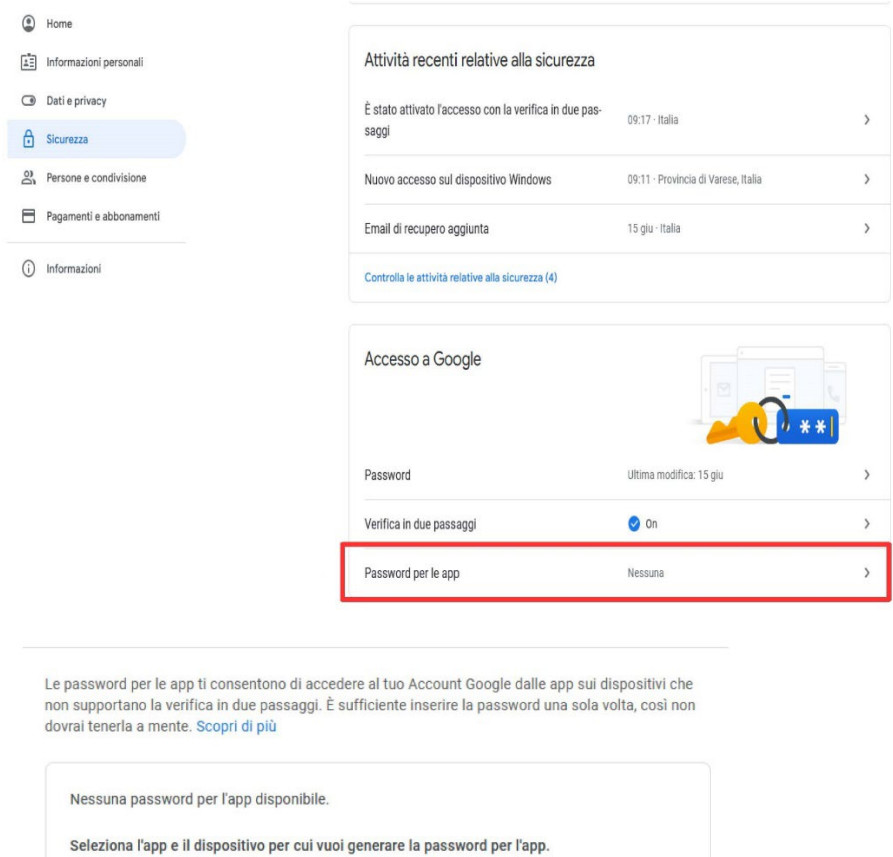

Seleziona dispositivo

### **CONSIGLIO**

Seleziona app

Posta

Calendario Contatti YouTube

Altra (Nome personalizzato)

Se non riesci ad avere successo con il tuo provider smtp abituale, non impazzire cercando i settaggi corretti per quel provider. Puoi provare altri account gratuiti in rete, come libero.it o email.it. Non devi per forza poi usare la loro casella POP3 per ricevere gli email, ma puoi limitarti a usare solamente l'SMTP per l'invio.

Una volta ottenuta la password speciale per le app la dovrai utilizzare nel pannello email dell'NVR

GENERA

SERIE RK – NVR e DVR GUI 6.0

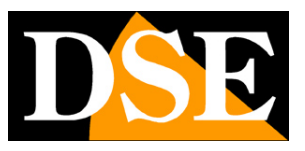

**Pagina**:25

# **CONFIGURAZIONE | CANALI**

Clicca il pulsante CONFIGURAZIONE poi GESTIONE CANALI per configurare le telecamere

### **CANALI**

In questa sezione puoi caricare le telecamere IP e configurare i canali

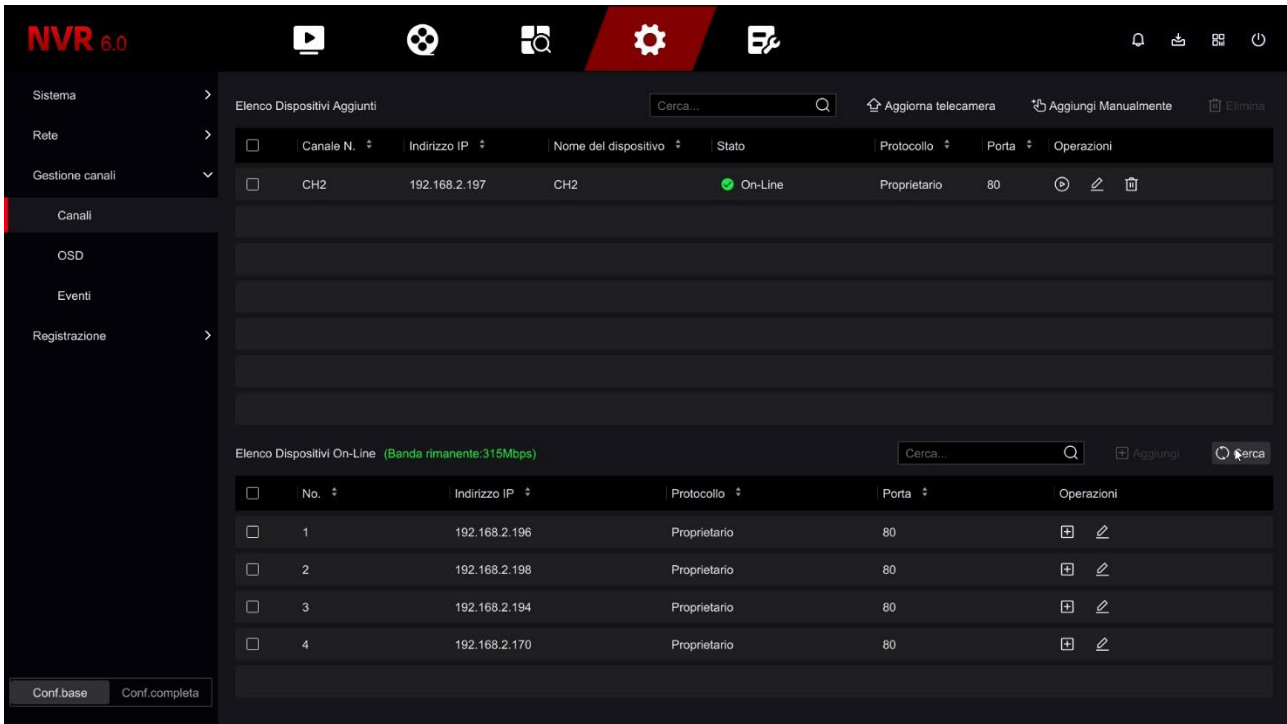

In questa sezione puoi aggiungere telecamere IP al tuo NVR/DVR.

ATTENZIONE: La procedura per **aggiungere le telecamere IP al tuo videoregistratore è spiegata nel manuale di installazione** e utilizza il tasto CERCA con cui si attiva la ricerca delle telecamere in rete che compaiono nella tabella inferiore, e il tasto AGGIUNGI, per collegare la telecamera all'NVR. Vedi i dettagli nel manuale di installazione.

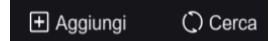

In questo manuale si descrivono gli altri comandi della sezione

**间** Elimina  $\triangle$  Aggiorna telecamera <sup>t</sup> Aggiungi Manualmente

AGGIORNA TELECAMERA – Con questo pulsante è possibile aggiornare il firmware di una o più telecamere con un file di aggiornamento DSE che va copiato su una chiavetta USB collegata all'NVR.

### **MANUALE CONFIGURAZIONE** SERIE RK – NVR e DVR GUI 6.0

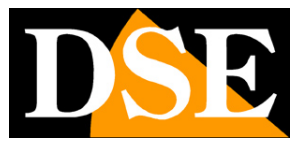

#### **Pagina**:26

AGGIUNGI MANUALMENTE – Permette di inserire i dati di una nuova telecamera manualmente quando non è possibile usare la funzione di ricerca in rete, ad esempio per connettere una telecamera collegata ad altra rete o via web.

ELIMINA – Elimina le telecamere selezionate liberando i corrispondenti canali

La tabella canali include diverse indicazioni e comandi

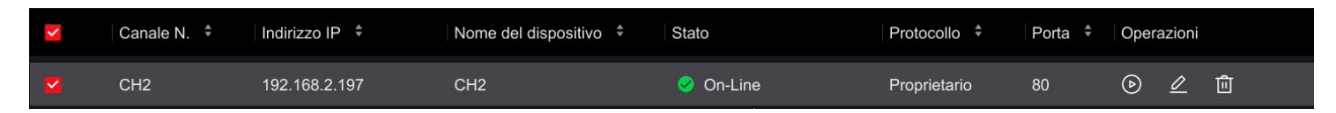

CANALE/INDIRIZZO/NOME – Dati del canale e della telecamera collegata

STATO – Mostra un triangolo giallo se la connessione non è in corso oppure un pallino verde se la telecamera e collegata.

PROTOCOLLO – Indica il protocollo usato per dialogare con la telecamera. Normalmente si utilizza il protocollo Proprietario con le nostre telecamere e il protocollo Onvif per telecamere di altra marca.

PORTA – Indica la porta di comunicazione utilizzata per dialogare con la telecamera

ICONA PLAY – Mostra il video della telecamera in un riquadro di anteprima

ICONA MODIFICA – Puoi modificare manualmente i dati di collegamento alla telecamera

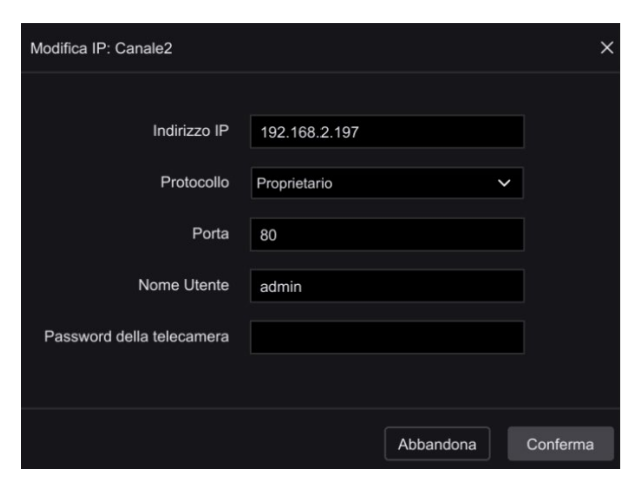

ICONA ELIMINA – Elimina la telecamera e libera il canale

### **POE | CONTROLLO ALIMENTAZIONE POE**

Questa sezione è disponibile solo negli NVR con porte POE integrate.

SERIE RK – NVR e DVR GUI 6.0

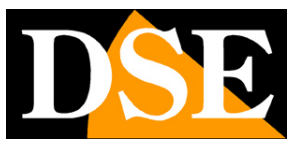

**Pagina**:27

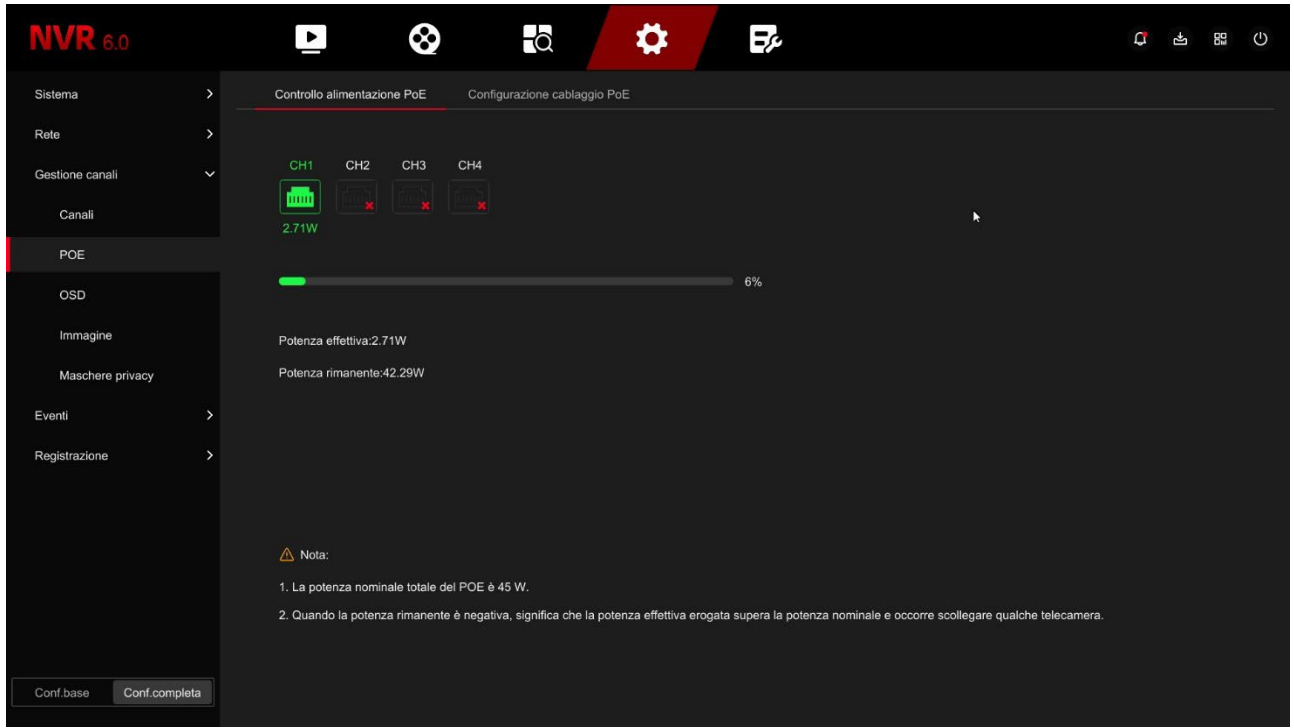

Mostra lo stato delle porte che vengono colorate in verde se la telecamera è collegata con l'indicazione della potenza assorbita da ogni telecamera e la potenza totale erogata e residua dell'NVR

### **POE | CONFIGURAZIONE CABLAGGIO POE**

Questa sezione è disponibile solo negli NVR con porte POE integrate.

Questa sezione permette di collegare stabilmente gli ingressi fisici delle porte POE, poste sul retro del NVR, ai canali 1-4 , 1-8 o 1-16 del NVR. Gli NVR con le porte POE hanno questo collegamento attivo di fabbrica in modo che la porta 1 sia riservata per il canale 1, la porta 2 per il canale 2 e così via.

In questa configurazione di fabbrica, ad esempio, l'NVR ha 4 porte POE. I canali da 1 a 4 sono abbinati alle porte dell'NVR quindi eventuali telecamere esterne saranno inserite dal canale 5 in avanti.

SERIE RK – NVR e DVR GUI 6.0

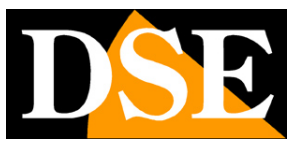

**Pagina**:28

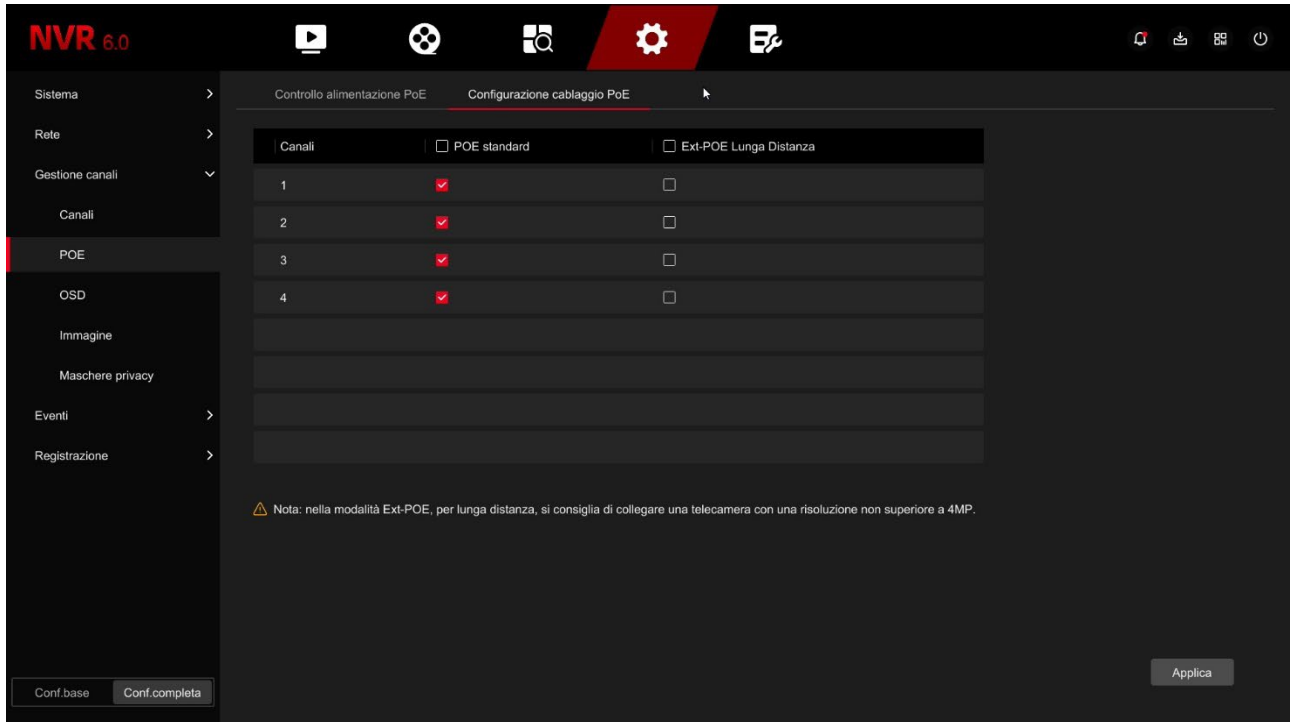

Se colleghi le telecamere solo alle porte del NVR puoi mantenere questa impostazione di fabbrica. Se invece colleghi alcune telecamere alle porte POE dell'NVR e altre esternamente in rete, allora ti conviene scollegare le porte poe che non usi in modo da avere questi canali disponibili per le telecamere esterne. Se ad esempio togli la spunta POE sui canali 3 e 4, le porte POE 3 e 4 non si potranno più usare. I canali 1 e 2 resteranno riservati per le porte POE 1 e 2 mentre eventuali telecamere esterne saranno sistemate a partire dal canale 3

Questa pagina permette anche di scegliere il tipo di cablaggio POE da usare per le telecamere collegate alle porte POE

POE STANDARD – Abilità sulla porta l'alimentazione POE standard che permette cablaggio fino a 100 m. con banda massima 100MB

EXTENDED POE LUNGA DISTANZA – Abilita sulla porta l'alimentazione Extended POE che permette cablaggio fino a 250 m. con banda massima 10MB. Utilizza questa opzione solo per le telecamere con cablaggio lungo, superiore ai 100 metri.

### **OSD**

In questa sezione puoi definire le sovrimpressioni a schermo per ogni telecamera.

Si tratta di una funzione che puoi usare solo con le telecamere analogiche oppure con le nostre telecamere IP Serie RK collegate con protocollo PRIVATO (non Onvif). Con altre telecamere IP devi impostare le sovrimpressioni direttamente nel menu interno della telecamera.

SERIE RK – NVR e DVR GUI 6.0

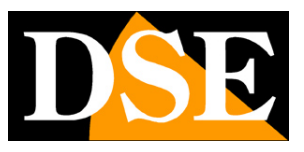

**Pagina**:29

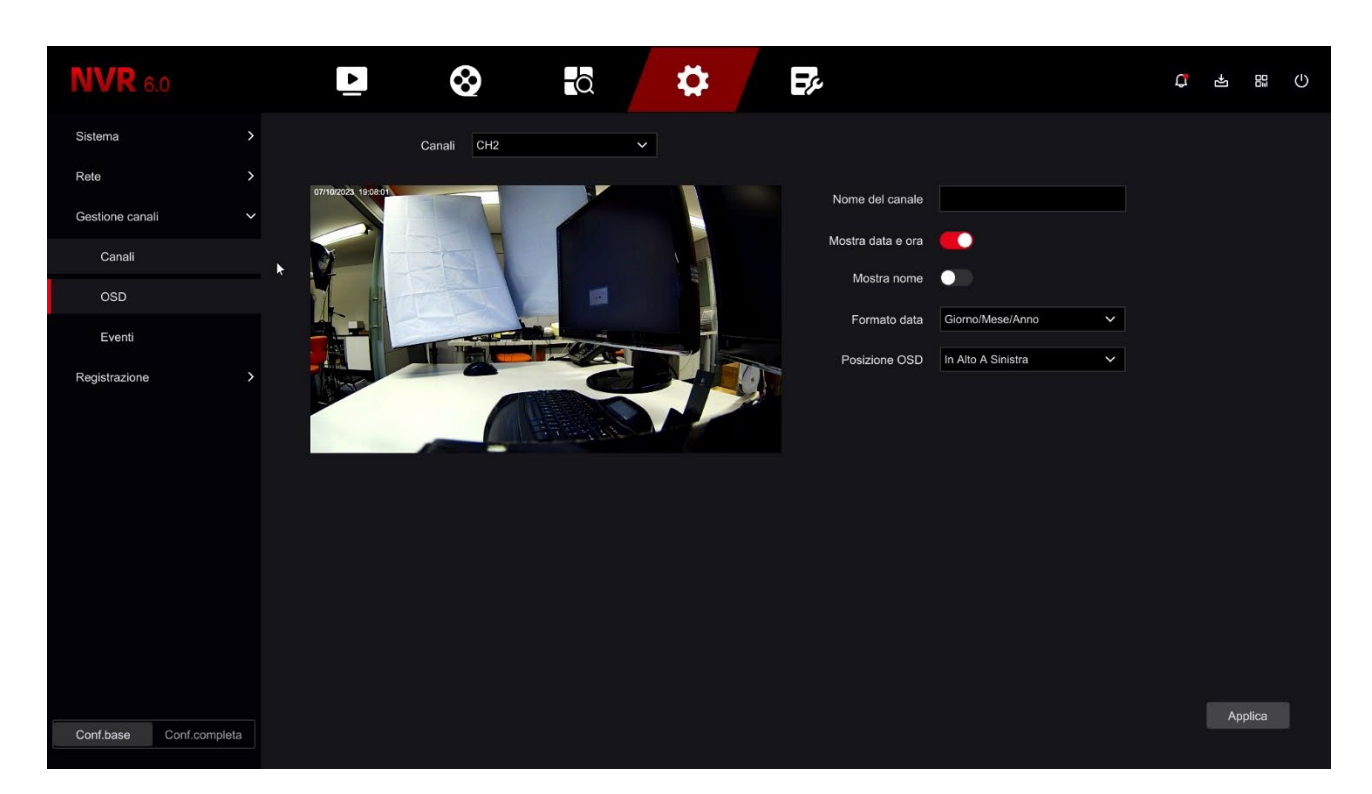

Si possono esporre in sovrimpressione la data e l'ora (MOSTRA DATA E ORA), scegliendo il formato della data, e anche il nome della telecamera (MOSTRA NOME), che si digita nella casella in alto NOME DEL CANALE.

La posizione della sovrimpressione può essere scelta in diverse posizioni nello schermo (POSIZIONE OSD).

SERIE RK – NVR e DVR GUI 6.0

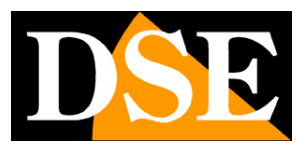

**Pagina**:30

#### **IMMAGINE**

In questa sezione puoi regolare i parametri dell'immagine delle telecamere per compensare situazioni ambientali non perfette. Scegli prima il canale su cui operare nel box in alto, poi agisci sulle regolazioni controllando direttamente nell'anteprima gli effetti delle tue modifiche.

Se colleghi una nostra telecamera serie RK tramite il protocollo privato puoi regolare tutte le opzioni immagine interne della telecamera, mentre con telecamere IP diverse o con telecamere analogiche puoi regolare solo i parametri di base

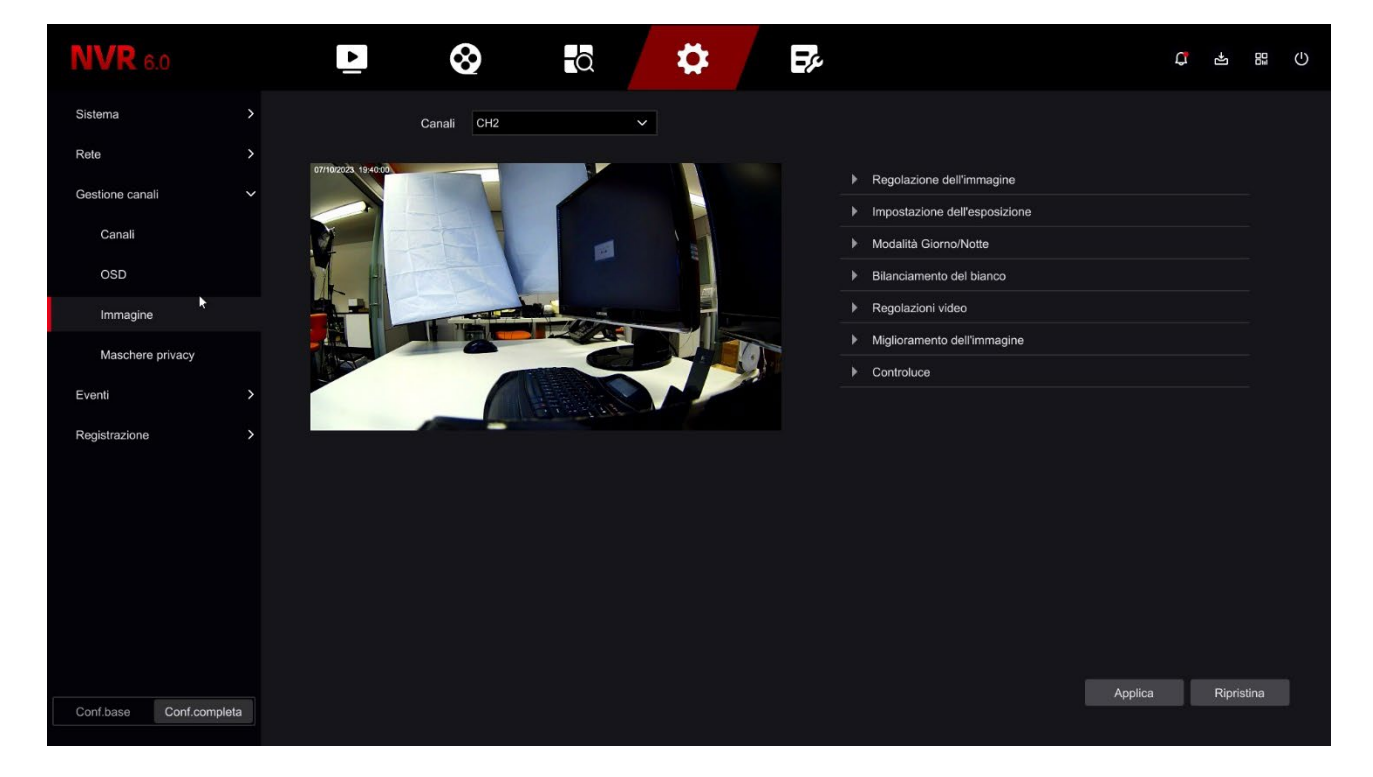

SERIE RK – NVR e DVR GUI 6.0

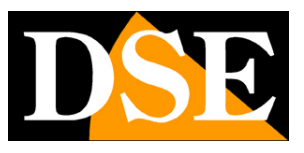

**Pagina**:31

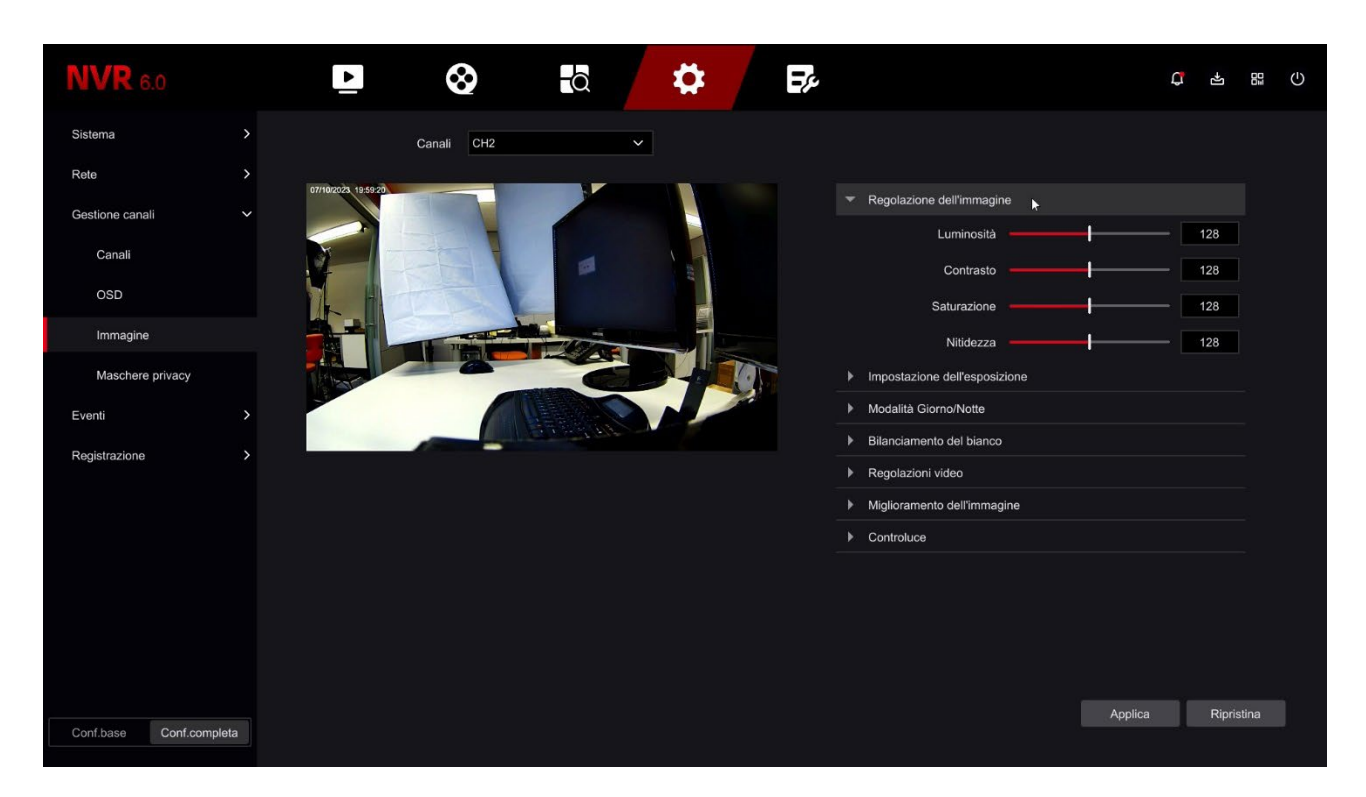

Le impostazioni disponibili in questo menu dipendono dal modello di telecamera. Per la spiegazione dettagliata di tutte le regolazioni fai riferimento al manuale di configurazione della telecamera.

SERIE RK – NVR e DVR GUI 6.0

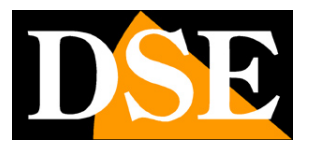

**Pagina**:32

### **PTZ**

In questa sezione puoi impostare il protocollo di comunicazione da utilizzare per il comando delle telecamere motorizzate analogiche. E' una sezione che trovi solo nei nostri DVR con ingressi BNC perchè ha rilevanza solo per le telecamere PTZ analogiche e non riguarda invece le telecamere IP.

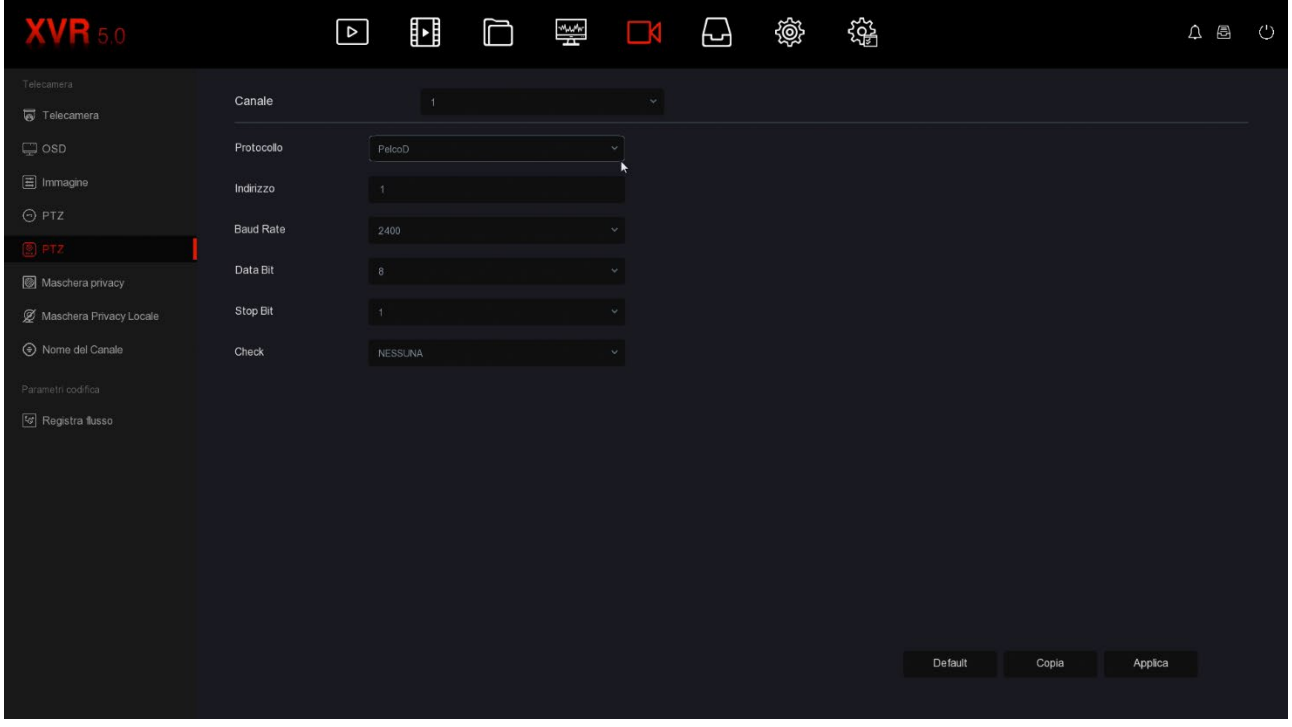

Puoi scegliere protocollo PelcoD, PelcoP, UTC

PelcoD – Si utilizza per tutte le telecamere motorizzate DSE che si comandano tramite la porta seriale RS485 sul retro del DVR. Indirizzo, Baudrate, Data Bit, Stop bit e Check di parità devono essere uguali a quelli impostati nella telecamera. Il valori più comuni di baudrate sono 2400 e 4800 baud. Ogni telecamera ha un suo indirizzo che in genere parte dal numero 1 che è impostato di fabbrica nelle telecamere.

PelcoP – Altra variante del PelcoD, da utilizzare con telecamere di altri costruttori

UTC - Il protocollo UTC serve per controllare le più recenti telecamere analogiche che, grazie a questo protocollo, sono in grado di ricevere comandi lungo il cavo video, senza bisogno del doppino aggiuntivo di comando. E' il protocollo abilitato di fabbrica su tutti i canali analogici, con il quale puoi controllare il menu OSD delle telecamere, lo zoom motorizzato e anche i movimenti delle telecamere motorizzate che supportano questo protocollo. Con il protocollo UTC non devi impostare alcun parametro di comunicazione.

SERIE RK – NVR e DVR GUI 6.0

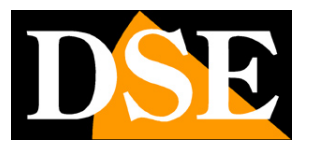

**Pagina**:33

### **MASCHERE PRIVACY**

In questa finestra puoi tracciare con il mouse fino a 3 aree di mascheramento nell'immagine per oscurare delle zone a tutela della privacy. Tipicamente si usa questa funzione per oscurare zone al di fuori della proprietà.

Si tratta di una funzione che puoi usare solo con le telecamere analogiche oppure con le nostre telecamere IP Serie RK collegate con protocollo PRIVATO (non Onvif). Con altre telecamere IP devi impostare le maschere privacy direttamente nelle impostazioni della telecamera.

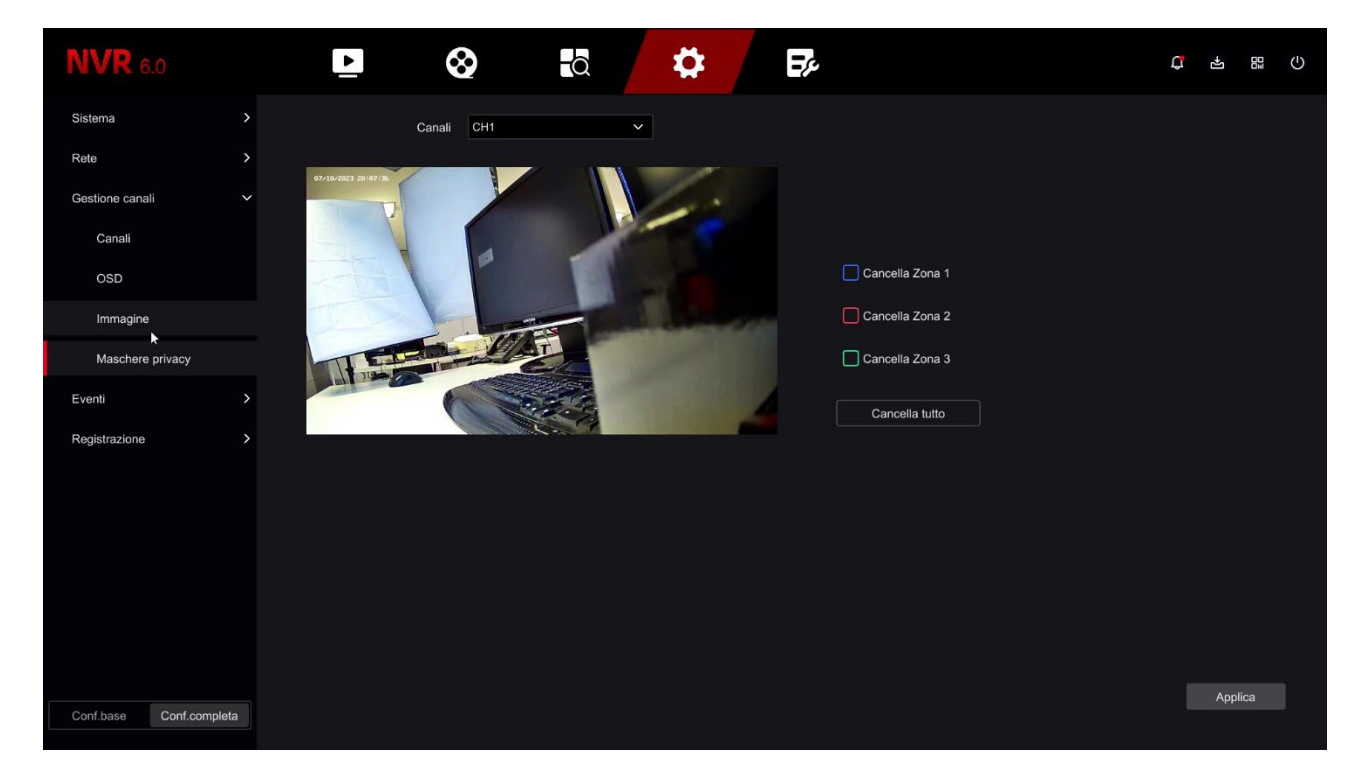

Scegli il canale su cui operare nella casella in alto e poi traccia la maschera direttamente sull'anteprima. Puoi definire fino a 3 maschere privacy rettangolari. Se non sei soddisfatto usa i comandi CANCELLA.

In alcuni DVR analogici puoi inserire due diverse tipologie di maschere: le maschere standard e le maschere locali. Le maschere locali sono maschere che si presentano solo nella visione live mentre la registrazione non è mascherata.

### **CONFIGURAZIONE CANALI**

Questa sezione è solo presente nei DVR con ingressi BNC che possono gestire sia telecamere analogiche che IP.

SERIE RK – NVR e DVR GUI 6.0

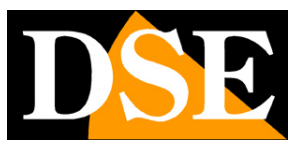

**Pagina**:34

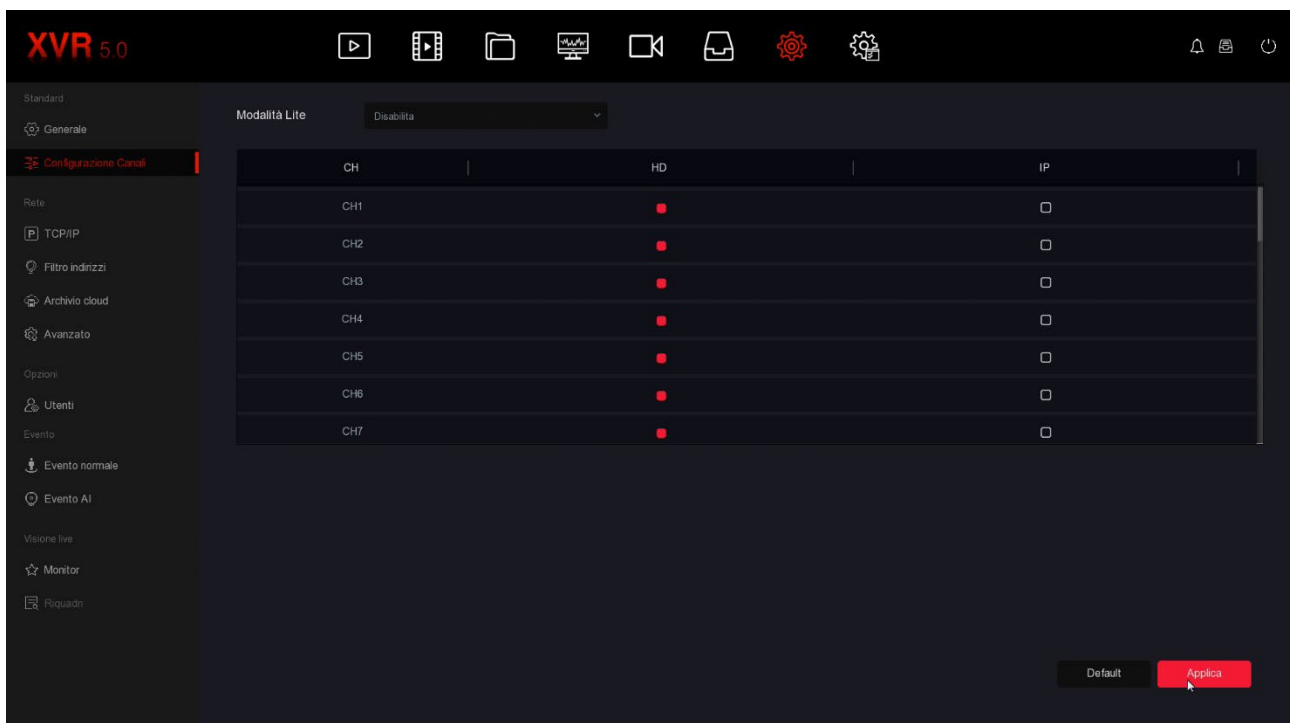

I DVR di questa gamma vengono forniti di fabbrica con tutti i canali analogici abilitati in modo da poter usare tutti gli ingressi BNC posteriori.

In questa finestra puoi decidere di disabilitare uno o più ingressi analogici per abilitare degli ingressi IP. Se togli la spunta a un ingresso analogico vedrai automaticamente attivarsi un certo numero di canali IP.

Se disabiliti un canale analogico (HD) il relativo BNC sarà disattivato.

Normalmente puoi disabilitare gli ingressi BNC a coppie.

MODALITA' LITE – Puoi abilitare la modalità lite se desideri aumentare leggermente il frame rate delle riprese, sia live che in registrazione, riducendo un po' la risoluzione. Di norma questa opzione non è conveniente, ma può essere interessante se si riprendono target in movimento veloce per aumentare la fluidità del video.

SERIE RK – NVR e DVR GUI 6.0

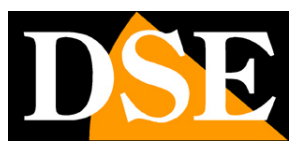

**Pagina**:35

# **CONFIGURAZIONE | EVENTI**

Clicca il pulsante CONFIGURAZIONE poi EVENTI per configurare le rilevazioni delle telecamere. Nota che nei DVR analogici le rilevazioni di intrusione vengono effettuate dal DVR mentre nelle telecamere IP le rilevazioni risiedono nella telecamera e quando configuri le rilevazioni nell'NVR questi non farà altro che trasferirle alle telecamere. In questa sezione EVENTI si configurano solo le regole delle rilevazioni mentre come e quando registrare si definisce nella sezione successiva: REGISTRAZIONE

SERIE RK – NVR e DVR GUI 6.0

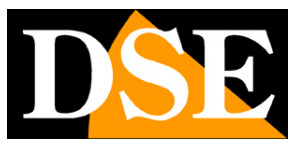

**Pagina**:36

### **EVENTI NORMALI | RILEVAZIONE MOVIMENTO**

In questa sezione puoi attivare la funzione di rilevazione del movimento, anche detta: motion detection.

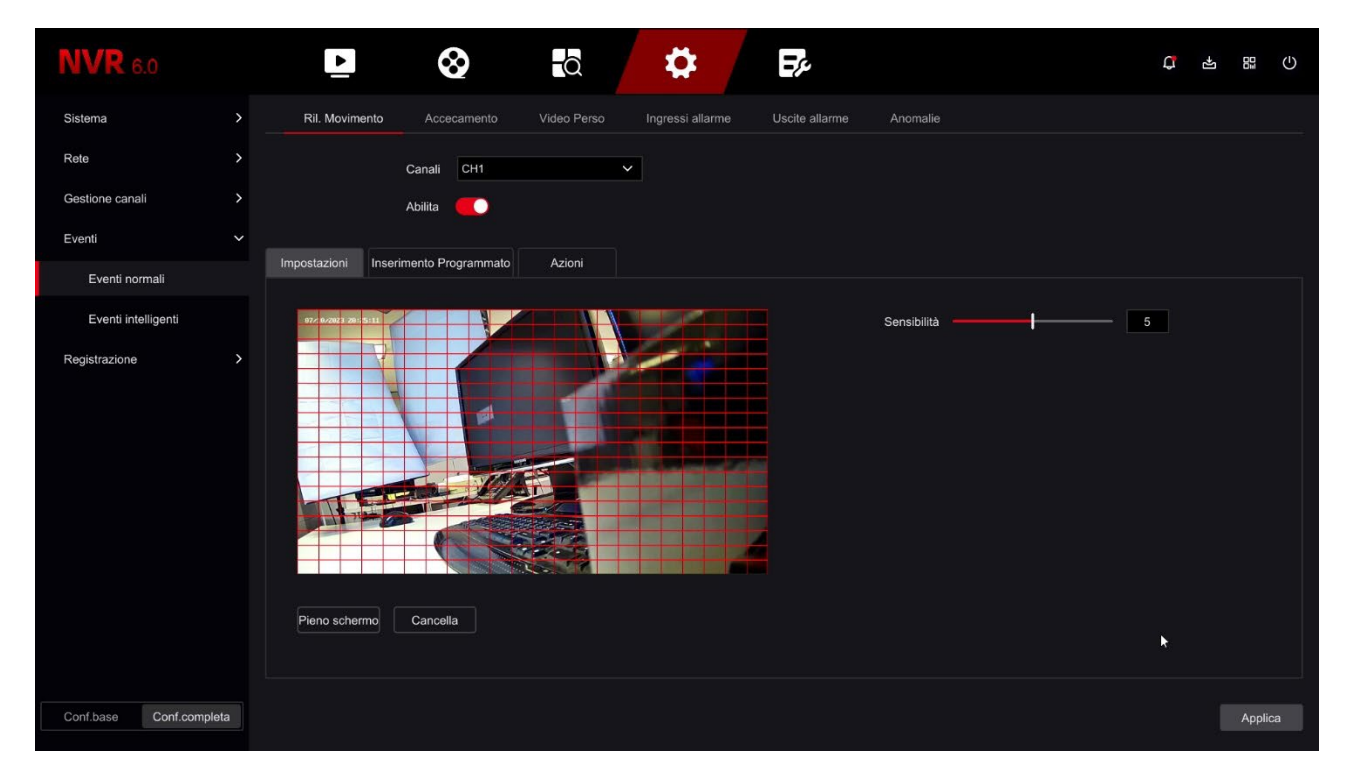

La rilevazione del movimento è una funzione molto utile che permette al DVR/NVR di registrare solamente quando si verifica un'intrusione risparmiando in questo modo molto spazio su disco. Consente anche di inviare notifiche push e via email. Se usi la motion detection, oltre ad ottenere una capacità di archiviazione molto superiore, avrai anche una maggior facilità nel consultare lo storico video perché vedrai a colpo d'occhio i momenti in cui si sono verificati degli eventi significativi e non dovrai scorrere lunghi periodi di ambienti vuoti, come accade con la registrazione continua.

L'uso della motion detection è di regola consigliabile, ma ha anche degli svantaggi. Non puoi usare la motion se i soggetti rimangano per molto tempo fermi (in motion detection la registrazione si arresterebbe) oppure in situazioni di inquadratura dove la rilevazione motion non si riesca a regolare in modo efficace. Inoltre devi considerare che se registri in motion potresti perdere delle registrazioni dove il soggetto è molto distante dalla telecamera oppure in un angolo dell'inquadratura.

La rilevazione del movimento non è considerata una rilevazione intelligente perché rileva qualsiasi tipo di modifica dell'immagine, indipendentemente da cosa la genera.

Ricorda anche che per avere una rilevazione il più possibile efficace dovrai effettuare diversi test per trovare il giusto compromesso fra alta sensibilità e false rilevazioni.

SERIE RK – NVR e DVR GUI 6.0

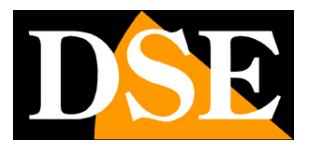

#### **Pagina**:37

### COMPRENDERE LE REGOLAZIONI MOTION NELLE TELECAMERE IP

Nelle telecamere analogiche tutte le funzioni di motion detection sono svolte dal DVR. Nelle telecamere IP invece no. Nelle telecamere IP la funzione di rilevazione è svolta dalla telecamera, mentre l'NVR svolge solo le azioni di allarme conseguenti alla rilevazione. Ne consegue che quando configuri la rilevazione motion dall'NVR, le impostazioni di rilevazione, come l'abilitazione, l'area e la sensibilità vengono inviate alla telecamera per poter essere messe in pratica. I nostri NVR possono inviare queste regolazioni solo verso le nostre telecamere Serie RK, collegate con protocollo privato. Con telecamere di altri costruttori, l'NVR potrebbe non riuscire a controllare questi parametri (Area, Sensibilità e Abilitazione) da remoto e in questo caso **dovrai impostare queste funzioni nel menu della telecamera, collegandoti con il browser** direttamente alla telecamera.

Ora vediamo come si configura la rilevazione motion, opzione per opzione. Ricorda che in questa sezione EVENTI puoi regolare solo le opzioni della rilevazione, mentre

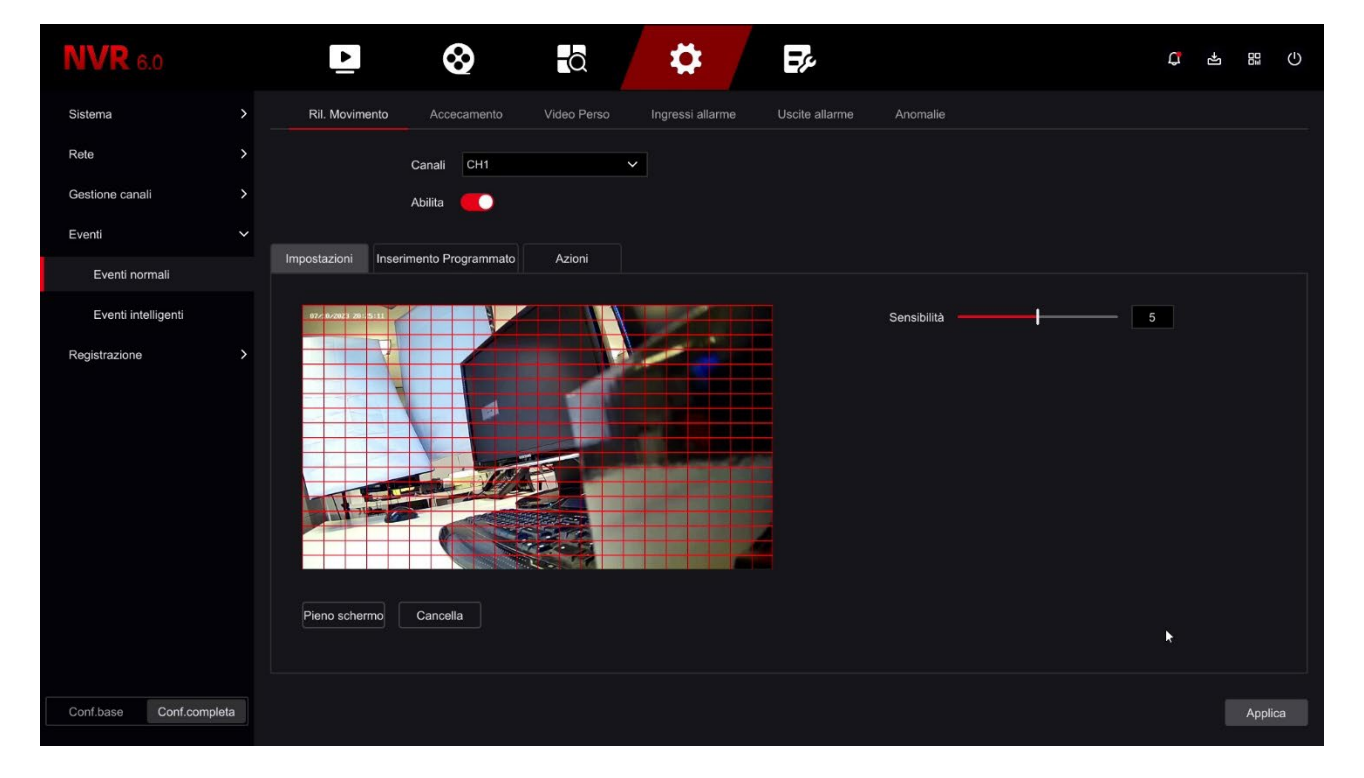

**come e quando registrare lo devi impostare nella sezione REGISTRAZIONE**.

CANALE – Puoi attivare la rilevazione del movimento in modo diverso per ogni telecamera. Fai attenzione a non sottovalutare questa casella, perché ogni canale ha una programmazione diversa, per cui devi configurare singolarmente tutti i canali uno per uno.

ABILITA – Spunta questa opzione se vuoi usare la motion detection sul canale selezionato. Nota che ti conviene non abilitare la rilevazione del movimento su una telecamera dove conti di abilitare le funzioni di rilevazione intelligente. Se dopo alcuni test hai l'impressione che questa

SERIE RK – NVR e DVR GUI 6.0

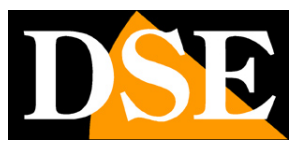

**Pagina**:38

regolazione motion non abbia efficacia è perché la tua telecamera richiede che tu la esegua direttamente nel menu della telecamera e non attraverso 'NVR. Hai a disposizione 3 schede di configurazione.

IMPOSTAZIONI AREA – Puoi definire in quale zona del campo visivo si effettua la rilevazione del movimento. Le aree non coperte dal reticolo rosso saranno ignorate ai fini della rilevazione. Per selezionare l'area di rilevazione colora i riquadri dell'immagine con il mouse. Se vuoi che la rilevazione avvenga su tutta l'immagine, seleziona PIENO SCHERMO oppure colora tutti i riquadri trascinando il mouse. A seconda del tipo di DVR/NVR l'area attiva può anche essere mostrata come colorata di grigio invece che con il reticolo rosso. Se dopo alcuni test hai l'impressione che questa regolazione non abbia efficacia è perché la tua telecamera richiede che tu configuri la rilevazione direttamente nel menu della telecamera e non attraverso 'NVR.

SENSIBILITA' – Puoi scegliere un valore di sensibilità per escludere, nel limite del possibile, false rilevazioni dovute a piccoli movimenti. Ricorda che per quanto tu possa impostare la sensibilità, non potrai mai escludere totalmente la probabilità di falsi interventi dovuti a molteplici fattori come modifiche della luminosità ambientale, insetti, forte pioggia etc.. Se dopo alcuni test hai l'impressione che questa regolazione non abbia efficacia è perché la tua telecamera richiede che tu la esegua direttamente nel menu della telecamera e non attraverso 'NVR.

INSERIMENTO PROGRAMMATO – Per ogni giorno della settimana puoi definire delle fasce orarie di abilitazione se desideri che la motion detection sia attiva solo in certi periodi.

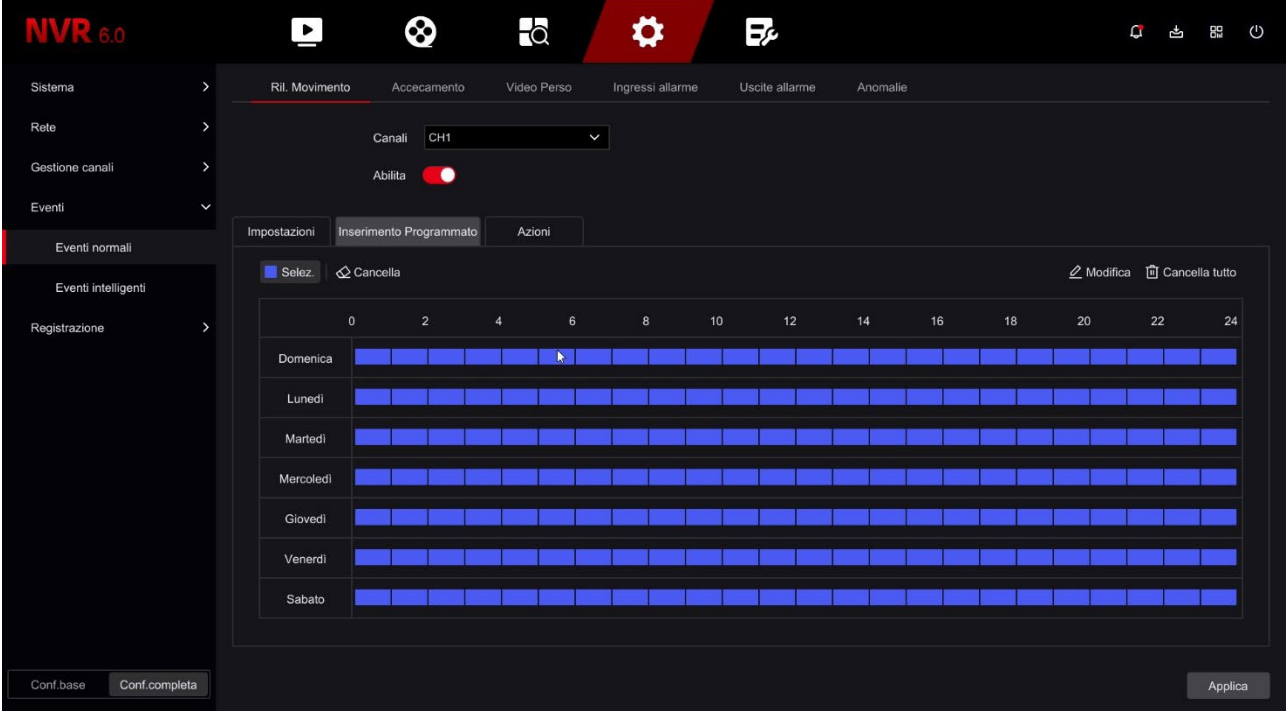

Colora trascinando il mouse le fasce orario nelle quali desideri che la rilevazione sia attiva. Di

SERIE RK – NVR e DVR GUI 6.0

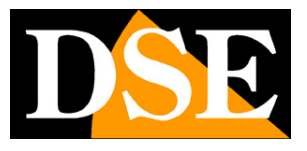

**Pagina**:39

fabbrica la rilevazione è sempre attiva per cui la tabella è completamente colorata.

AZIONI – Sono le azioni che l'NVR/DVR andrà ad eseguire in seguito a una rilevazione

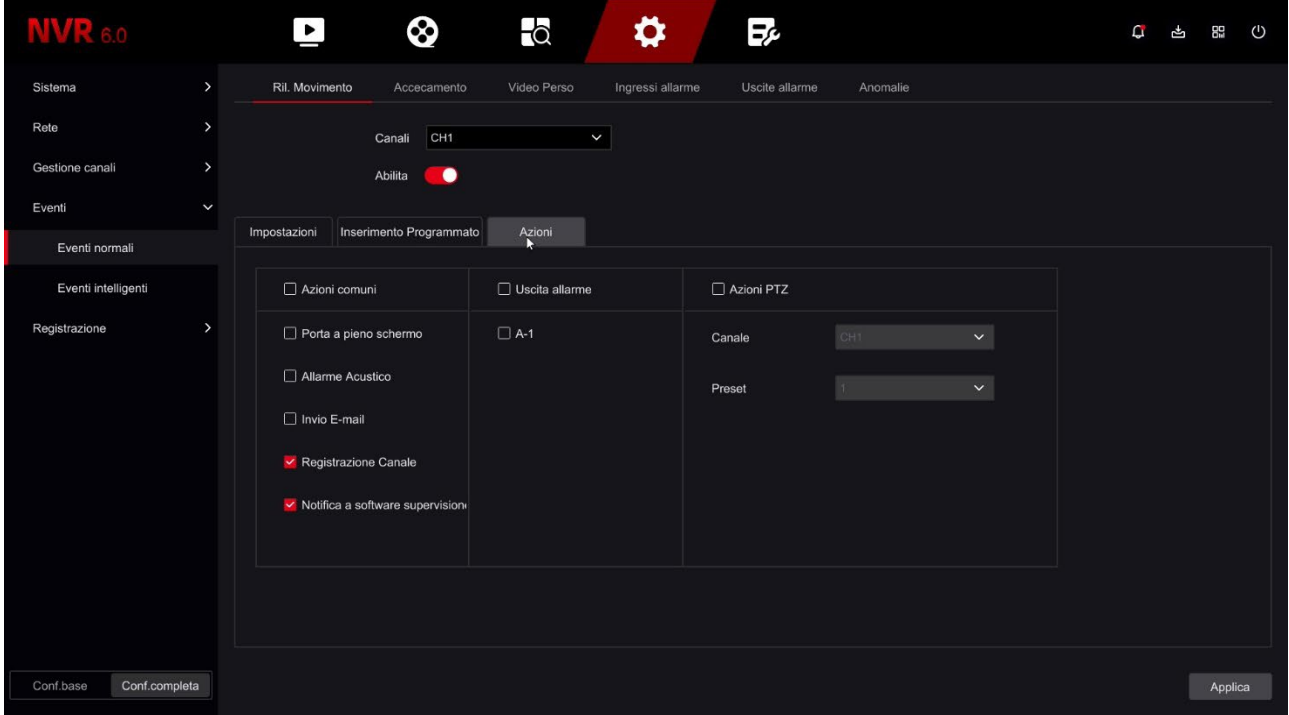

PORTA A PIENO SCHERMO – Puoi portare automaticamente a pieno schermo la telecamera in caso di allarme.

ALLARME ACUSTICO – Puoi attivare il buzzer interno del DVR/NVR ad ogni rilevazione motion. E' una funzione comoda per avere un avviso sonoro locale. Ti consigliamo di abilitare questa funzione durante la regolazione della funzione motion, così potrai sentire se scatta l'allarme quando ti muovi davanti alla telecamera.

INVIO EMAIL – Puoi inviare un email in caso di rilevazione. Perché l'email parta con successo devi verificare che la motion scatti a dovere (controlla se compare l'omino rosso in sovrimpressione) e che le impostazioni di rete SMTP siano corrette (usa il pulsante di test nella sezione email)

REGISTRAZIONE CANALE – Puoi scegliere di avviare la registrazione in seguito alla rilevazione del movimento. Oppure puoi usare la motion solo per lanciare degli avvisi e registrare in continuo.

NOTIFICA A SOFTWARE SUPERVISIONE – Invia la notifica evento a software esterno

USCITA ALLARME – Se il DVR/NVR dispone di uscita di allarme, puoi scegliere di attivare l'uscita inseguito alla rilevazione.

AZIONI PTZ – Se nel tuo impianto disponi di telecamere motorizzate puoi richiamare automaticamente il preset di una telecamera in modo che la telecamera si posizioni automaticamente in una posizione predefinita.

### **MANUALE CONFIGURAZIONE** SERIE RK – NVR e DVR GUI 6.0

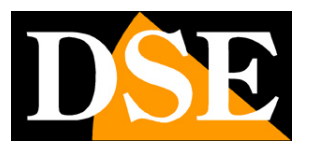

**Pagina**:40

### TEST DI RILEVAZIONE

Per verificare che le tue impostazioni motion siano efficaci devi eseguire dei walk test muovendoti all'interno del campo visivo, come potrebbe fare un intruso. E' ideale avere un collaboratore per fare questi test più comodamente.

Quando scatta la motion devi vedere l'icona dell'omino rosso che compare in sovrimpressione nell'immagine live. Se hai programmato la registrazione in motion, devi anche vedere accendersi l'icona verde della telecamerina.

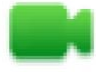

Canale in registrazione

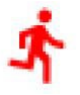

Canale in allarme motion detection

Se durante il test vedi che non compare l'omino rosso durante un'intrusione devi controllare le opzioni di rilevazione della motion descritte qui sopra. Se invece compare l'omino rosso, ma non la telecamera verde, è perché non è programmata la registrazione in caso di allarme motion, controlla quindi la tabella nella sezione REGISTRAZIONE.

### **EVENTI NORMALI | ACCECAMENTO**

In questa sezione puoi impostare la funzione antiaccecamento che serve a generare un allarme se una telecamera da immagine nera perché viene coperta da malintenzionati. Non tutti i modelli di telecamera supportano questa funzione.

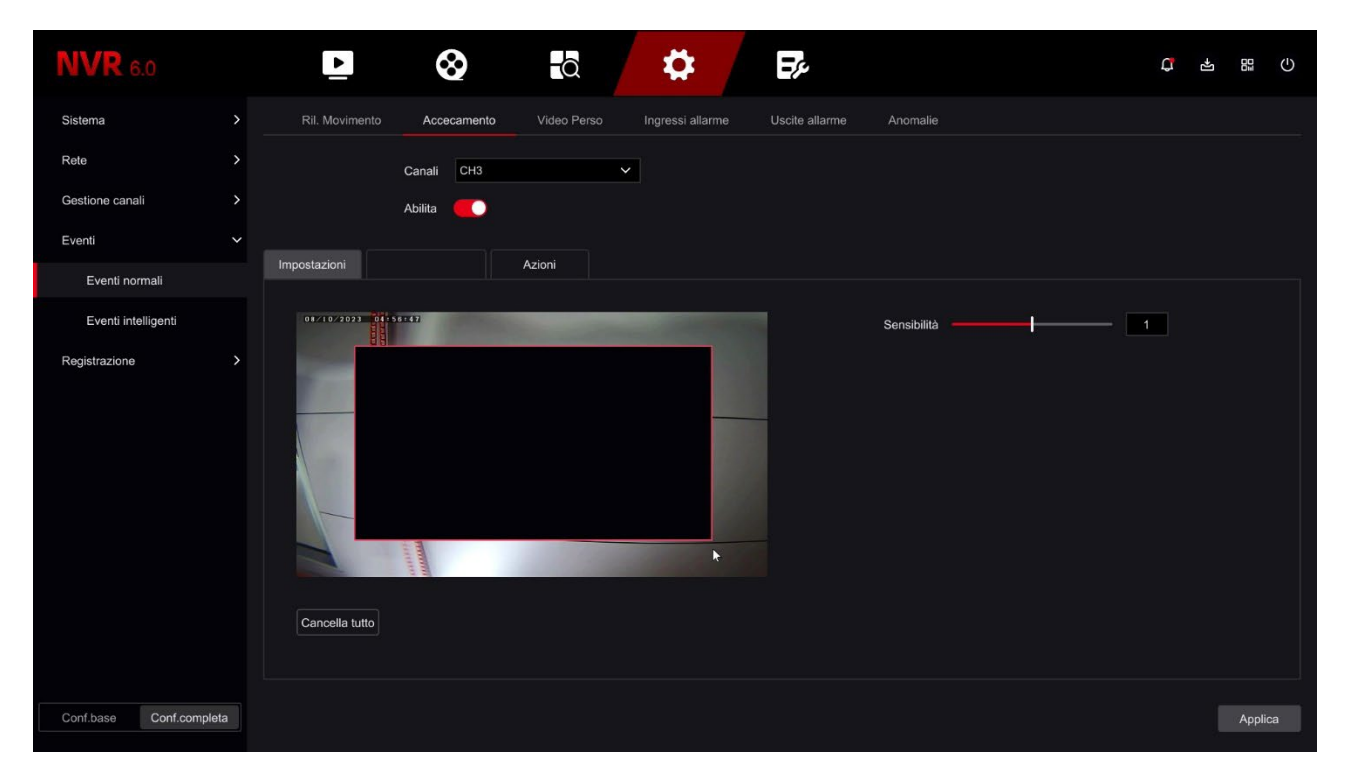

SERIE RK – NVR e DVR GUI 6.0

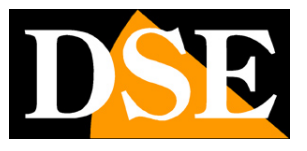

**Pagina**:41

ABILITA – Abilita la rilevazione

IMPOSTAZIONI – Tracciare col mouse la porzione di immagine su cui attivare la rilevazione SENSIBILITA' – Imposta la sensibilità se la telecamera lo supporta

INSERIMENTO PROGRAMMATO – Colora le fasce orarie nelle quali abilitare la rilevazione

AZIONI – In caso di rilevazione puoi abilitare le azioni di allarme già descritte per la rilevazione del movimento: Pieno schermo, Allarme acustico, Invio email, Uscita di allarme, Richiamo preset di telecamere

SERIE RK – NVR e DVR GUI 6.0

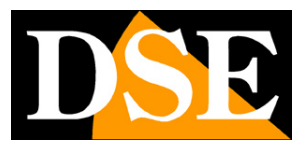

**Pagina**:42

### **EVENTI NORMALI | VIDEO PERSO**

In questa sezione puoi attivare delle azioni di allarme in caso di perdita di un segnale video che può essere causata da un guasto o da un sabotaggio.

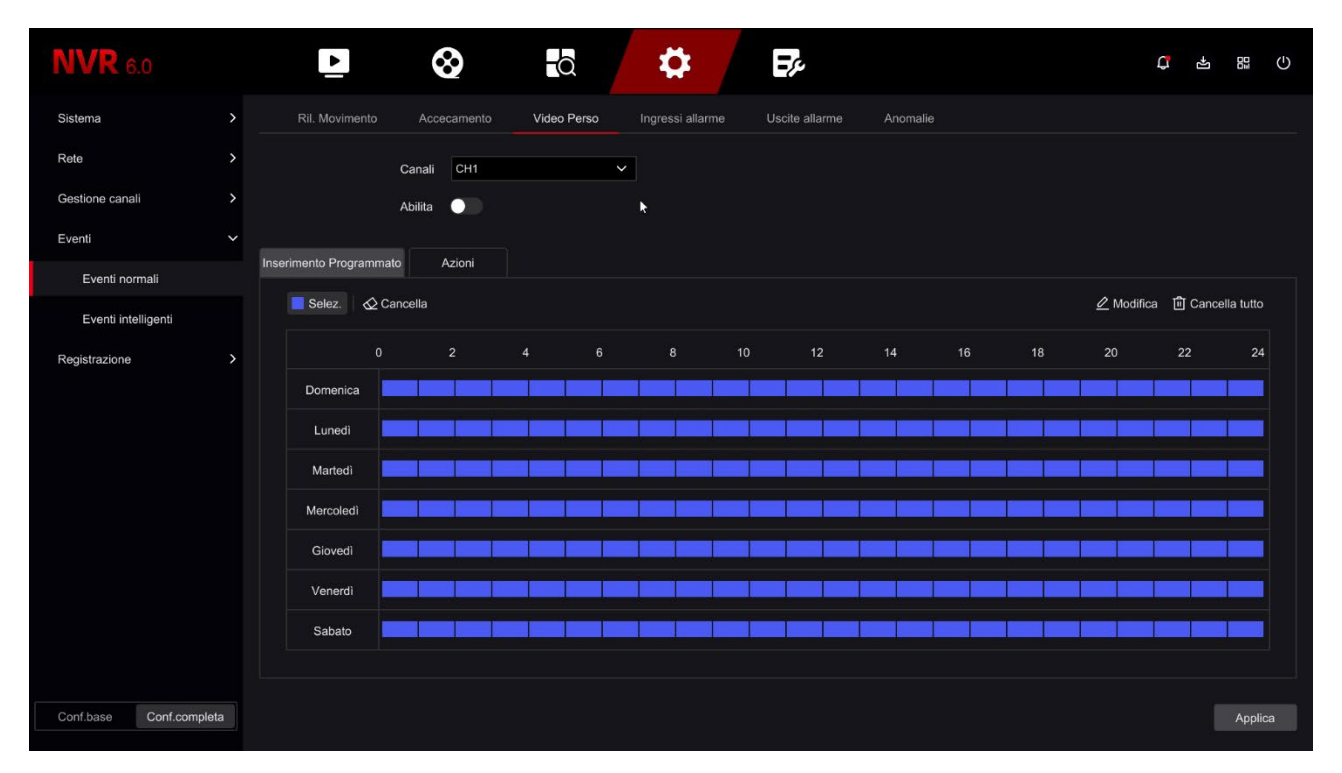

### ABILITA – Abilita la rilevazione

INSERIMENTO PROGRAMMATO – Colora le fasce orarie nelle quali abilitare la rilevazione AZIONI – In caso di rilevazione puoi abilitare le azioni di allarme già descritte per la rilevazione del movimento: Pieno schermo, Allarme acustico, Invio email, Uscita di allarme, Richiamo preset di telecamere

### **EVENTI NORMALI | INGRESSI ALLARME**

Se il tuo DVR/NVR dispone di ingressi di allarme qui puoi configurarne il funzionamento

SERIE RK – NVR e DVR GUI 6.0

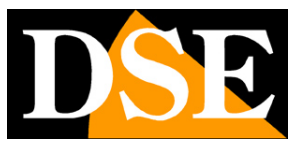

**Pagina**:43

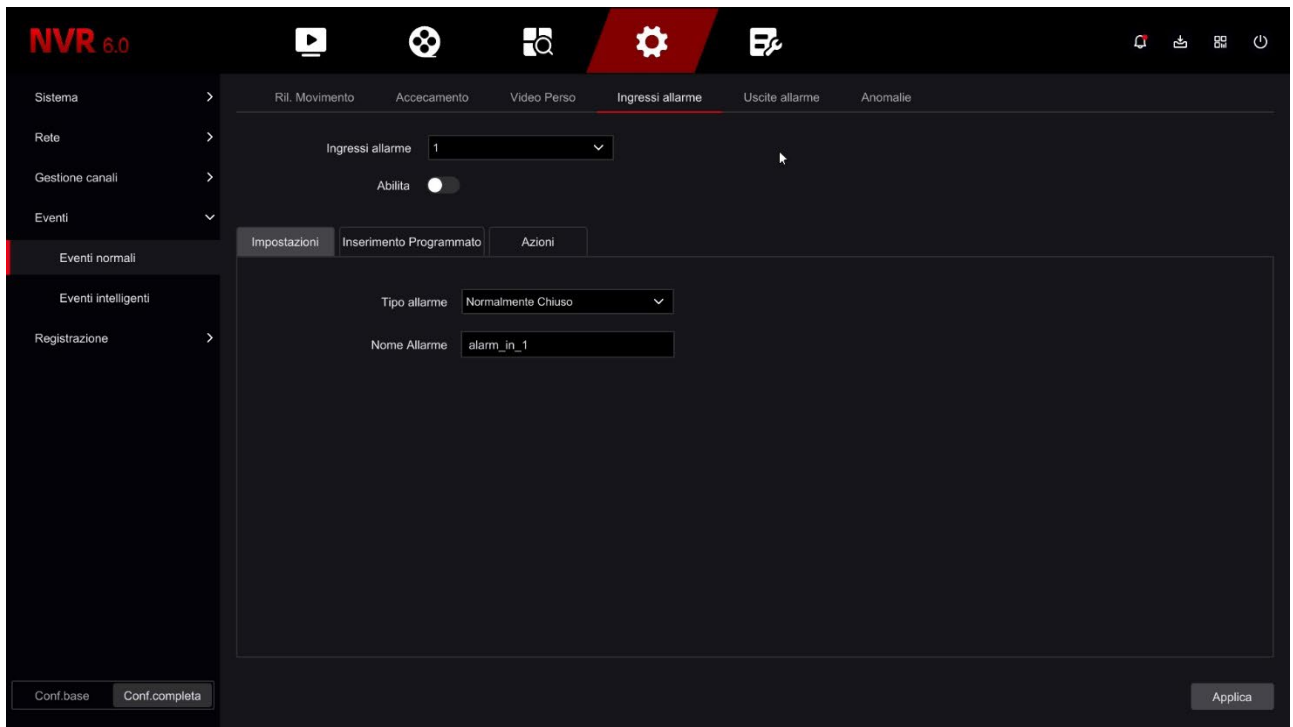

INGRESSO ALLARME – Ogni ingresso in morsettiera ha la sua programmazione

ABILITA – Abilita l'ingresso di allarme selezionato

TIPO ALLARME – Puoi scegliere il funzionamento NO (Normalmente aperto, allarme in chiusura) oppure NC (Normalmente chiuso, allarme in apertura)

NOME ALLARME – Puoi editare un nome che identifica la funzione dell'ingresso

INSERIMENTO PROGRAMMATO – Colora le fasce orarie nelle quali abilitare la rilevazione

AZIONI – In caso di rilevazione puoi abilitare le azioni di allarme già descritte per la rilevazione del movimento: Allarme acustico, Invio email, Uscita di allarme, Richiamo preset di telecamere. Si può anche definire quali telecamere portare a pieno schermo e registrare.

SERIE RK – NVR e DVR GUI 6.0

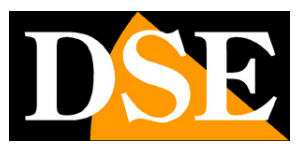

**Pagina**:44

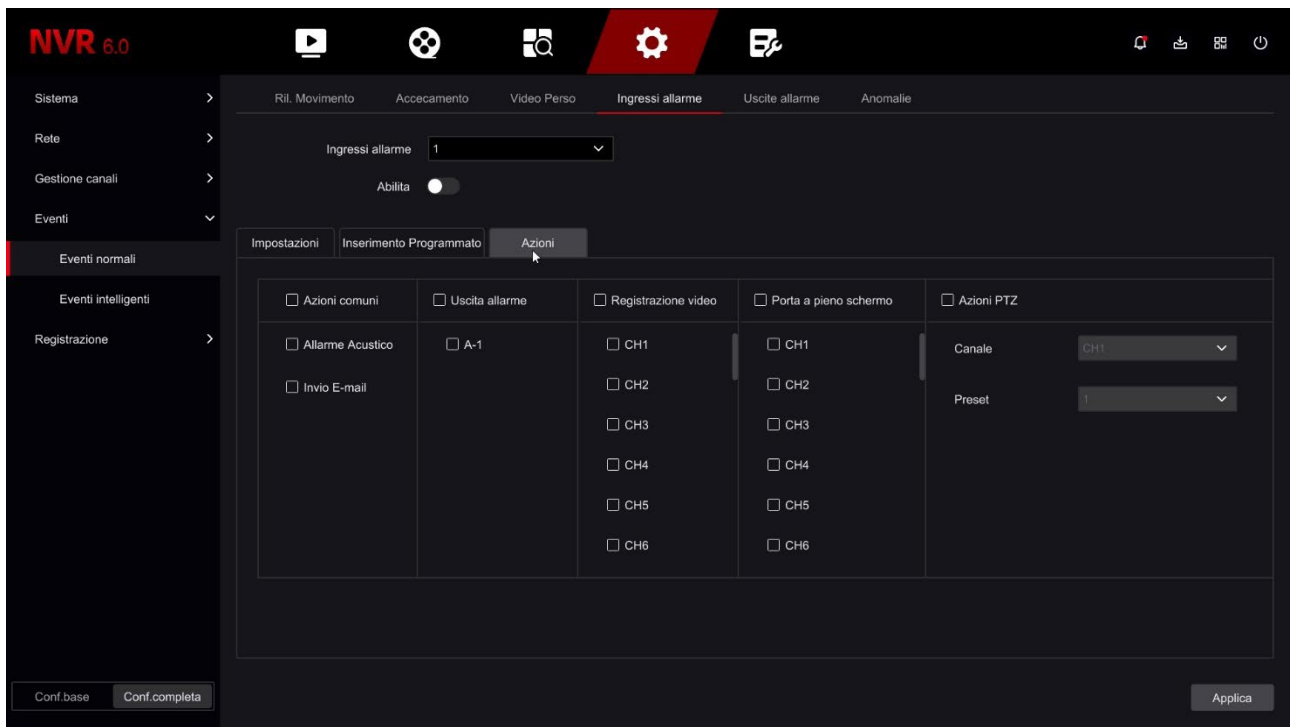

### **EVENTI NORMALI | USCITE ALLARME**

Se il tuo DVR/NVR dispone di uscite di allarme qui puoi configurarle

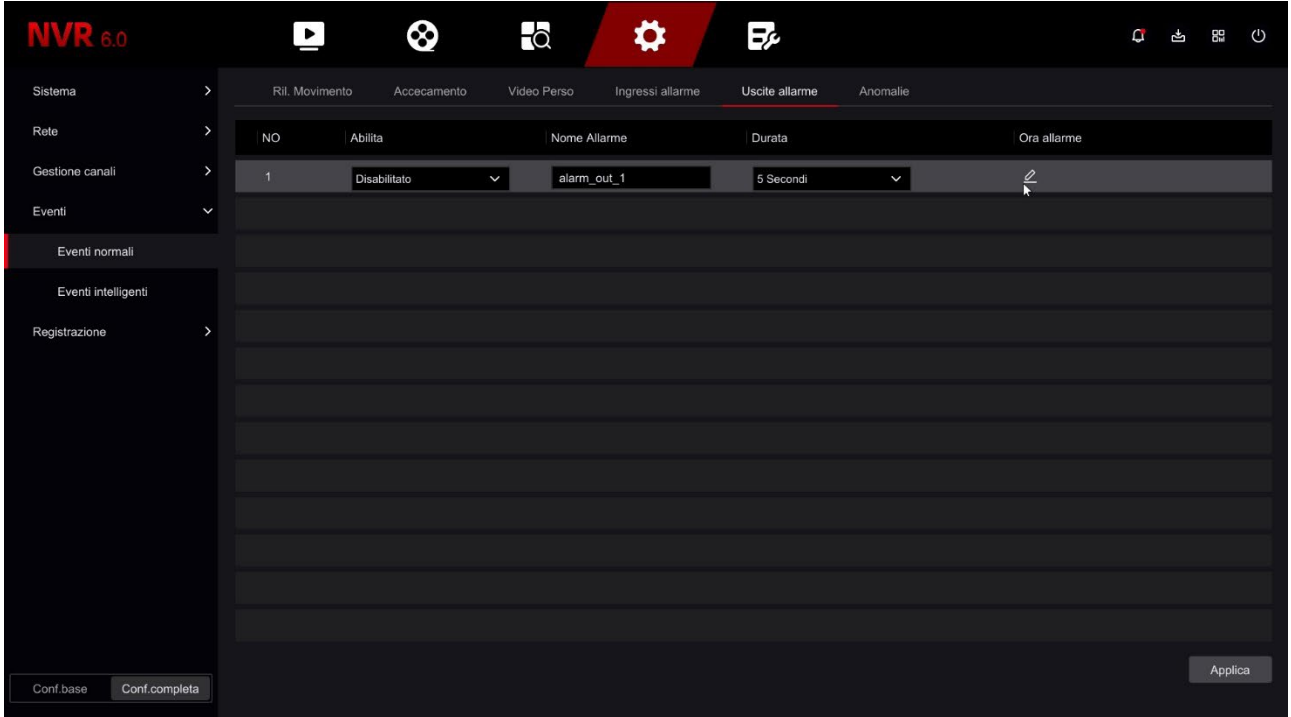

ABILITA – Abilita l'uscita di allarme selezionato

NOME ALLARME – Per ogni uscita in morsettiera puoi editare un nome identificativo

SERIE RK – NVR e DVR GUI 6.0

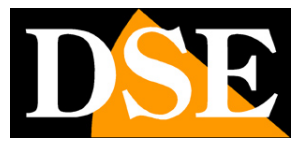

#### **Pagina**:45

DURATA – Puoi definire per quanto tempo l'uscita resta attiva in caso di allarme (da 5 sec a 10 min)

ORA ALLARME - Colora le fasce orarie nelle quali abilitare l'uscita di allarme

### **EVENTI NORMALI | ANOMALIE**

In questa sezione puoi abilitare una segnalazione in caso di eventi anomali come:

Disco non presente

Errori di scrittura sul disco

Rete scollegata

Conflitto IP in rete

Disco pieno

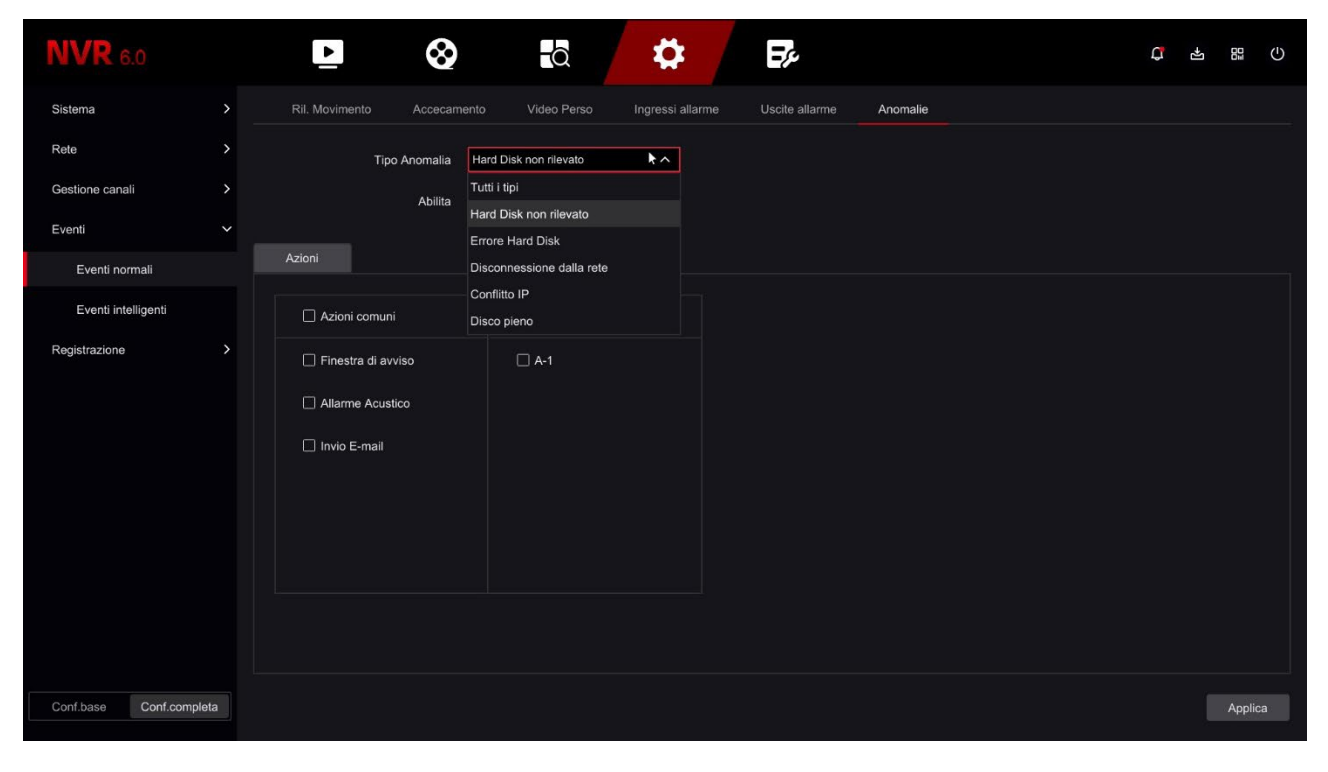

Per ogni evento anomalo puoi abilitare un messaggio sul monitor, l'invio di un email, il suono del cicalino interno e l'attivazione di uscite.

### **EVENTI INTELLIGENTI | ATTRAVERSAMENTO**

Se hai collegato al tuo NVR una nostra telecamera RK con rilevazione intelligente di attraversamento linea qui puoi impostare i parametri della rilevazione.

L'attraversamento linea permette di rilevare l'attraversamento di una linea virtuale da parte di una persona.

Nota che le regolazioni di queste funzioni intelligenti risiedono nella telecamera. L'NVR ti permette di impostare la configurazione e inviarla alla telecamera. Fai riferimento al manuale di

SERIE RK – NVR e DVR GUI 6.0

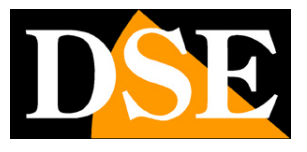

**Pagina**:46

configurazione delle telecamere Serie RK per maggiori dettagli su queste funzioni.

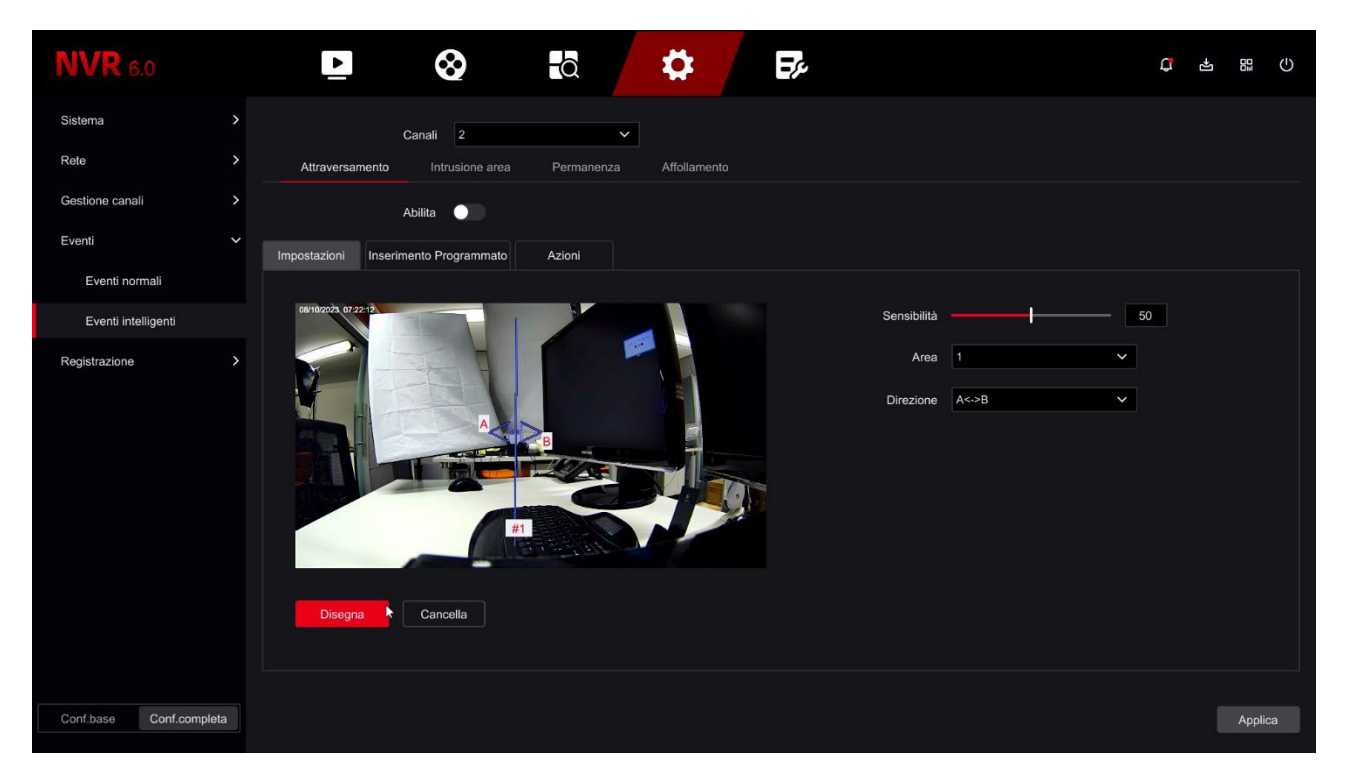

CANALI – Puoi impostare le funzioni intelligenti solo per le telecamere che le supportano.

DISEGNA/TERMINA DISEGNO – Clicca per tracciare col mouse la linea di attraversamento sull'immagine live

SENSIBILITA' – Regola la sensibilità della rilevazione

AREA – Puoi tracciare fino a 4 linee di attraversamento virtuali

DIREZIONE – Puoi definire se rilevare l'attraversamento in una sola direzione o in entrambe le direzioni.

INSERIMENTO PROGRAMMATO – Colora le fasce orarie nelle quali abilitare la rilevazione AZIONI – In caso di rilevazione puoi abilitare le stesse azioni di allarme già descritte sopra per la rilevazione del movimento.

### **EVENTI INTELLIGENTI | INTRUSIONE AREA**

Se hai collegato al tuo NVR una nostra telecamera RK con rilevazione intelligente di rilevazione umana qui puoi impostare i parametri della rilevazione. Quasi tutte le nostre telecamere dispongono oggi della rilevazione umana.

La rilevazione umana di intrusione in area si distingue dalla rilevazione di movimento che abbiamo già descritto in quanto rileva esclusivamente delle persone, ignorando movimenti di altra natura. Se utilizzi questa rilevazione dovresti disabilitare la rilevazione di movimento normale, che trovi fra gli eventi normali.

Nota che le regolazioni di queste funzioni intelligenti risiedono nella telecamera. L'NVR ti

SERIE RK – NVR e DVR GUI 6.0

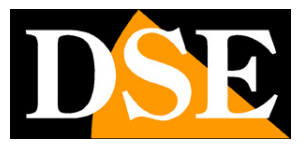

**Pagina**:47

permette di impostare la configurazione e inviarla alla telecamera. Fai riferimento al manuale di configurazione delle telecamere Serie RK per maggiori dettagli su queste funzioni.

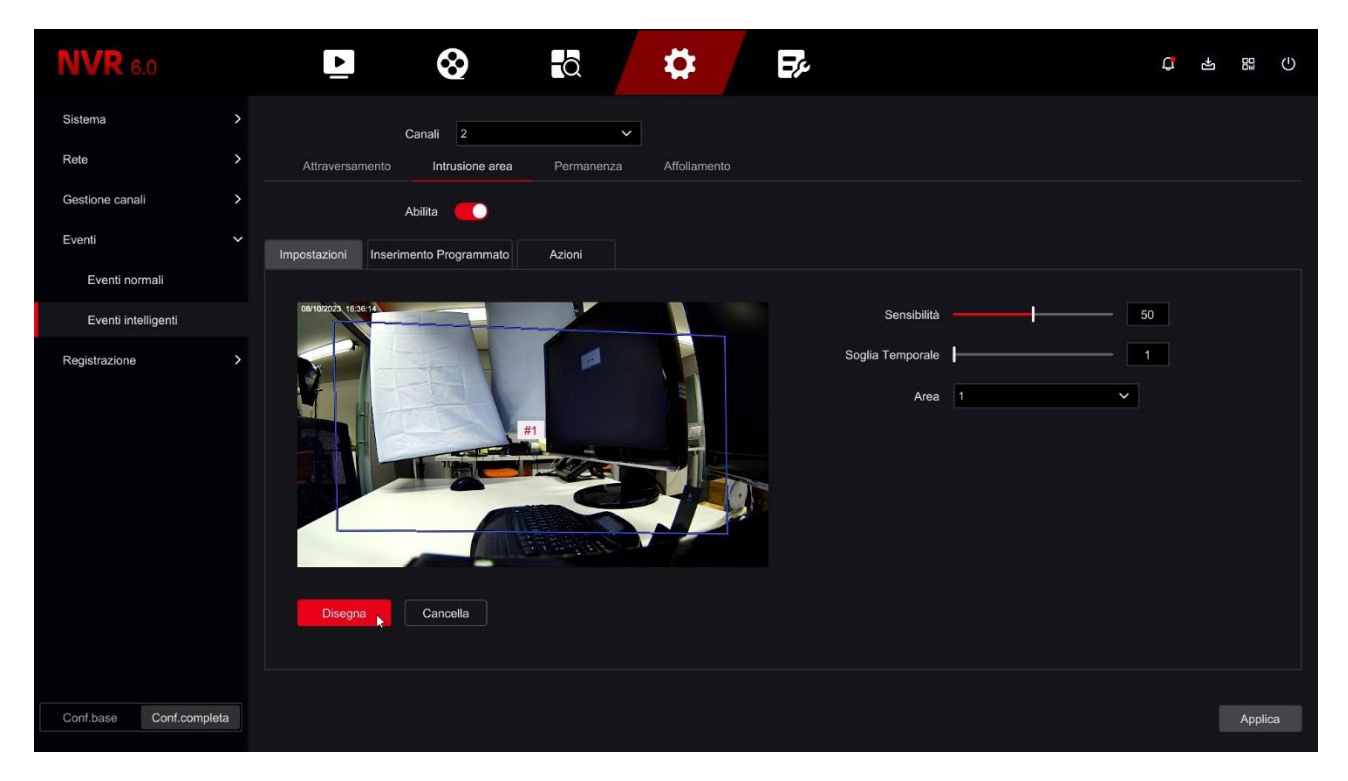

CANALI – Puoi impostare le funzioni intelligenti solo per le telecamere che le supportano.

DISEGNA/TERMINA DISEGNO – Clicca per tracciare col mouse l'area nella quale rilevare l'intrusione

SENSIBILITA' – Regola la sensibilità della rilevazione

SOGLIA TEMPORALE – Puoi definire un ritardo fra la rilevazione e l'inizio dell'allarme.

AREA – Puoi tracciare fino a 4 aree di rilevazione

INSERIMENTO PROGRAMMATO – Colora le fasce orarie nelle quali abilitare la rilevazione AZIONI – In caso di rilevazione puoi abilitare le stesse azioni di allarme già descritte sopra per la

rilevazione del movimento.

### **EVENTI INTELLIGENTI | PERMANENZA**

Se hai collegato al tuo NVR una nostra telecamera RK con rilevazione intelligente di permanenza qui puoi impostare i parametri della rilevazione.

La rilevazione umana di permanenza serve a generare un allarme se una persona permane in una certa area per un tempo superiore a quello consentito.

Nota che le regolazioni di queste funzioni intelligenti risiedono nella telecamera. L'NVR ti permette di impostare la configurazione e inviarla alla telecamera. Fai riferimento al manuale di configurazione delle telecamere Serie RK per maggiori dettagli su queste funzioni.

SERIE RK – NVR e DVR GUI 6.0

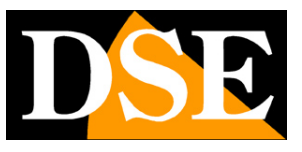

**Pagina**:48

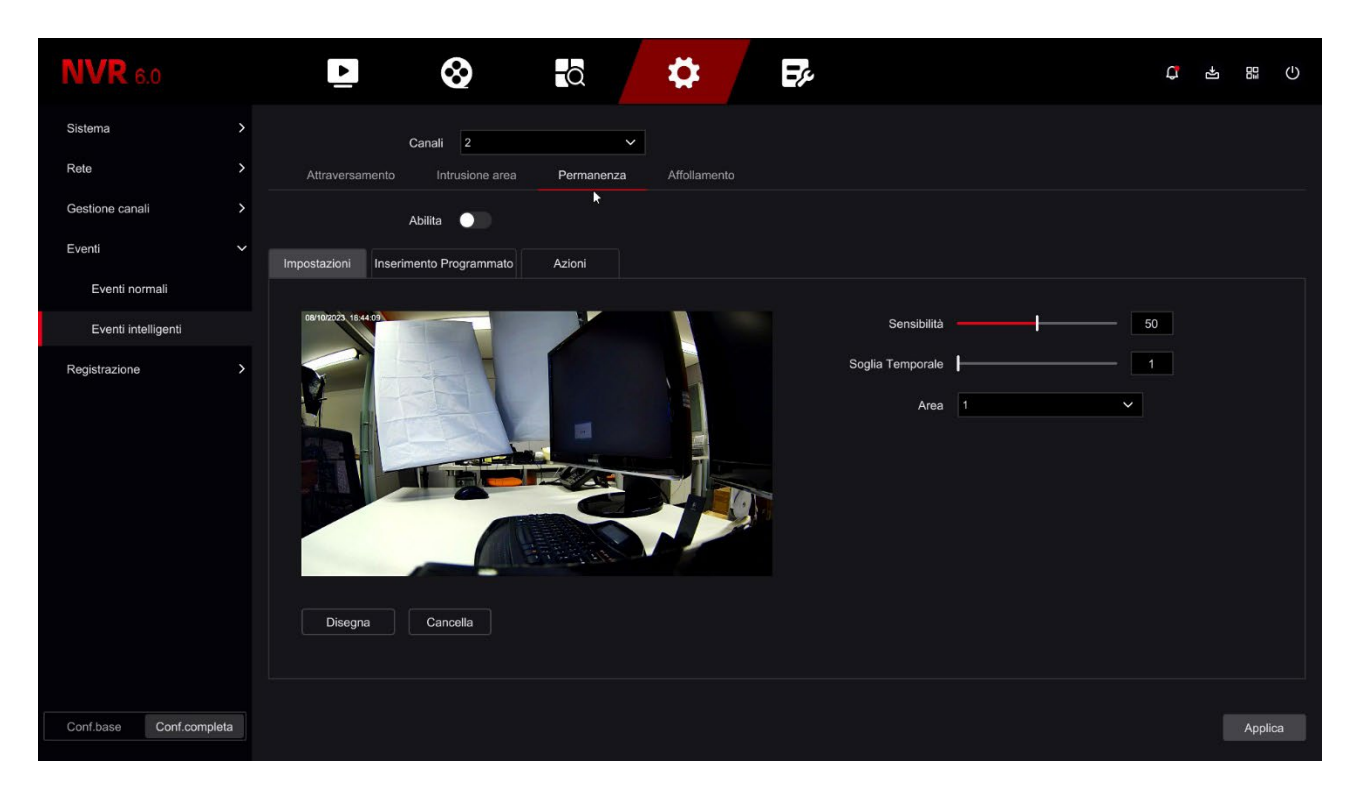

CANALI – Puoi impostare le funzioni intelligenti solo per le telecamere che le supportano.

DISEGNA/TERMINA DISEGNO – Clicca per tracciare col mouse l'area nella quale rilevare la permanenza

SENSIBILITA' – Regola la sensibilità della rilevazione

SOGLIA TEMPORALE – Puoi definire per quanto tempo una persona può rimanere all'interno dell'area definita senza che si generi l'allarme.

AREA – Puoi tracciare fino a 4 aree di rilevazione

INSERIMENTO PROGRAMMATO – Colora le fasce orarie nelle quali abilitare la rilevazione

AZIONI – In caso di rilevazione puoi abilitare le stesse azioni di allarme già descritte sopra per la rilevazione del movimento.

### **EVENTI INTELLIGENTI | AFFOLLAMENTO**

Se hai collegato al tuo NVR una nostra telecamera RK con rilevazione intelligente di affollamento qui puoi impostare i parametri della rilevazione.

La rilevazione umana di affollamento serve a generare un allarme se in una determinata area si affolla un numero di persone superiore al consentito.

Nota che le regolazioni di queste funzioni intelligenti risiedono nella telecamera. L'NVR ti permette di impostare la configurazione e inviarla alla telecamera. Fai riferimento al manuale di configurazione delle telecamere Serie RK per maggiori dettagli su queste funzioni.

SERIE RK – NVR e DVR GUI 6.0

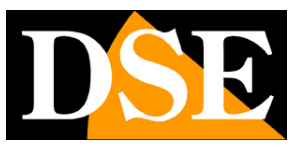

**Pagina**:49

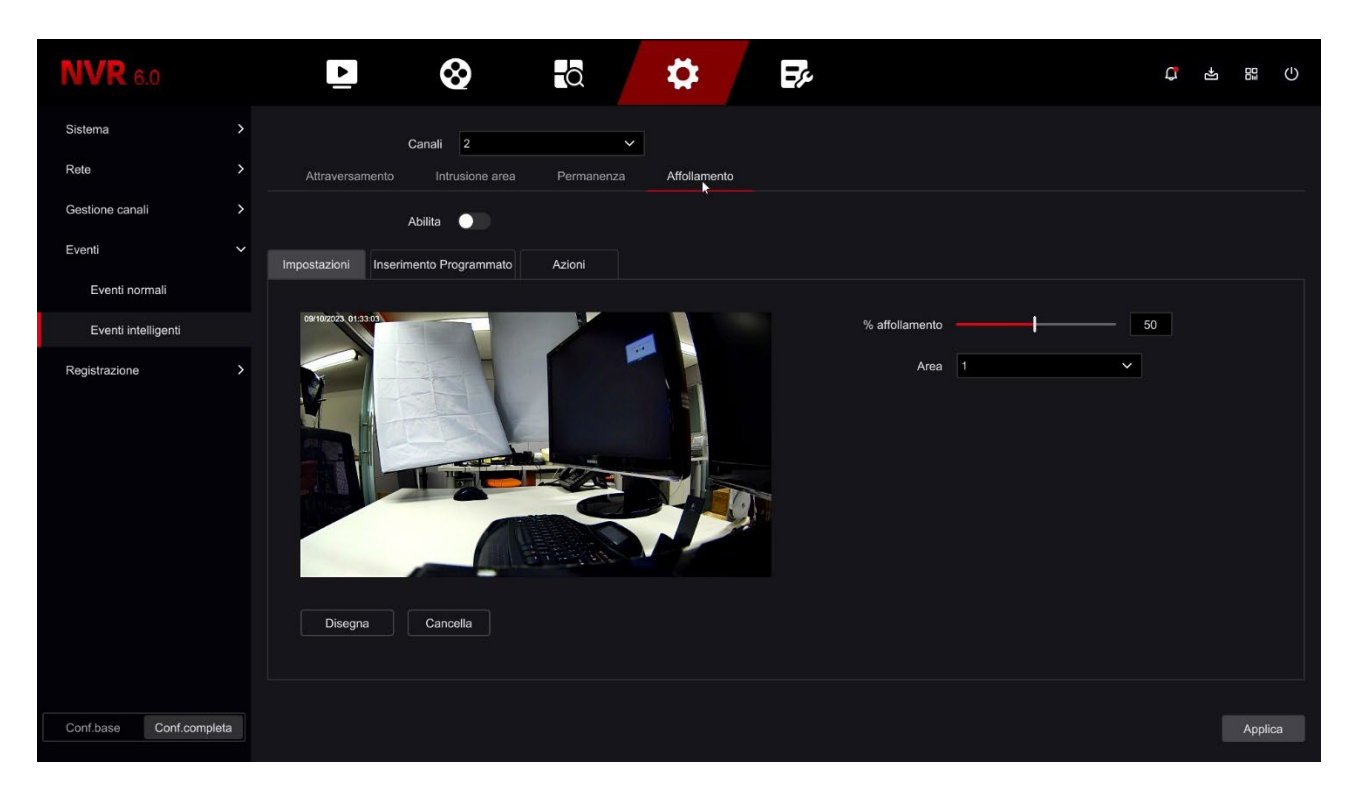

CANALI – Puoi impostare le funzioni intelligenti solo per le telecamere che le supportano.

DISEGNA/TERMINA DISEGNO – Clicca per tracciare col mouse l'area nella quale rilevare l'affollamento

% AFFOLLAMENTO – Regola la quantità di persone presenti nell'area necessaria per far scattare l'allarme.

AREA – Puoi tracciare fino a 4 aree di rilevazione

INSERIMENTO PROGRAMMATO – Colora le fasce orarie nelle quali abilitare la rilevazione

AZIONI – In caso di rilevazione puoi abilitare le stesse azioni di allarme già descritte sopra per la rilevazione del movimento.

SERIE RK – NVR e DVR GUI 6.0

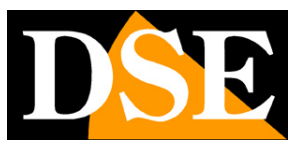

**Pagina**:50

# **CONFIG.| REGISTRAZIONE**

Clicca il pulsante CONFIGURAZIONE e poi scegli REGISTRAZIONE per aprire la pagina che ti permette di controllare l'Hard Disk e le regole di registrazione.

### **PIANIFICA**

In questa pagina definisci come registrare le telecamere a seconda dell'ora e del giorno della settimana

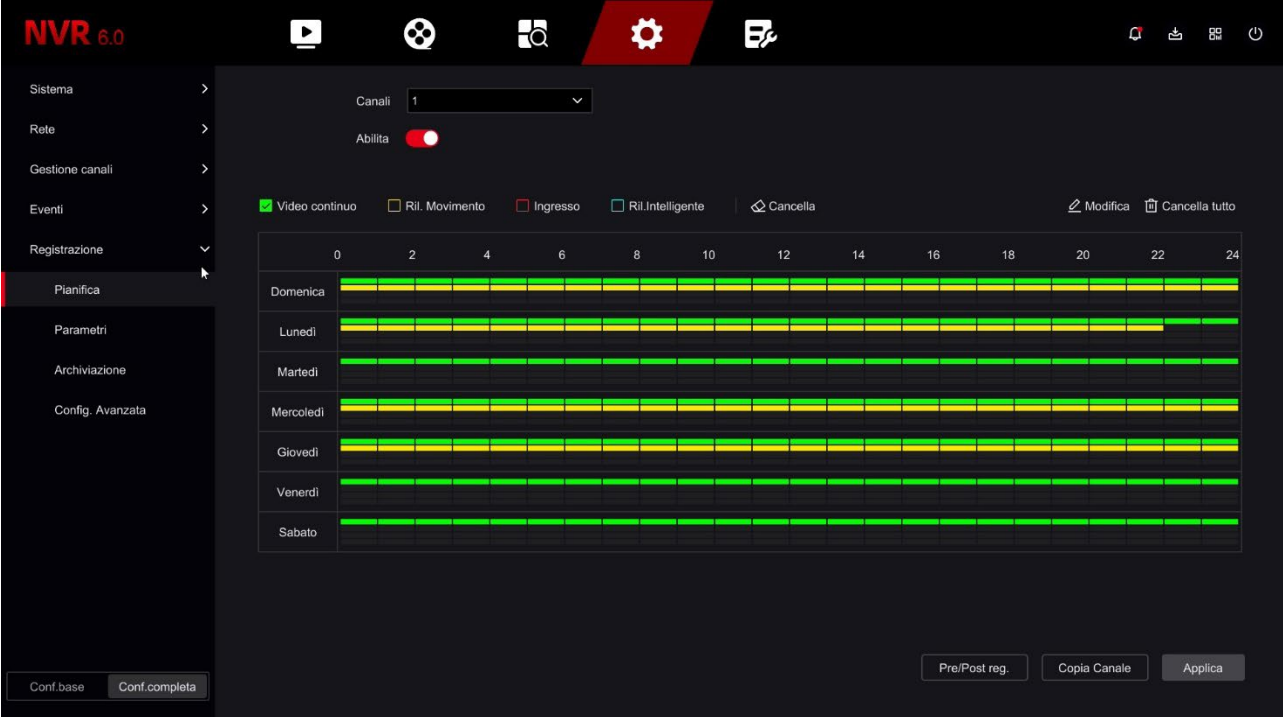

La prima cosa che devi fare è scegliere in alto il canale da configurare. Ogni telecamera ha la sua programmazione quindi devi configurarle una per una. Se vuoi configurare tutti i canali nello stesso modo puoi configurare il canale 1 e poi usare il pulsante COPIA CANALE.

Scegli il canale da configurare in alto e poi colora con il mouse le fasce verdi o gialle nel calendario settimanale. Le fasce verdi indicano la registrazione continua, le fasce gialle indicano la registrazione solo in caso di rilevazione di movimento (motion detection).

Per colorare la tabella scegli il colore verde o giallo in alto, poi trascina il mouse direttamente sul calendario.

Se il tuo DVR/NVR dispone di ingressi di allarme per contatti esterni, oltre ai colori giallo e verde puoi colorare anche la tabella di ROSSO (registrazione da ingresso di allarme). Se usi delle nostre telecamere IP Serie RK con rilevazione umana intelligente, puoi anche colorare la tabella di BLU (registrazione intelligente).

SERIE RK – NVR e DVR GUI 6.0

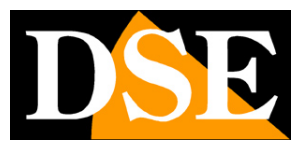

#### **Pagina**:51

Puoi impostare diversi tipi di registrazione contemporaneamente per cui è consigliabile mantenere sempre la registrazione continua verde attiva per avere la certezza di non perdere mai nessuna immagine.

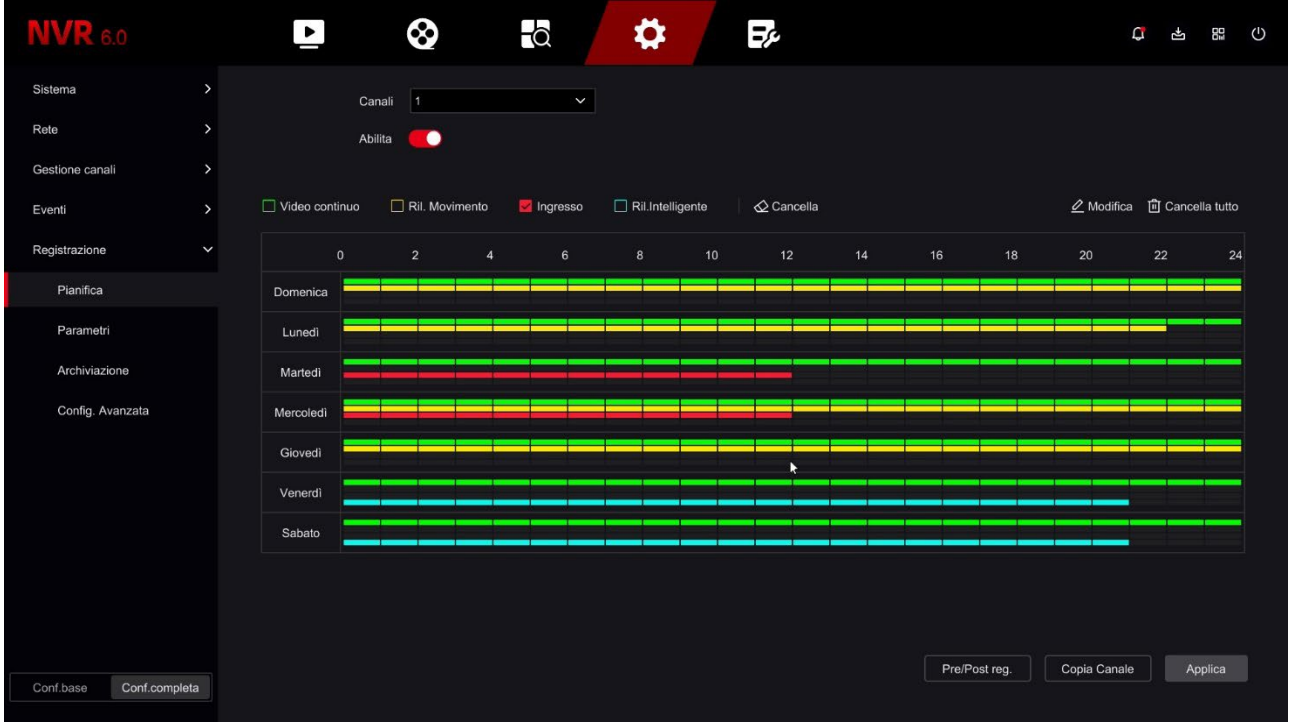

Il pulsante PRE/POST REG. permette di impostare il periodo di preregistrazione, che consente di registrare un certo periodo prima della rilevazione, e il periodo di post-registrazione ossia la durata della registrazione in seguito all'evento.

SERIE RK – NVR e DVR GUI 6.0

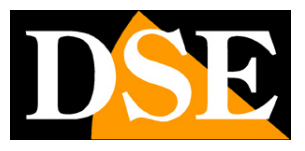

**Pagina**:52

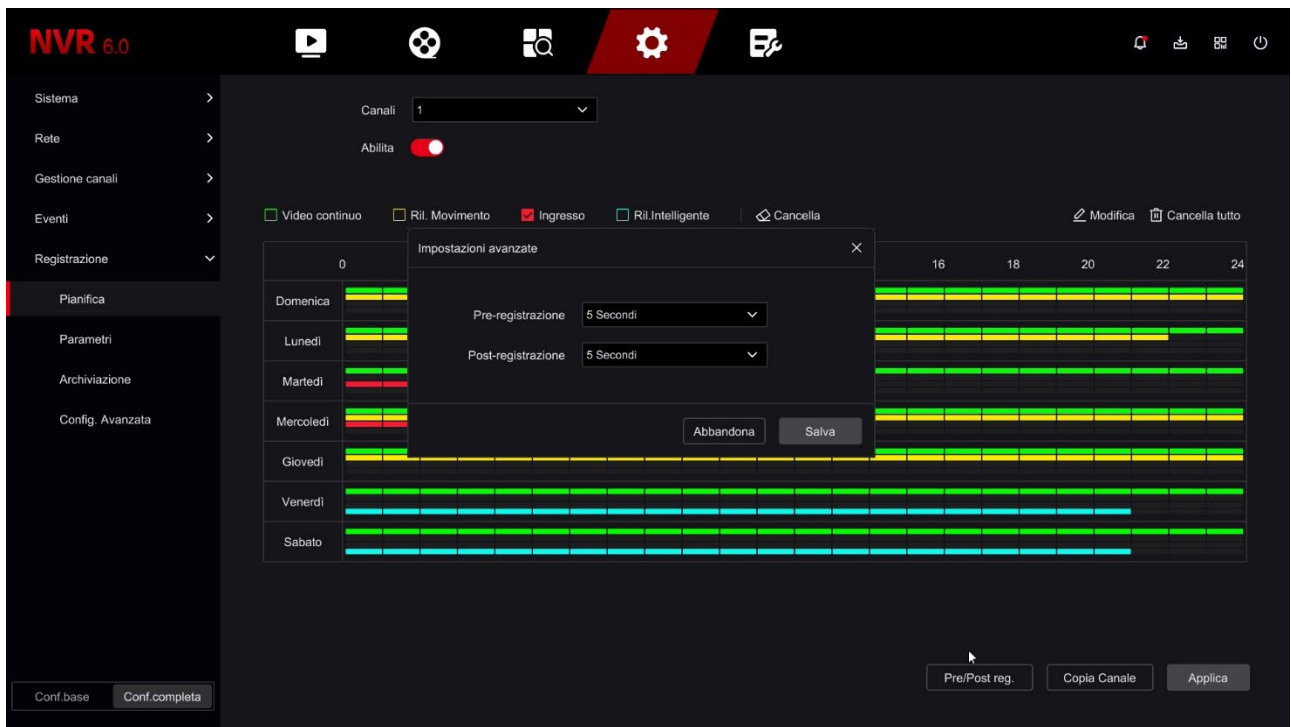

Con il pulsante MODIFICA hai a disposizione un altro modo per programmare le registrazioni. Puoi impostare le fasce orarie di ogni giorno manualmente invece di tracciarle col mouse.

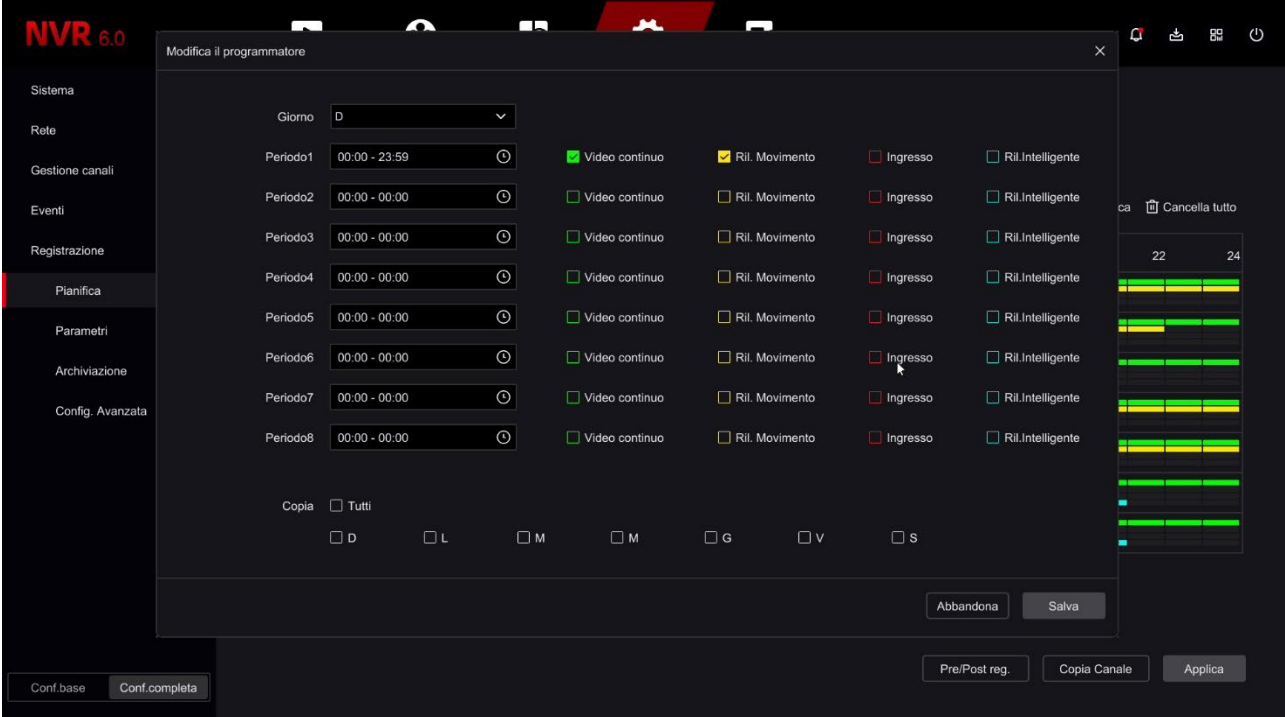

### VERIFICA DELLA REGISTRAZIONE

Per essere sicuro di avere impostato correttamente la tabella di registrazione controlla

### **MANUALE CONFIGURAZIONE** SERIE RK – NVR e DVR GUI 6.0

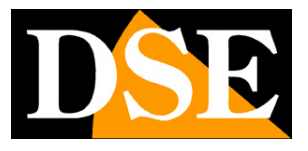

**Pagina**:53

l'immagine live delle telecamere. Se la registrazione è in corso devi vedere in sovrimpressione l'icona della telecamera verde.

Canale in registrazione

Se il canale non registra nonostante tu abbia impostato bene la tabella, controlla la sezione HARD DISK perché potrebbero esserci dei problemi nel disco fisso su cui vengono archiviate le registrazioni.

### **PARAMETRI | FLUSSO PRINCIPALE / FLUSSIO SECONDARIO**

In queste finestre si impostano gli streaming video principale e secondario delle telecamere. Ogni telecamera può generare due streaming video: il flusso principale (mainstream) e il flusso secondario (substream). Lo streaming video principale è quello alla massima risoluzione che viene usato nella visione a pieno schermo e in registrazione. Lo streaming secondario, o sub stream è quello più leggero che si utilizza nella visione di molte telecamere a schermo e via Internet.

Questa sezione si compone di due schede: una per lo streaming principale e una per il secondario. Ogni canale ha la sua configurazione.

NELLE TELECAMERE IP la regolazione dello streaming video si fa nelle impostazioni della telecamera, non tramite l'NVR. Questo perché l'NVR non elabora il video in arrivo dalla telecamera, ma si limita a riceverlo. Tuttavia i nostri NVR ti permettono di regolare lo streaming delle nostre telecamere IP serie RK configurando le opzioni che vengono poi inviate alla telecamera. Trovi due pagine di configurazione separate per i due streaming video. Se non hai collegato telecamere IP serie RK, queste pagine non sono efficaci.

NELLE TELECAMERE ANALOGICHE E AHD la regolazione dello streaming video si esegue nel DVR in quanto è il DVR che effettua la digitalizzazione del segnale analogico. In questa pagina puoi impostare i parametri della codifica video del DVR per ogni canale.

### SERIE RK – NVR e DVR GUI 6.0

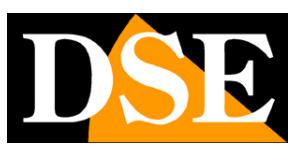

Applica

**Pagina**:54

Conf.base Conf.completa

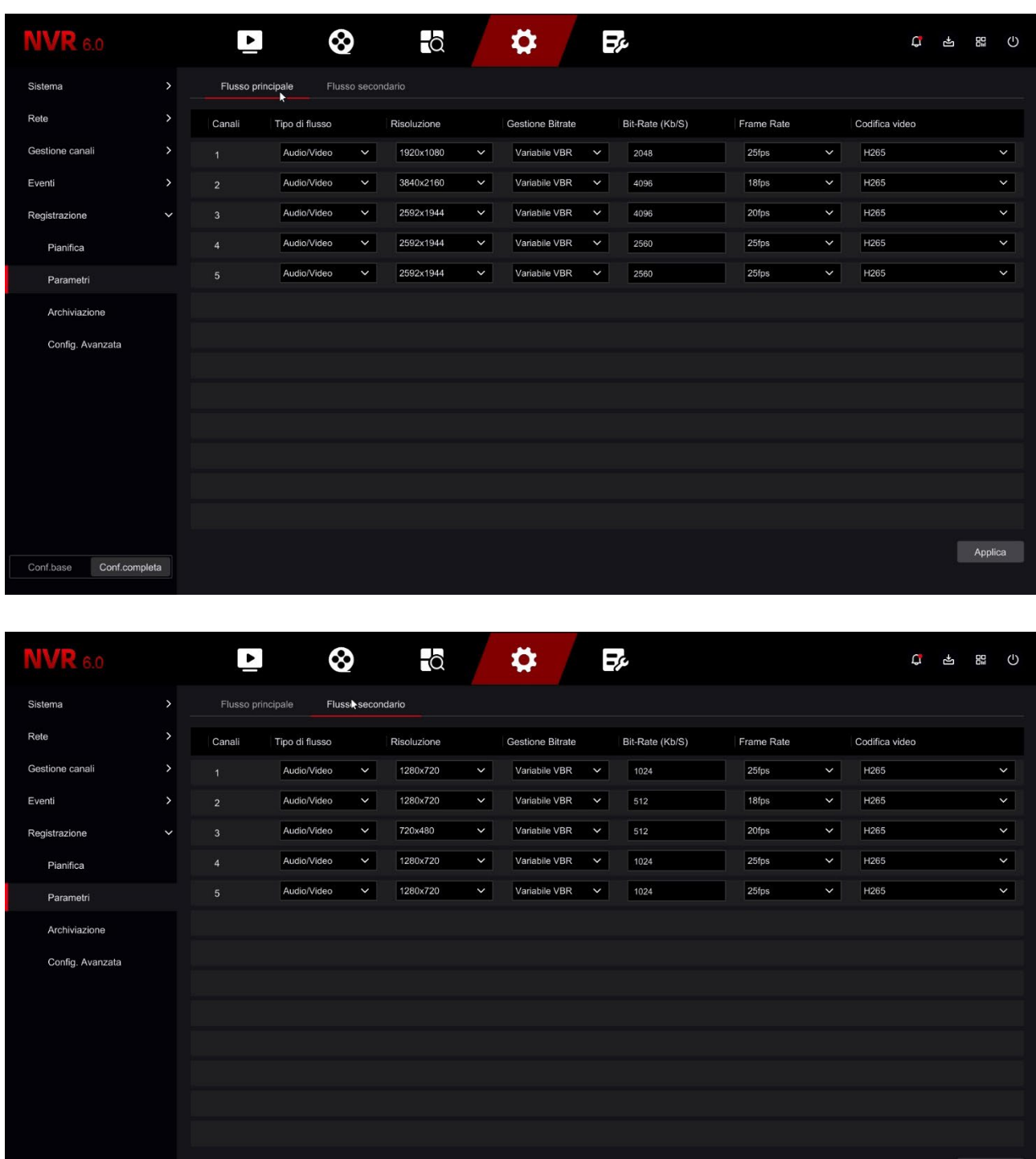

In questo manuale non spieghiamo nel dettaglio il significato delle voci di regolazione dello streaming video delle telecamere IP. Trovi queste informazioni nel manuale delle telecamere. TIPO FLUSSO – Puoi scegliere Video oppure, se la telecamera lo consente, Audio/Video RISOLUZIONE – La risoluzione del flusso video

GESTIONER BITRATE – Puoi scegliere la gestione CBR (banda costante) o VBR (banda variabile a

SERIE RK – NVR e DVR GUI 6.0

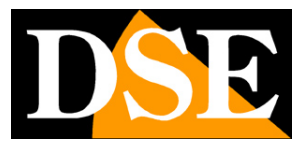

#### **Pagina**:55

qualità costante)

BITRATE – Imposta la banda massima (Kb/s) che occuperà la telecamera

FRAME RATE – Il numero di fotogrammi/secondo che si imposta sul valore più alto oppure si può ridurre per limitare lo spazio occupato su disco a discapito di una minor fluidità delle immagini in movimento.

CODIFICA VIDEO – Scegli H265, il formato più aggiornato, per la massima efficienza della compressione oppure H264 se la telecamera non supporta H265 – Con le nostre telecamere RK puoi abilitare un'ulteriore miglioria nella compressione H265+ o H264+ che riducono ulteriormente il consumo di banda.

### **ARCHIVIAZIONE | GESTIONE DEL DISCO**

In questa scheda si controllano le unità di memoria (interne o USB)

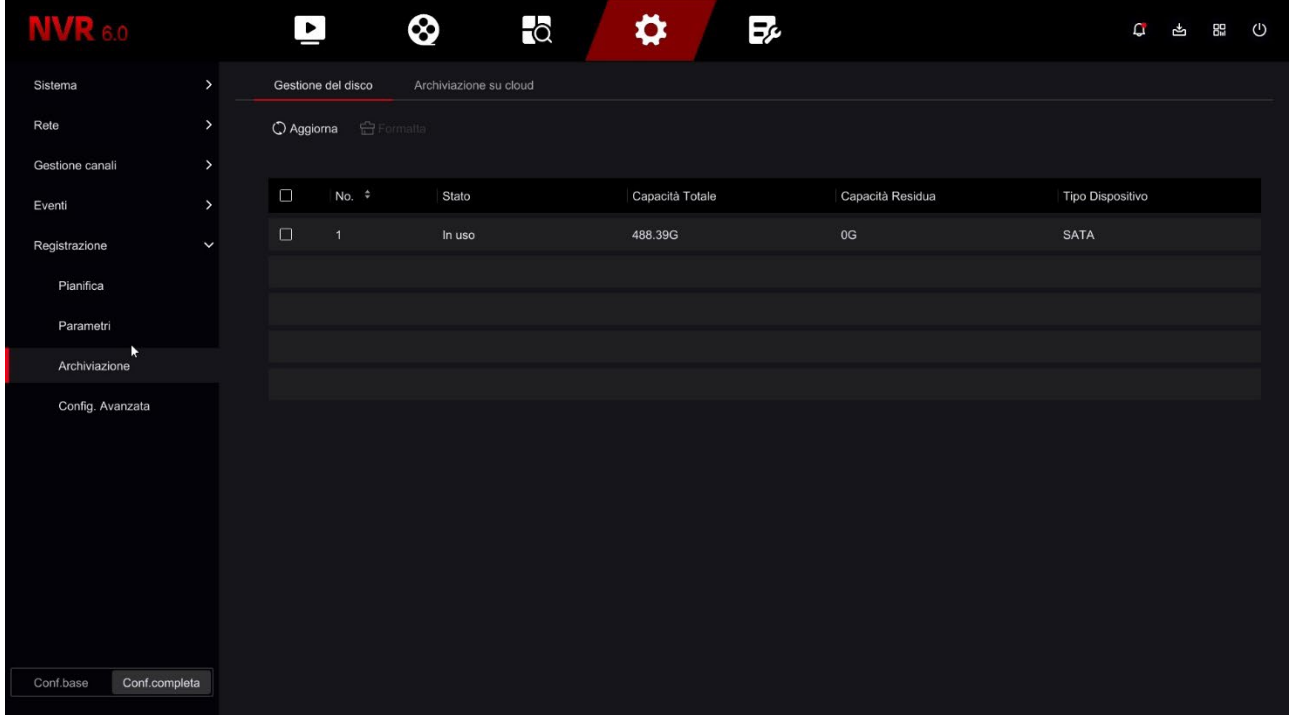

In questa pagina puoi controllare lo stato dell'hard disk interno del DVR/NVR e conoscere la capacità totale e residua. Con il pulsante FORMATTA puoi procedere alla formattazione del disco con la cancellazione di tutti i dati. Quando l'DVR/NVR rileva un nuovo disco richiede automaticamente la formattazione all'avvio per cui in genere non è necessario entrare in questa finestra per renderlo utilizzabile. Tuttavia questa finestra può servire per verificare lo stato del disco e per fare una formattazione forzata se si vogliono cancellare tutte le registrazioni.

Se il tuo Hard Disk funziona bene, in questa finestra devi vederlo indicato come IN USO con indicazione corretta della capacità massima e residua

SERIE RK – NVR e DVR GUI 6.0

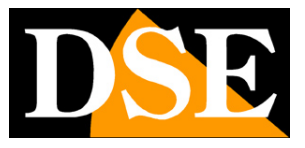

**Pagina**:56

### **ARCHIVIAZIONE | ARCHIVIAZIONE SU CLOUD**

Gli NVR/DVR Serie RK permettono di salvare immagini registrate in caso di allarme su un server CLOUD di storage via Internet. E' supportato il servizio cloud di Google. In questo caso non si tratta di servizi simili al nostro Cloud P2P per facilitare la connessione, bensì di spazi di archivio web che puoi acquistare da Google per archiviare dati on line.

Nota che non è possibile salvare su cloud le registrazioni continue, ma solo le immagini in seguito ad allarme (motion, ingresso di allarme etc.)

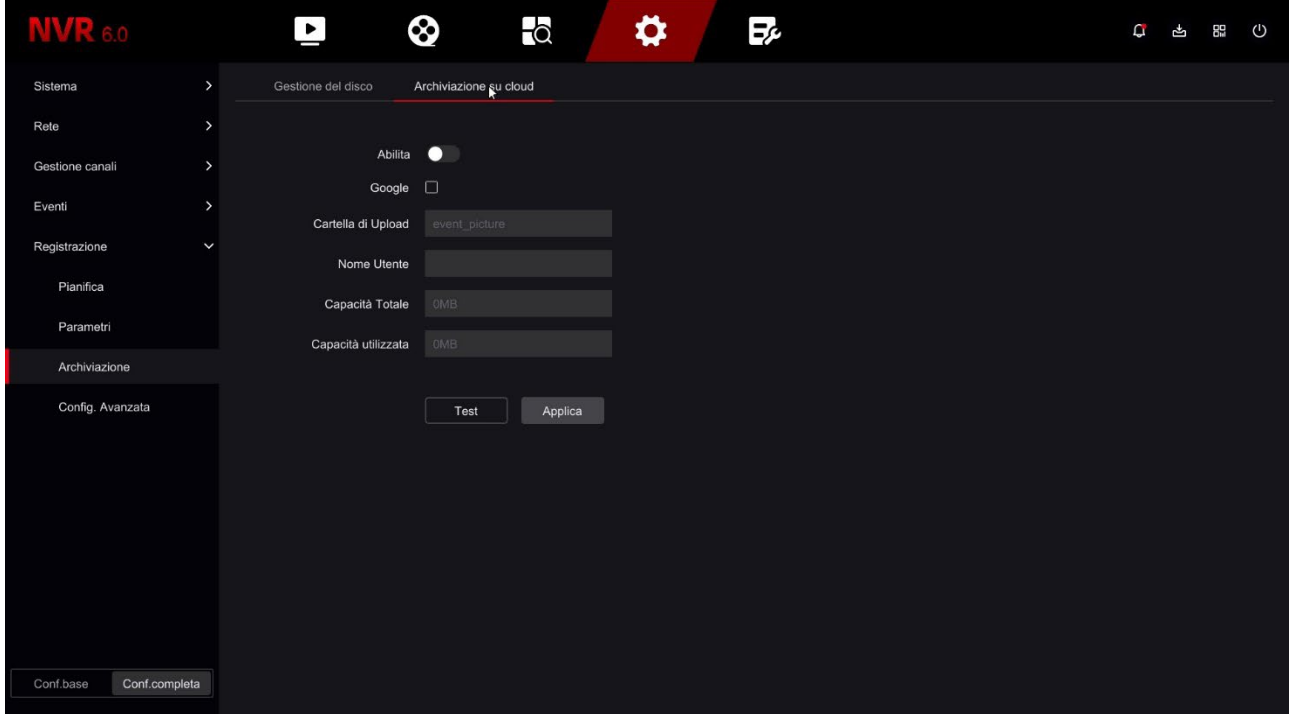

Prima di completare questa tabella devi ovviamente sottoscrivere un abbonamento a Google Cloud e disporre delle credenziali di accesso. Inoltre devi creare una cartella nel tuo spazio cloud dove salvare i tuoi files.

In questa pagina devi inserire i dati di accesso a Google Cloud. Dopo aver inserito i dati richiesti usa il tasto TEST per verificare che siano corretti.

Una volta effettuato il collegamento sarà indicato lo spazio disponibile e occupato sul server.

### **CONFIGURAZIONE AVANZATA | CONFIGURAZIONE**

In questa pagina sono presenti alcuni settaggi aggiuntivi relativi all'archiviazione video

SERIE RK – NVR e DVR GUI 6.0

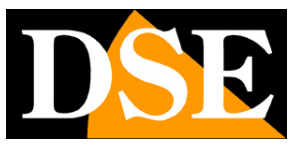

**Pagina**:57

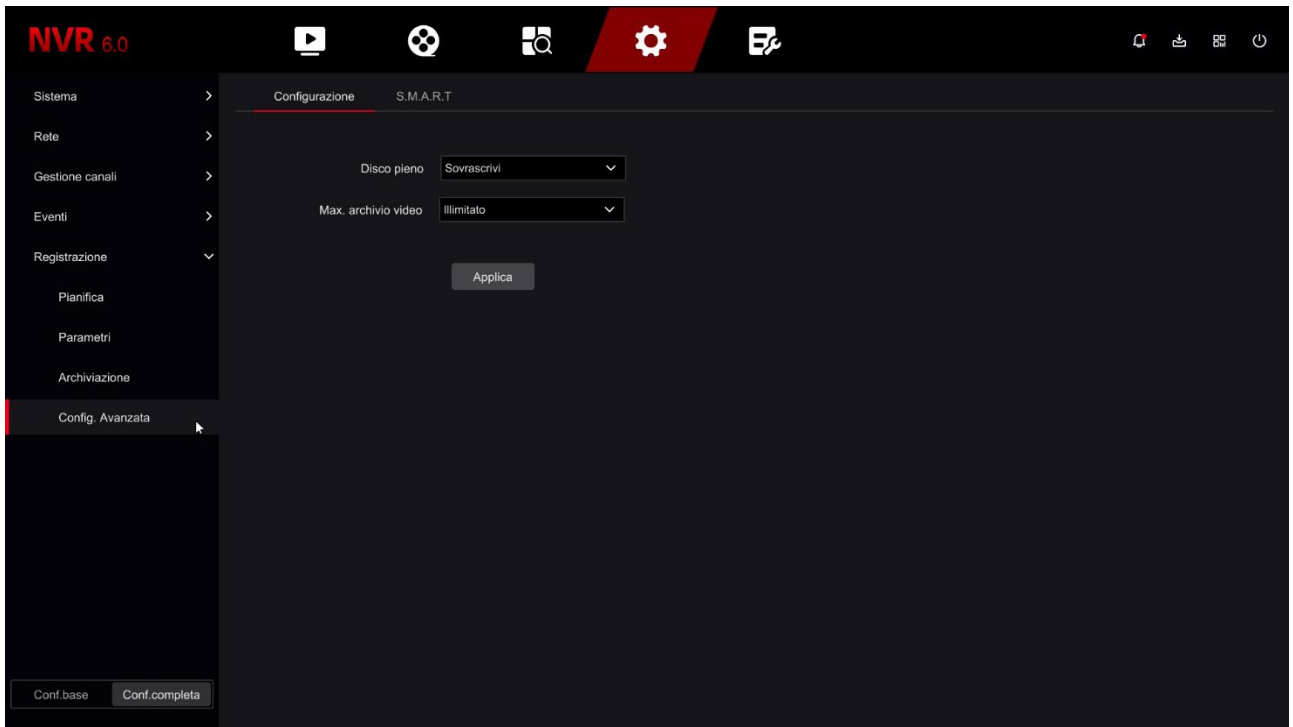

DISCO PIENO – Se scegli Sovrascrivi l'NVR sovrascriverà i files più vecchi una volta esaurito lo spazio su disco. Se scegli Non sovrascrivere la registrazione si arresta una volta esaurito lo spazio su disco.

MAX. ARCHIVIO VIDEO – Puoi limitare l'archivio video a un certo numero di giorni per adeguarsi alle normative relative alla privacy.

### **CONFIGURAZIONE AVANZATA | S.M.A.R.T**

In questa pagina viene eseguito un test del disco che ne valuta lo stato di salute

SERIE RK – NVR e DVR GUI 6.0

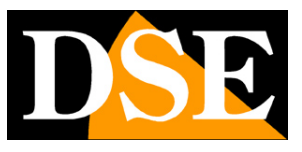

**Pagina**:58

![](_page_57_Picture_26.jpeg)

SERIE RK – NVR e DVR GUI 6.0

![](_page_58_Picture_2.jpeg)

**Pagina**:59

# **MANUTENZIONE**

Nella sezione manutenzione vi sono diverse operazioni per la manutenzione del sistema.

### **INFORMAZIONI SISTEMA**

In questa pagina vi sono le informazioni sul videoregistratore con la versione del firmware che è il software interno del dispositivo

![](_page_58_Picture_66.jpeg)

### **AGGIORNAMENTO DISPOSITIVO | AGGIORNAMENTO MANUALE**

In questa pagina puoi aggiornare il firmware dell'apparecchio se hai ricevuto un file di aggiornamento dal nostro servizio clienti. Il file va copiato su una chiavetta USB poi inserita nel NVR/DVR. Inserendo la chiavetta il file viene rilevato e elencato nella tabella. Per avviare l'aggiornamento, scegli il file e premi AGGIORNAMENTO.

Il pulsante AGGIORNA compie una nuova ricerca del file di aggiornamento.

SERIE RK – NVR e DVR GUI 6.0

![](_page_59_Picture_2.jpeg)

**Pagina**:60

![](_page_59_Picture_39.jpeg)

#### **RIPRISTINO**

In questa pagina puoi ripristinare i parametri di fabbrica del dispositivo. Puoi scegliere fra il ripristino completo di tutti i parametri e il ripristino semplice che preserva le credenziali di accesso e le impostazioni di rete.

![](_page_59_Picture_40.jpeg)

SERIE RK – NVR e DVR GUI 6.0

![](_page_60_Picture_2.jpeg)

**Pagina**:61

### **MANUTENZIONE AUTOMATICA**

In questa pagina puoi impostare il riavvio automatico del DVR/NVR che di fabbrica è impostato una volta la settimana

![](_page_60_Picture_51.jpeg)

### **IMPORTAZIONE / ESPORTAZIONE**

In questa pagina puoi esportare in un file tutta la configurazione del DVR/NVR o importare una configurazione precedentemente esportata. E' una funzione utile per mettere in salvo la configurazione effettuata in caso di guasto.

SERIE RK – NVR e DVR GUI 6.0

![](_page_61_Picture_2.jpeg)

**Pagina**:62

![](_page_61_Picture_40.jpeg)

### **INFORMAZIONI CANALI**

In questa pagina puoi verificare informazioni sulle telecamere collegate ai diversi canali con la risoluzione video e la versione del firmware della telecamera

![](_page_61_Picture_41.jpeg)